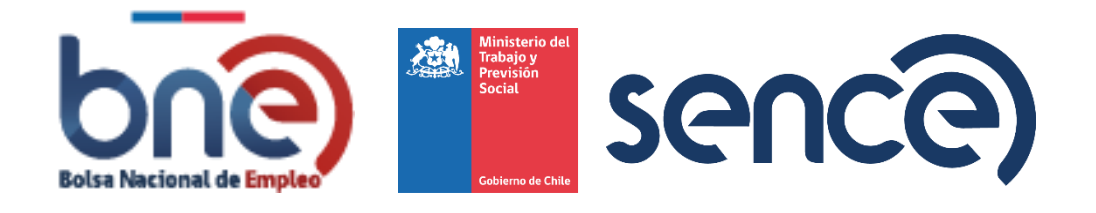

# Bolsa Nacional de Empleo

Manual de usuario – Perfil Trabajador 04032024

# ÍNDICE

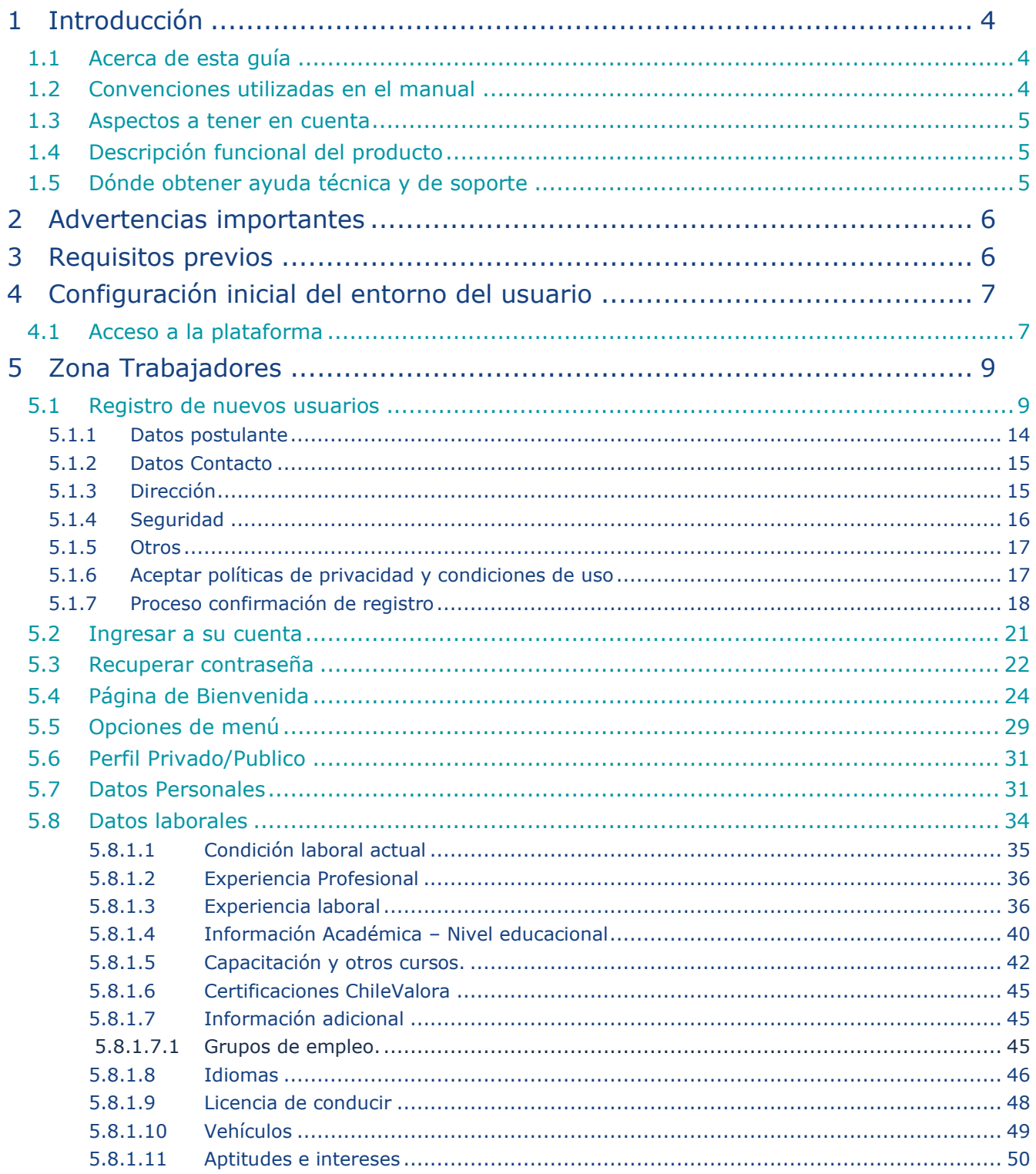

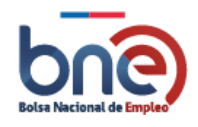

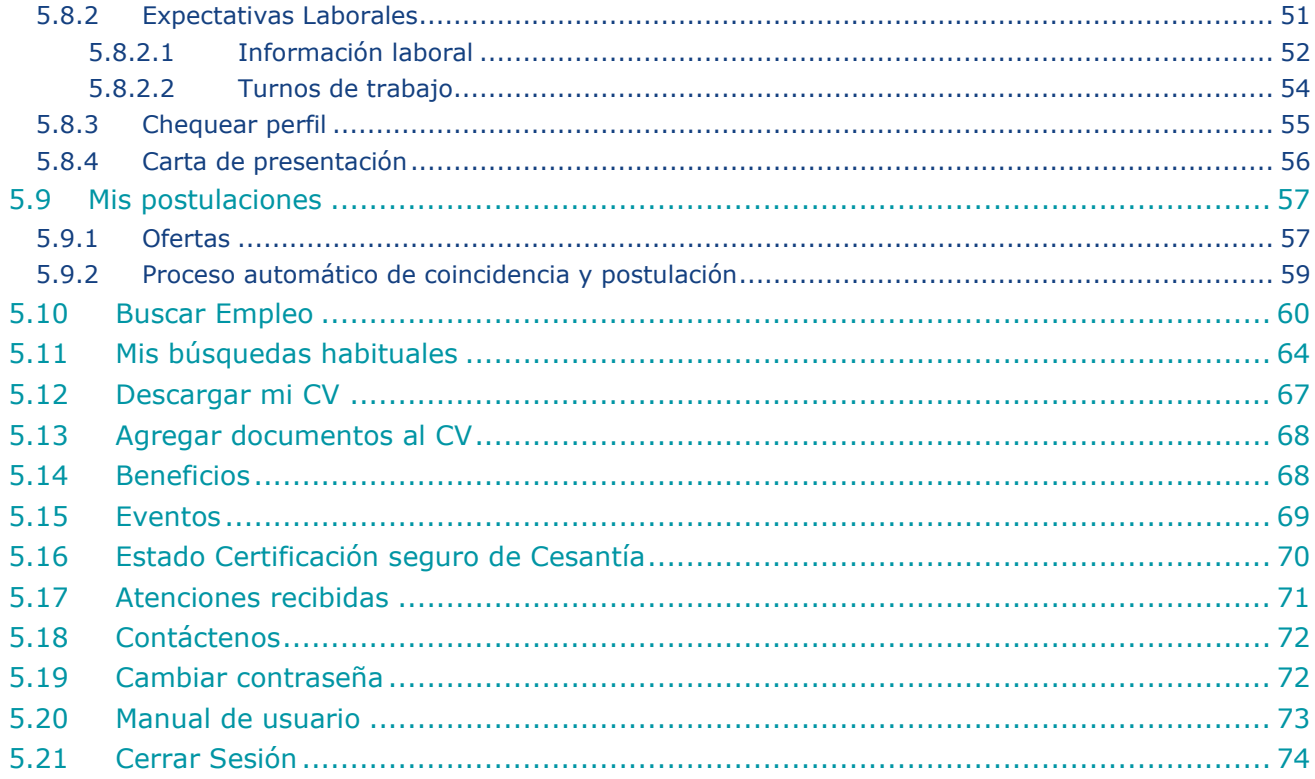

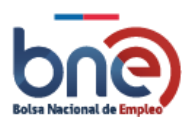

# <span id="page-3-0"></span>1 Introducción

## 1.1Acerca de esta guía

<span id="page-3-1"></span>Esta Guía sirve como manual de gestión para los usuarios del perfil trabajadores, debe servir de apoyo al trabajador para que pueda gestionar su perfil tanto en la gestión de sus datos personales, como en la búsqueda activa de empleo<sup>1</sup>.

## <span id="page-3-2"></span>1.2Convenciones utilizadas en el manual

El manual detalla punto por punto todas las funcionalidades que entrega la plataforma al trabajador, explicándolas de forma sencilla y amena para convertirse en una herramienta útil para los usuarios de la plataforma.

La plataforma de la bolsa nacional de empleo está compuesta por una serie de páginas de diferentes características y funcionalidades. Para explicar el funcionamiento de cada una de estas páginas está guía se divide en secciones y sub secciones que permiten explicar en detalle cada una de las funcionalidades.

Todas las imágenes utilizadas en este documento y los datos que contienen son solo referenciales.

Además, cuando sea necesario que el usuario considere un aspecto importante al realizar una gestión dentro de la plataforma se resaltará el texto de un cuadro de color llamativo para que lo tenga en cuenta, a continuación, se muestra un ejemplo.

#### ¡AVISO IMPORTANTE!

Para poder postular a las ofertas de empleo de la plataforma de la bolsa nacional de empleo, es necesario estar registrado como usuario de ella.

#### *Ejemplo de texto importante*

En la presente guía se utiliza de forma indistinta el término "empleo" y "trabajo" para hacer referencia a ofertas de empleo.

<sup>1</sup> En la presente guía se utiliza de forma indistinta el término "empleo" y el término "trabajo" para hacer referencia a ofertas laborales.

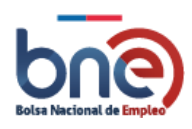

Por último indicar el asterisco que se ve al final de algunos campos es indicativo de que esos campos son de carácter obligatorio y deben ser completados para poder seguir adelante.

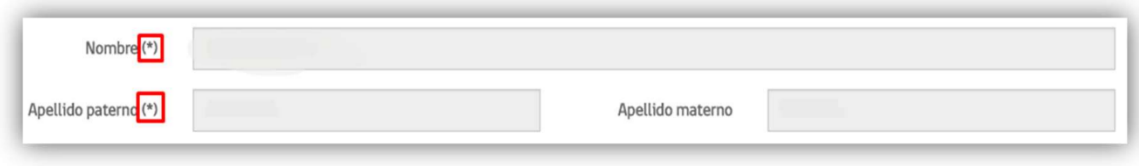

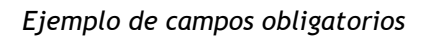

## <span id="page-4-0"></span>1.3Aspectos a tener en cuenta

Está guía constituye un apoyo al trabajador y se complementa con los canales de consultas y contactos establecidos en el proyecto de la Bolsa Nacional de Empleo. Esta guía podrá sufrir actualizaciones en el futuro, con lo cual se recomienda asegurarse de estar utilizando la última versión de la misma.

<span id="page-4-1"></span>Para la elaboración de esta guía se han utilizado registros ficticios de modo de no interferir en la privacidad de las personas, cualquier coincidencia en los datos presentados con personas reales es mera coincidencia.

## 1.4 Descripción funcional del producto

La Bolsa Nacional de Empleo entrega ayuda en la búsqueda y oferta de empleo tanto a trabajadores, empleadores otros usuarios institucionales (como las diferentes OMIL's, Oficinas de Chile Atiende, IPS, entre otras).

<span id="page-4-2"></span>El presente documento debe ser utilizado para apoyar el acceso y uso de las funcionalidades de la Bolsa Nacional de Empleo en el módulo destinado a los trabajadores.

## 1.5 Dónde obtener ayuda técnica y de soporte

Para obtener ayuda técnica y de soporte usted puede acudir a la Mesa de Ayuda habilitada para tal efecto a través de los siguientes medios:

- a. Correo electrónico: soporte@bne.cl.
- b. Teléfono de contacto: 2 240 55 200 opción 1.

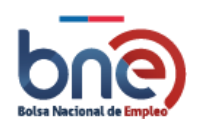

# <span id="page-5-0"></span>2 Advertencias importantes

#### ¡ATENCIÓN!

- Lea atentamente **todo este documento** antes de comenzar a usar la Bolsa Nacional de Empleo.
- Siga **paso a paso** las instrucciones descritas en este documento para un correcto uso del sistema.
- Consulte con la mesa de ayuda en caso de cualquier anomalía, ellos le indicarán como resolverla.

# <span id="page-5-1"></span>3 Requisitos previos

Para acceder al uso de la plataforma web podrá realizarlo de dos formas:

- a. Accediendo a la URL http://www.bne.cl sin encontrarse registrado en ella<sup>2</sup>
- b. Accediendo a la URL http://www.bne.cl y luego ingresando a su usuario registrado (como trabajador, empleador o como usuario institucional).

Se requiere también de acceso a Internet dado que la plataforma es un servicio web.

<sup>&</sup>lt;sup>2</sup> El ingreso de un usuario sin encontrarse registrado no le permite acceder a todas las funcionalidades de la BNE, es por ello es importante registrarse en ella y de ese modo sacar el máximo provecho a esta herramienta

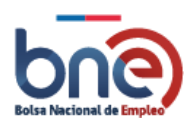

# <span id="page-6-0"></span>4 Configuración inicial del entorno del usuario

## <span id="page-6-1"></span>4.1Acceso a la plataforma

Para poder utilizar los servicios de la plataforma de la bolsa nacional de empleo usted debe disponer de un computador o celular con acceso a internet. En su navegador, ingrese la siguiente URL: http://www.bne.cl.

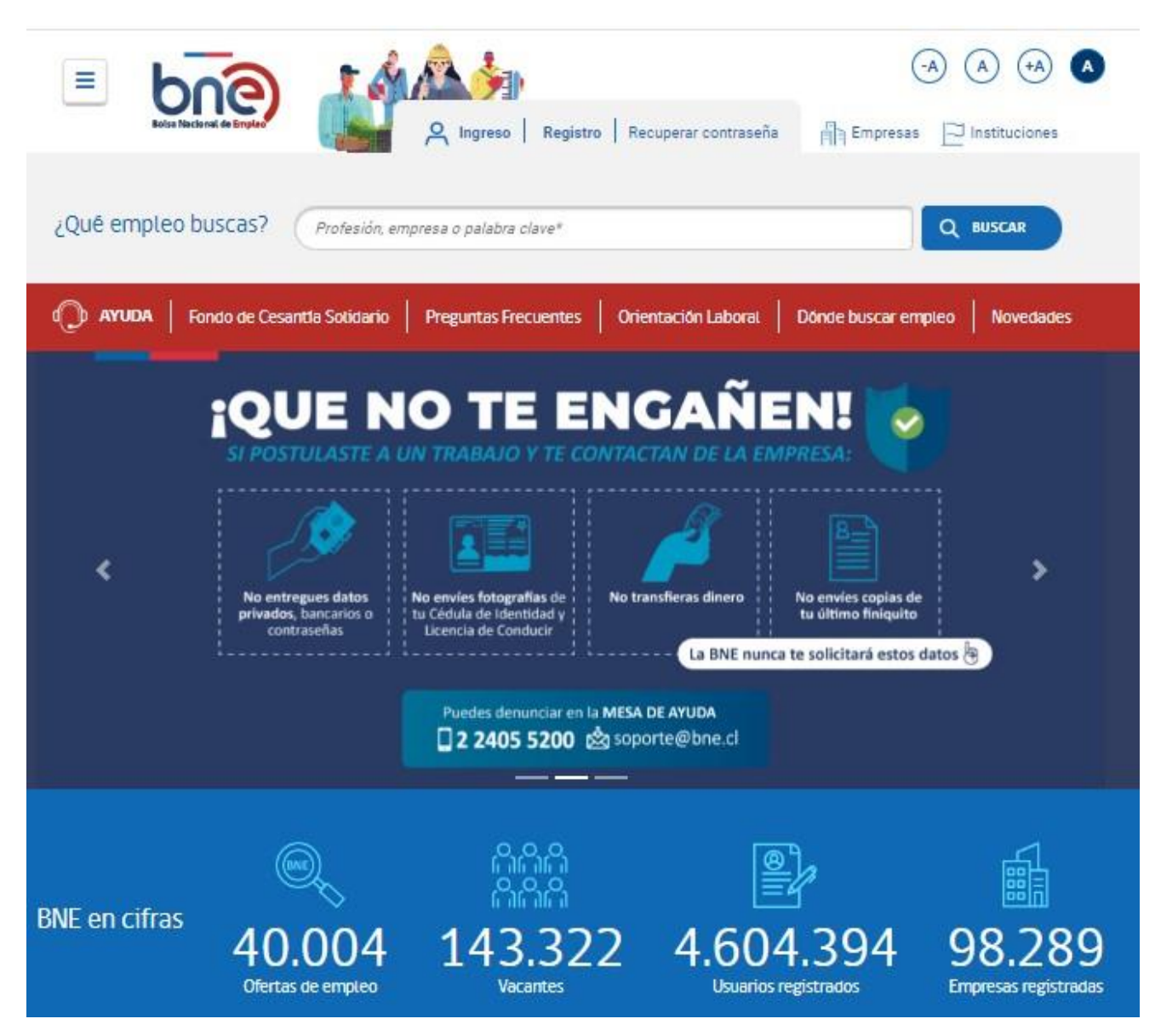

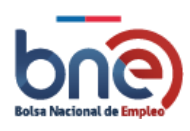

*Página de inicio de la Bolsa Nacional de Empleo*

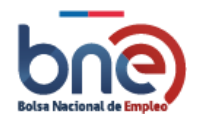

# <span id="page-8-0"></span>5 Zona Trabajadores

## 5.1Registro de nuevos usuarios

<span id="page-8-1"></span>Para poder beneficiarse de todas las funcionalidades que entrega la plataforma es necesario registrarse como usuario postulante a una oferta de empleo. En la página principal de la plataforma, debe seleccionar la opción "Registro", en la imagen siguiente se han enmarcado en color rojo las opciones como usuario postulante. Otra opción es acceder directamente en el siguiente link [Bolsa Nacional de Empleo \(bne.cl\)](https://test.bne.cl/registro/clave)

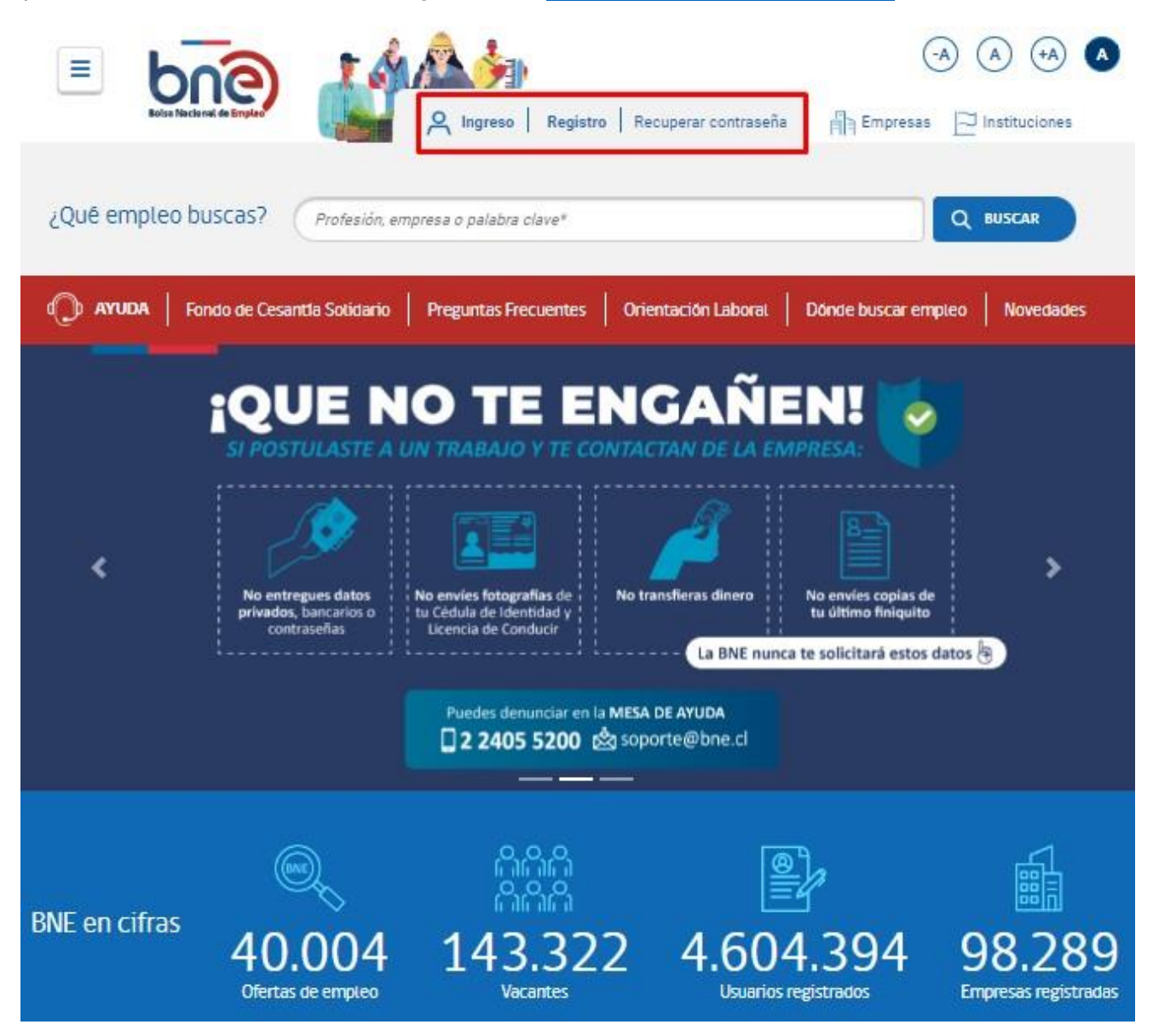

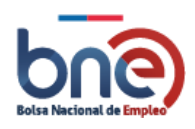

#### *Página principal de acceso a la BNE*

## **Registro Postulantes**

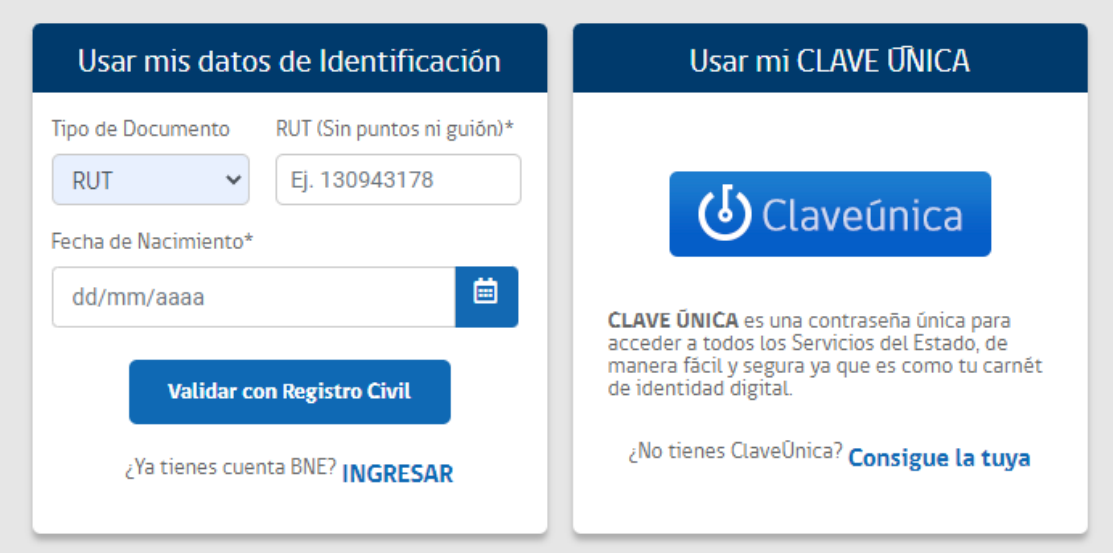

#### *Opción para acceder a registrarse en la plataforma*

Para registrarse en la plataforma usted debe identificarse con su número de identificación, en el caso de que se identifique con su RUT sin puntos ni guion, debe introducir su fecha de nacimiento y proceder a validar con Registro Civil.

- a) Tipo de documento: Tipo de documento identificativo del trabajador, usted puede escoger entre número de rol único tributario (RUT), Pasaporte, DNI u Otros.
- b) RUT/Pasaporte (\*): Número identificativo de Rol tributario o pasaporte.
- c) Fecha de nacimiento (\*): Puede escribir la fecha de nacimiento separando el día, mes y año por con el carácter slash "/" o seleccionando en el calendario la fecha correspondiente.

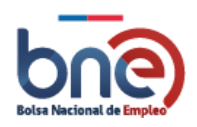

## **Registro Postulantes**

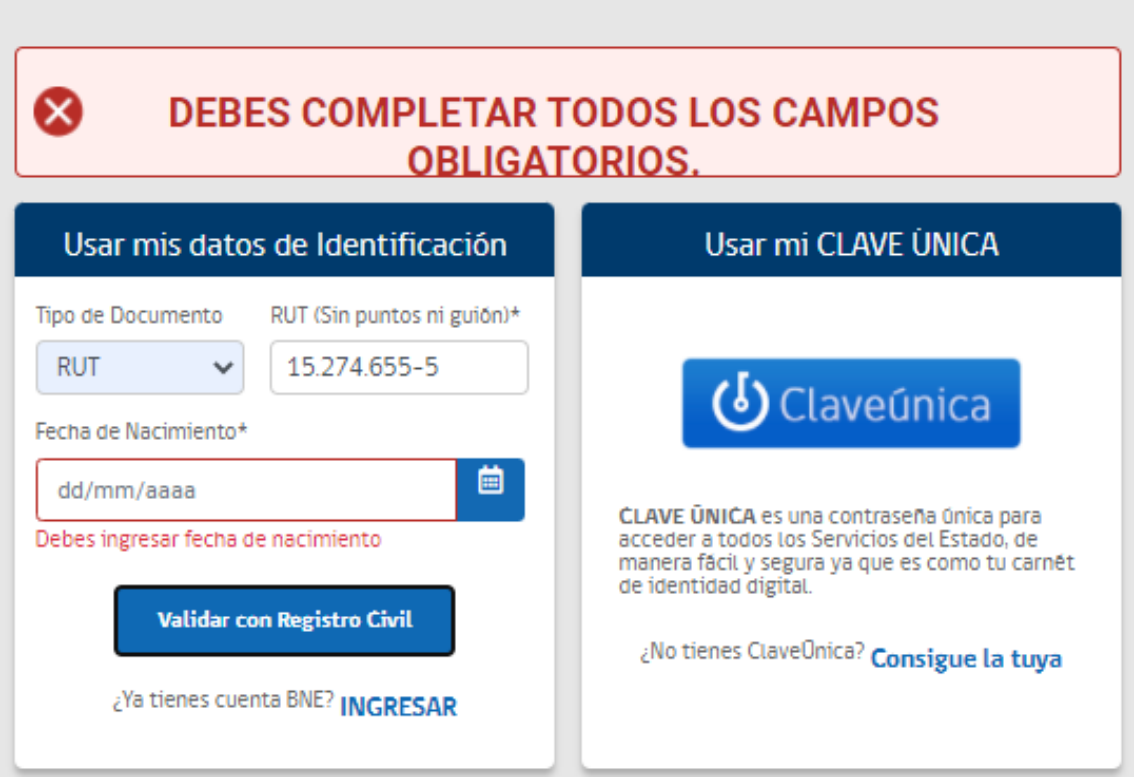

*Página validación de RUT*

En caso de que el postulante no posea RUT, puede registrarse con su número de pasaporte, DNI u Otros en este caso se desplegará automáticamente hacia la siguiente página de "Registro Postulante".

La sección de registro de postulantes está dividida en 6 secciones, las secciones pueden tener campos obligatorios los cuales están marcados con los caracteres "(\*)" el resto de campos solo son opcionales.

Secciones correspondientes al "Registro trabajador":

- a) Datos postulantes.
- b) Datos Contacto.
- c) Dirección.
- d) Seguridad.
- e) Otros.

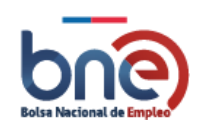

Una vez ingresado los datos en cada una de las secciones señaladas, el postulante deberá aceptar las políticas de privacidad y condiciones de uso para poder registrarse en la BNE.

#### ¡AVISO IMPORTANTE!

Para poder postular a las ofertas de empleo de la plataforma de la bolsa nacional deempleo, es necesario estar registrado como usuario de ella.

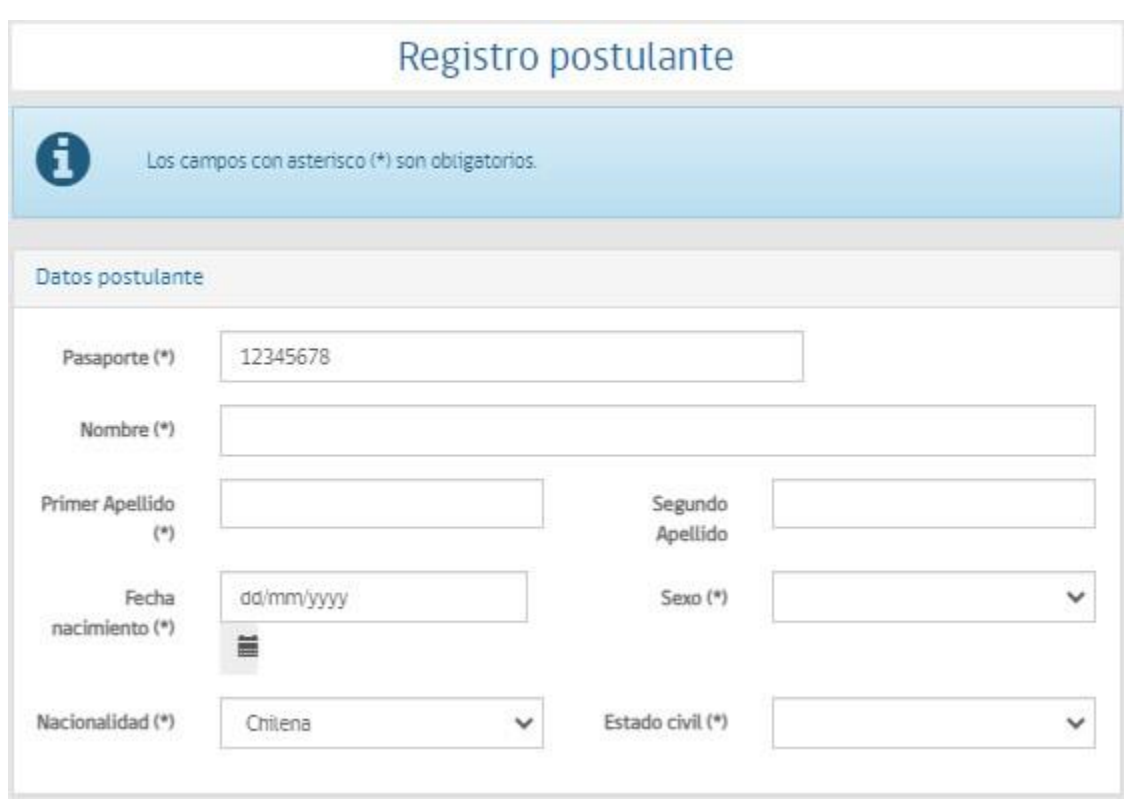

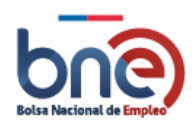

Bolsa Nacional de Empleo

Manual de usuario – Perfil Trabajador 04032024

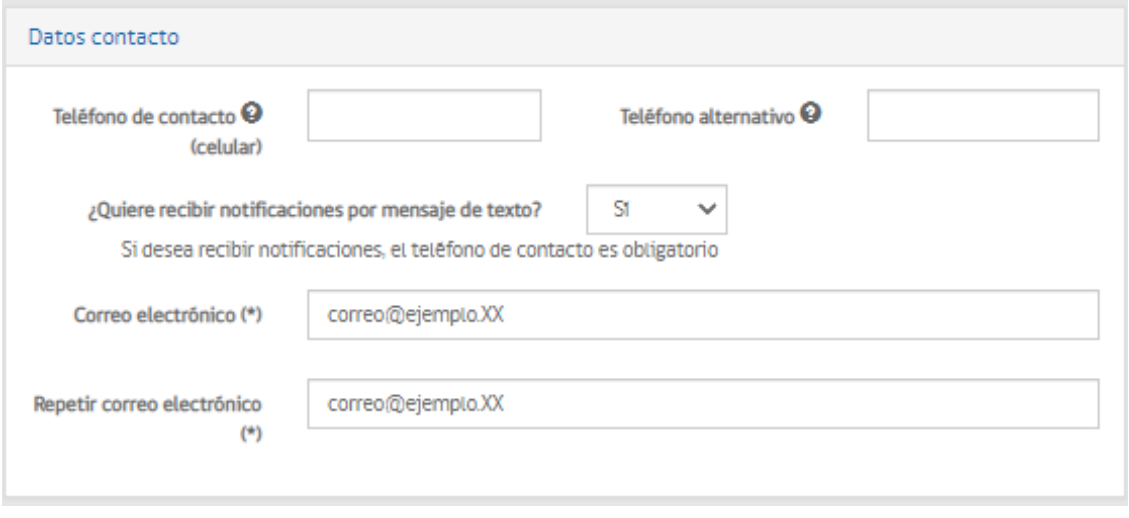

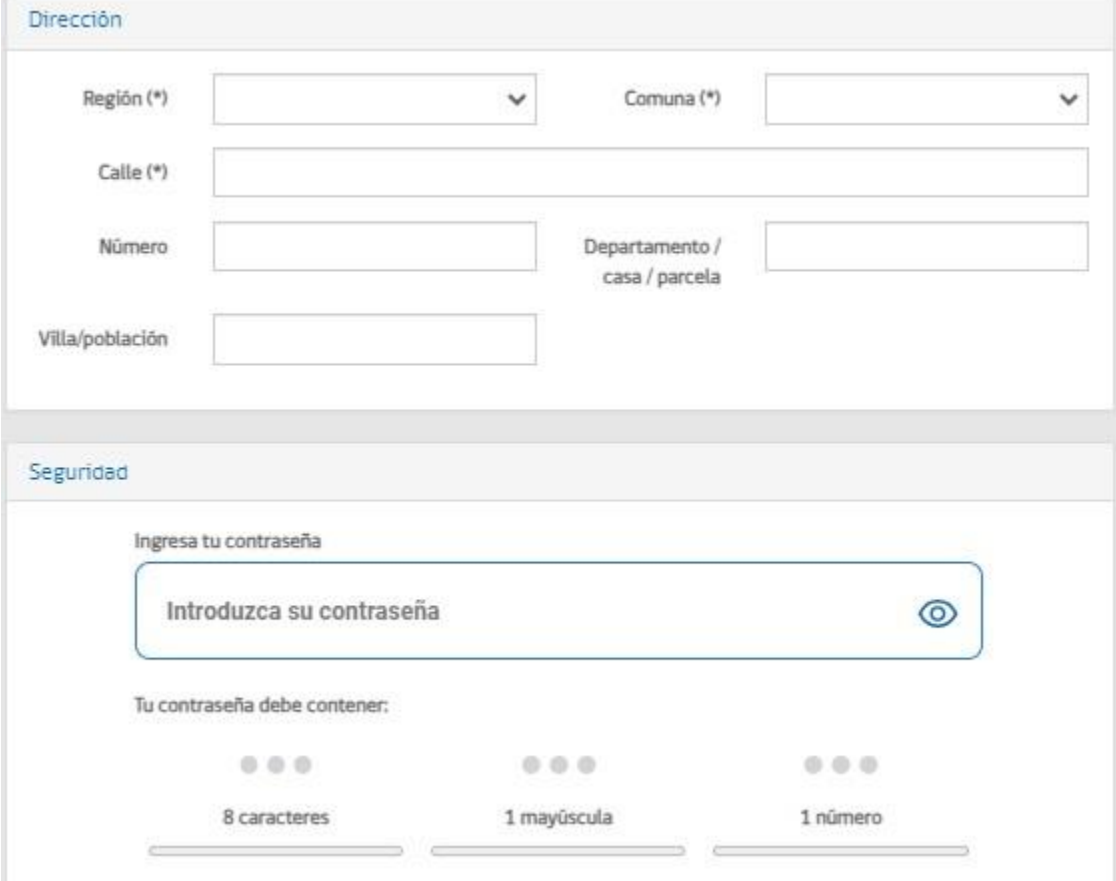

*Página completa para inscribir al trabajador.*

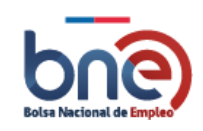

### 5.1.1 Datos postulante

<span id="page-13-0"></span>Corresponde a la información personal que define a cada postulante.

Todos los campos marcados con asterisco (\*) deben rellenarse de forma obligatoria. En el caso de que el postulante se haya registrado con su RUT, se cargaran los siguientes datos de forma automática desde el registro civil:

- a) RUT/Pasaporte/DNI/Otros (\*).
- b) Nombre (\*).
- c) Primer Apellido (\*).
- d) Segundo Apellido (\*).
- e) Fecha de nacimiento (\*): En caso de que el trabajador se registre con su pasaporte, puede escribir la fecha de nacimiento separando el día, mes y año por con el carácter slash "/" o seleccionando en el calendario la fecha correspondiente.
- f) Sexo (\*).
- g) Nacionalidad (\*).
- h) Estado civil (\*).

En caso de que el postulante no posea RUT, puede registrarse con su número de pasaporte, y deberá completar manualmente los campos obligatorios, ya que estos no se cargarán automáticamente.

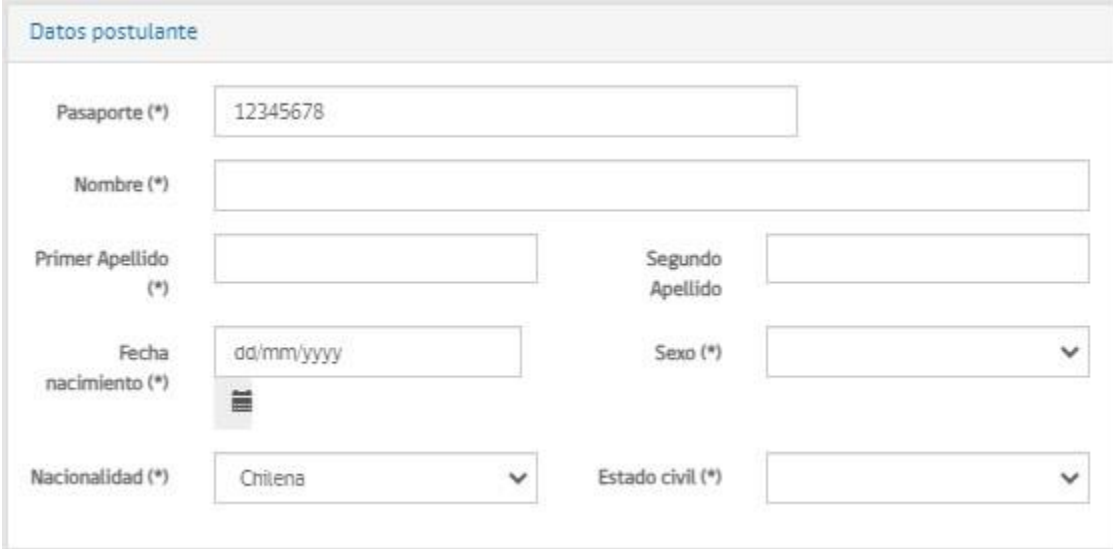

*Página de datos personales*

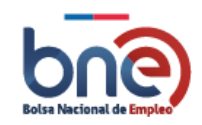

### 5.1.2 Datos Contacto

<span id="page-14-0"></span>Información de contacto del trabajador

- a) Teléfono de contacto (celular) (\*): Se debe ingresar el número de celular (9 dígitos) anteponiendo el 9.
- b) Teléfono alternativo. Debe contener 9 dígitos.
- c) ¿Quiere recibir notificaciones por mensaje de texto?: Si/No.
- d) Correo electrónico (\*).
- e) Repetir correo electrónico (\*): Confirmar correo electrónico para el registro.

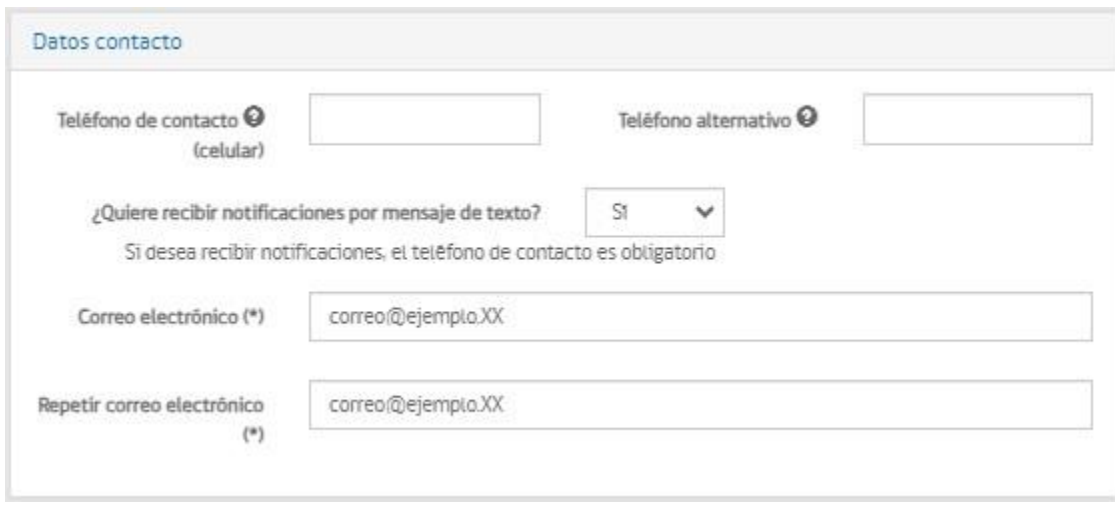

#### *Página de datos de contacto*

#### ¡Nota Importante!

La BNE comunicará a su teléfono celular ofertas de empleo que tengan coincidencias con su perfil curricular y su correo electrónico servirá para poder recuperar su contraseña.

## 5.1.3 Dirección

- <span id="page-14-1"></span>a) Dirección del trabajador.
- b) Región (\*).
- c) Comuna (\*).
- d) Calle (\*).

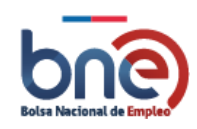

- e) Número.
- f) Departamento/casa/parcela.
- g) Villa/Población.

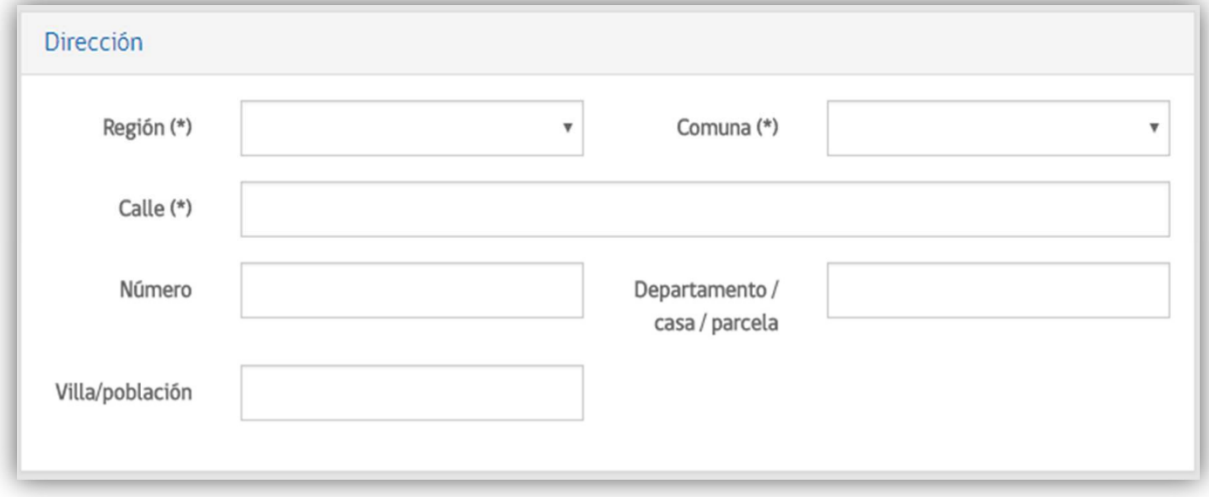

*Página para completar la dirección*

### 5.1.4 Seguridad

<span id="page-15-0"></span>Para poder acceder al portal es necesario que defina una contraseña segura, para esto la contraseña debe incluir al menos 8 caracteres, mayúsculas, minúsculas y números.

a) Contraseña (\*): Debe contener al menos 8 caracteres, mayúsculas, minúscula y algún número.

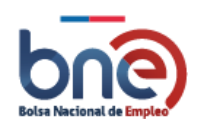

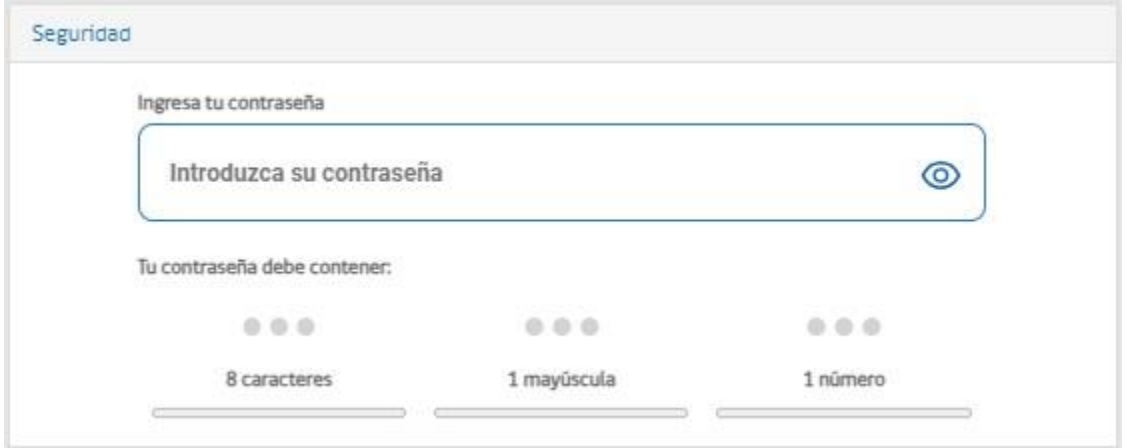

#### *Página para introducir su clave segura*

### 5.1.5 Otros

<span id="page-16-0"></span>Datos complementarios para el registro del trabajador.

a) ¿Cómo se enteró de este sitio? (\*).

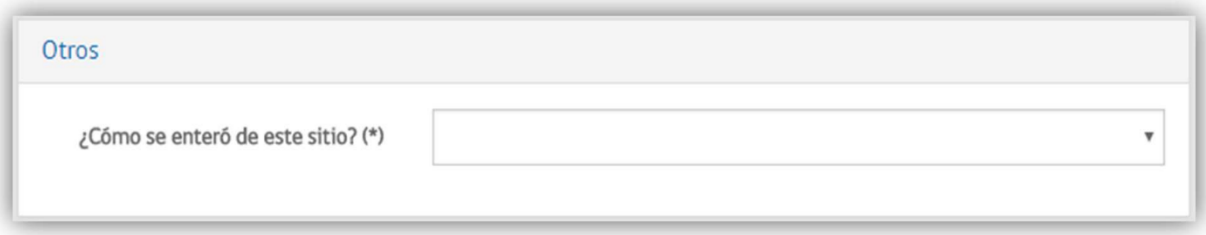

*Página de información complementaria*

### 5.1.6 Aceptar políticas de privacidad y condiciones de uso

<span id="page-16-1"></span>En esta sección el trabajador autoriza, al momento de inscribirse al sitio Web www.bne.cl, a la Subsecretaría del Trabajo para mantener y tratar sus datos personales conforme a la Ley N° 19.628, sobre protección de la vida privada.

 $\Box$  Acepto políticas de privacidad y condiciones de uso (\*)

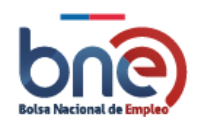

Aviso para aceptar políticas de privacidad

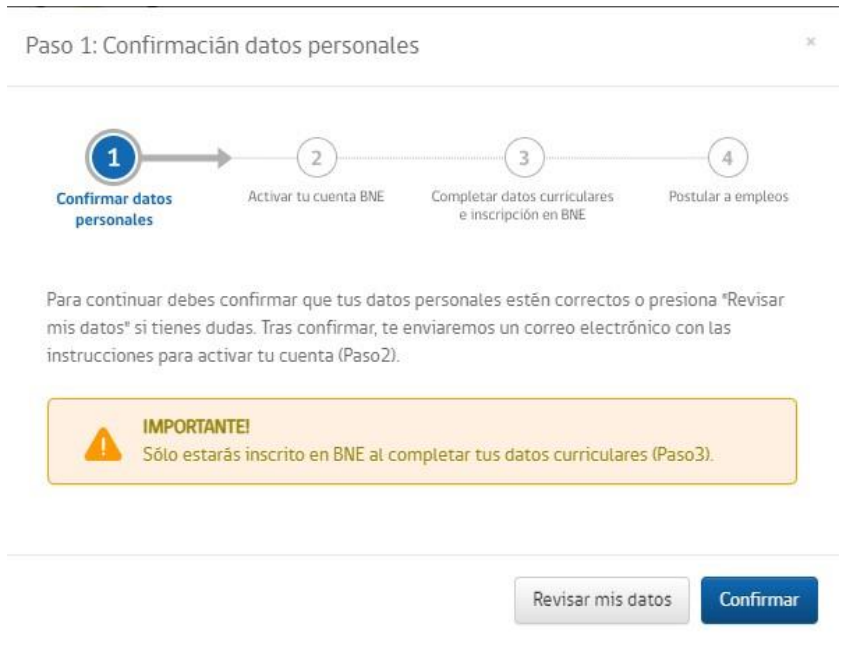

Confirmación datos personales

### 5.1.7 Proceso confirmación de registro

<span id="page-17-0"></span>Para poder quedar registrado en la plataforma una vez estén completados todos los datos obligatorios de la página de "registro de postulante", se debe pulsar el botón "Inscribir". Si el proceso se ha realizado de forma correcta la plataforma se lo comunicará y le indicará que se ha enviado un correo a su cuenta de correo electrónico con las instrucciones para activar su cuenta.

Una vez que verifique la bandeja de entrada de su correo electrónico, tendrá un mensaje de Confirmación de Registro de la Bolsa Nacional de Empleo.

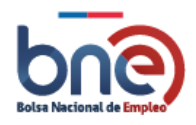

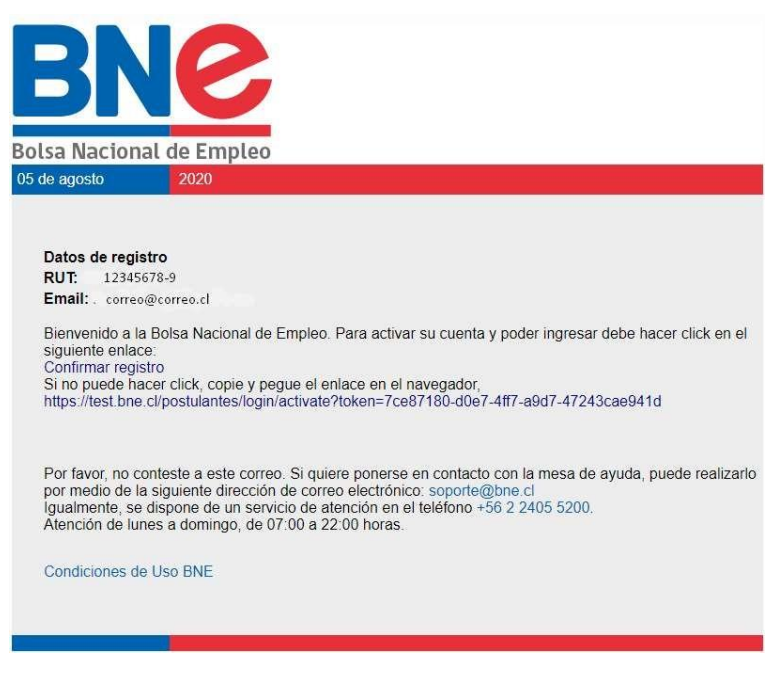

*Ejemplo de correo electrónico para activación de cuenta*

INCRECO POSTLIL ANTES

El link para confirmar el registro "confirmar registro" le re direccionará a la página de acceso a la cuenta.

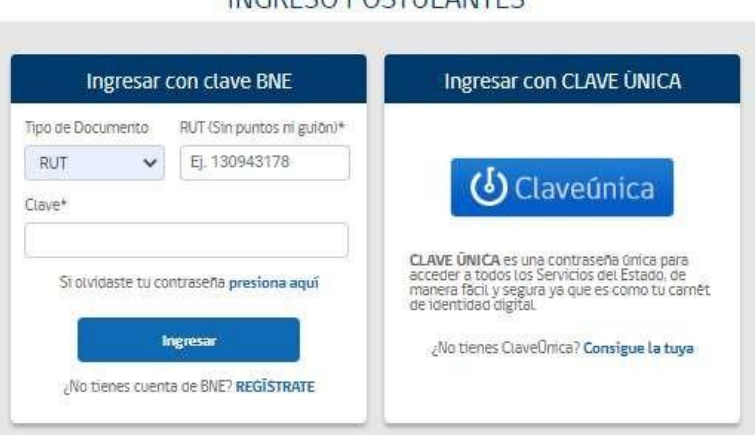

*Direccionado para ingresar perfil usuario*

#### **jAVISO** IMPORTANTE¡

El hecho de registrarse en la plataforma no implica que esté completamente inscrito en la bolsa nacional de empleo y pueda accedes a todos sus beneficios. Para que el registro sea efectivo debe actualizar su perfil completando sus datos académicos y experiencia laboral.

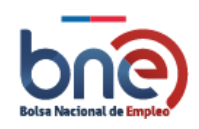

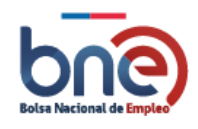

## 5.2 Ingresar a su cuenta

<span id="page-20-0"></span>Para acceder a su cuente, usted puede utilizar las dos opciones que se indican a continuación;

- a) Accediendo a link [Bolsa Nacional de Empleo \(bne.cl\)](https://www.bne.cl/postulantes/login)
- b) Mediante el link de ingreso de la página principal de BNE.

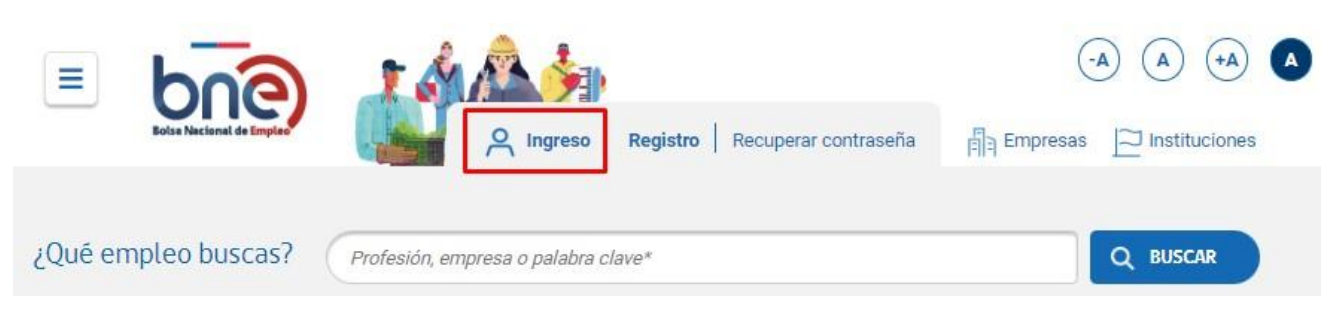

*Ejemplos de opción para acceder a la cuenta del trabajador*

En la página de ingreso a la cuenta del postulante, usted deberá ingresar el tipo de documento con el que se identificó y el número de identificación de este, en caso de ser RUT chileno, seleccione tipo de documento su RUT y en el siguiente campo su número de RUT, sin puntos ni guion. su contraseña de acceso.

Si cuenta con clave única, el acceso puede realizarlo directamente pulsando sobre el botón "Claveúnica".

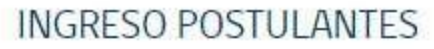

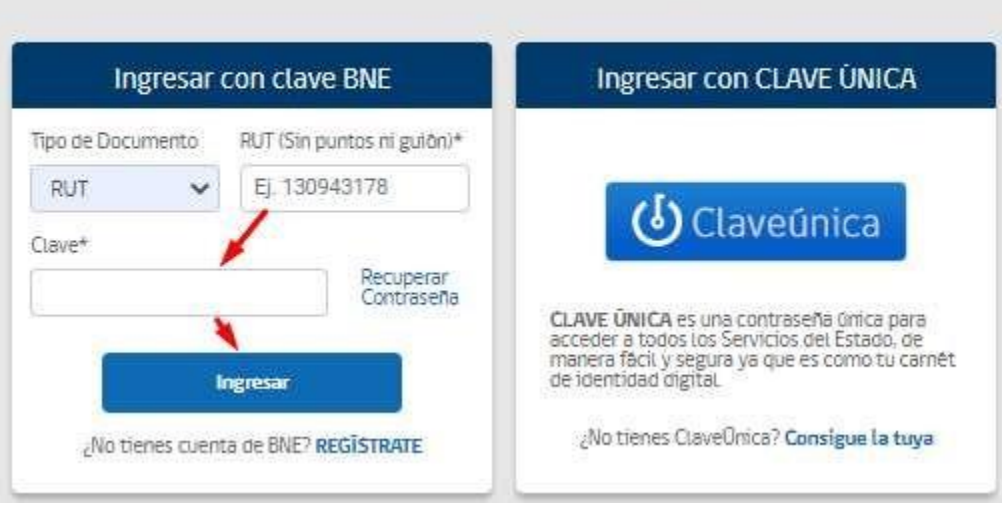

*Página para acceso a la cuenta del postulante*

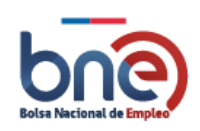

## 5.3Recuperar contraseña

<span id="page-21-0"></span>En el caso que no recuerde su contraseña de acceso, desde la página principal de BNE [\(www.bne.cl\)](http://www.bne.cl/), seleccione la opción "recuperar contraseña" de las opciones que se presentan en la cabecera, tal y como se ve en la imagen que viene a continuación.

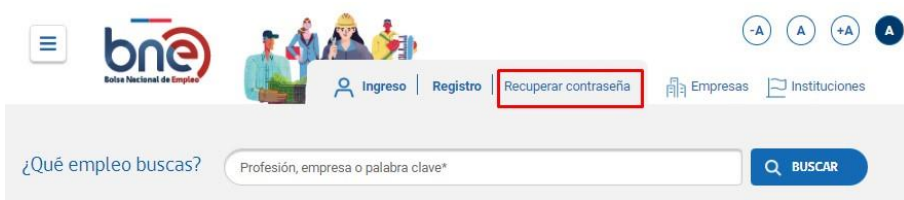

Otra forma de ingresar a la página que le permitirá recuperar contraseña es ingresando directamente al siguiente link [Bolsa Nacional de Empleo \(bne.cl\).](https://www.bne.cl/postulantes/login/recuperar)

Puede utilizar dos opciones para realizar la recuperación de sus claves de acceso al sistema;

a) La opción 1: Recuperar contraseña con Rut, pasaporte, DNI, otros. SI la cuenta de usuario a la que desea acceder es de una persona con RUT, ingrese este sin puntos ni guion.

Con esta opción solo debe ingresar su documento identificativo y el sistema le enviara un email y SMS (si tiene un teléfono celular registrado en el sistema) con las instrucciones para definir una nueva contraseña de acceso.

b) La opción 2: Recuperar contraseña con mis datos personales.

En este caso, deberá indicar el tipo de documento (Rut, pasaporte, DNI, otros), fecha de nacimiento y estado civil con el que se registró en el sistema. Los datos de correo electrónico y número de teléfono, deben corresponder en donde quiere recibir las instrucciones para definir su nueva contraseña.

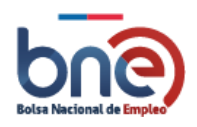

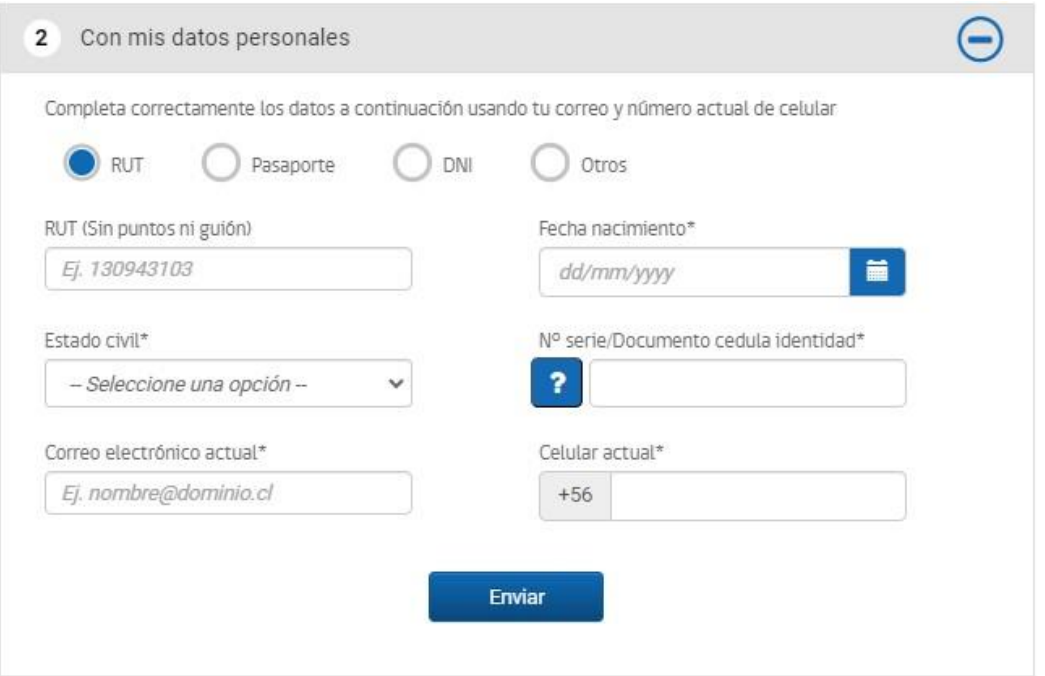

*Pantalla de recuperar contraseña con la opción 1*

En el email de recuperación de contraseña, que llegará a su buzón, deberá dar clic donde dice cambiar clave de acceso o copiar el enlace siguiente en su navegador. Una vez realizado lo anterior, se derivará a una página nueva donde debe definir su nueva clave de acceso.

La contraseña debe contener al menos 8 caracteres, mayúsculas, minúsculas y algún número.

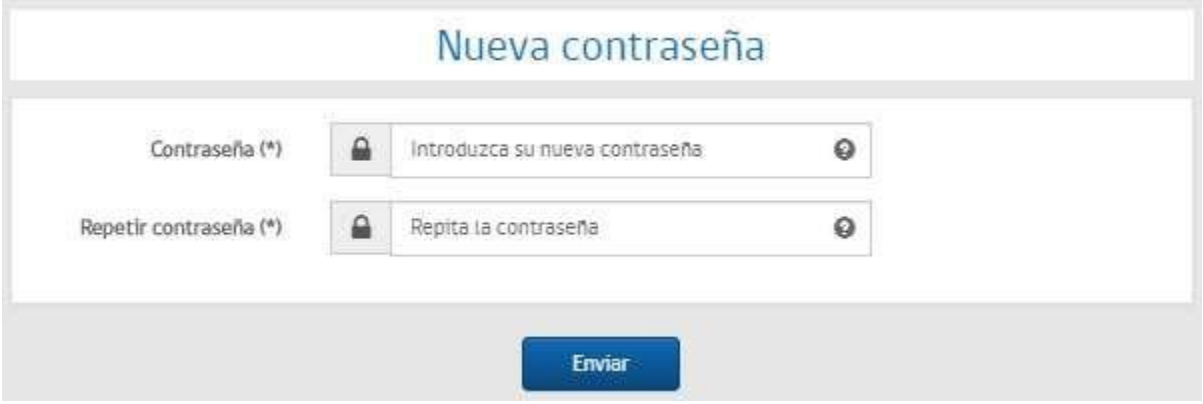

*Página de creación de nueva clave*

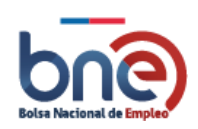

# 5.4 Página de Bienvenida

<span id="page-23-0"></span>La principal característica de la página de inicio es que entrega un breve resumen sobre su perfil de trabajador. Además, informa sobre las estadísticas de sus postulaciones, empresas que han visto su currículo, invitaciones a postular y veces que ha quedado seleccionado.

Al dar clic en Postulaciones la página lo derivará a todas las ofertas que ha gestionado postulaciones y también las ofertas que ha sido invitado a postular.

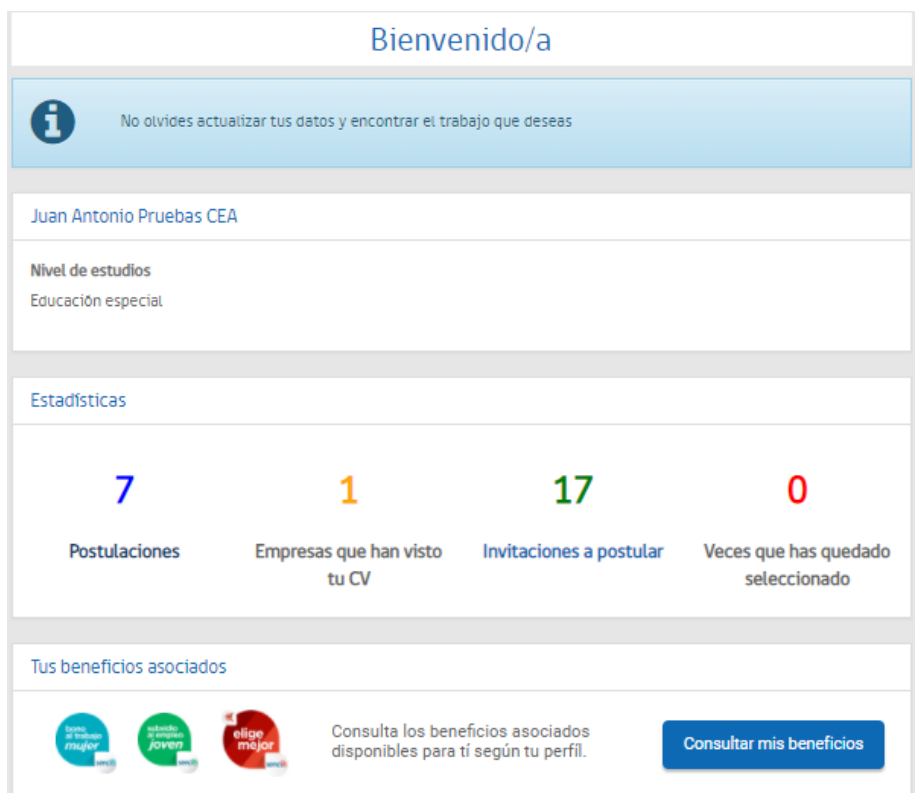

*Página de Bienvenida perfil trabajador*

En la página de bienvenida aparece una encuesta profiling, con el fin de mejorar y optimizar las funciones de búsqueda de empleo.

Tendrá la opción de "SI" para responder la encuesta, "No" para no responder la encuesta y "Completar más tarde" lo cual en una nueva sesión le solicitará responder la encuesta.

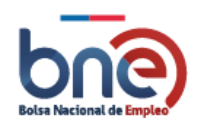

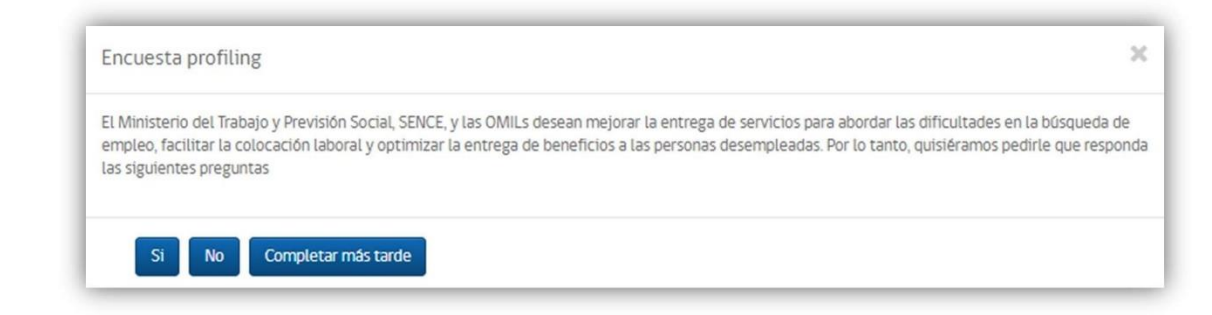

Al seleccionar "Si", se le desplegará una página con las preguntas que debe responder

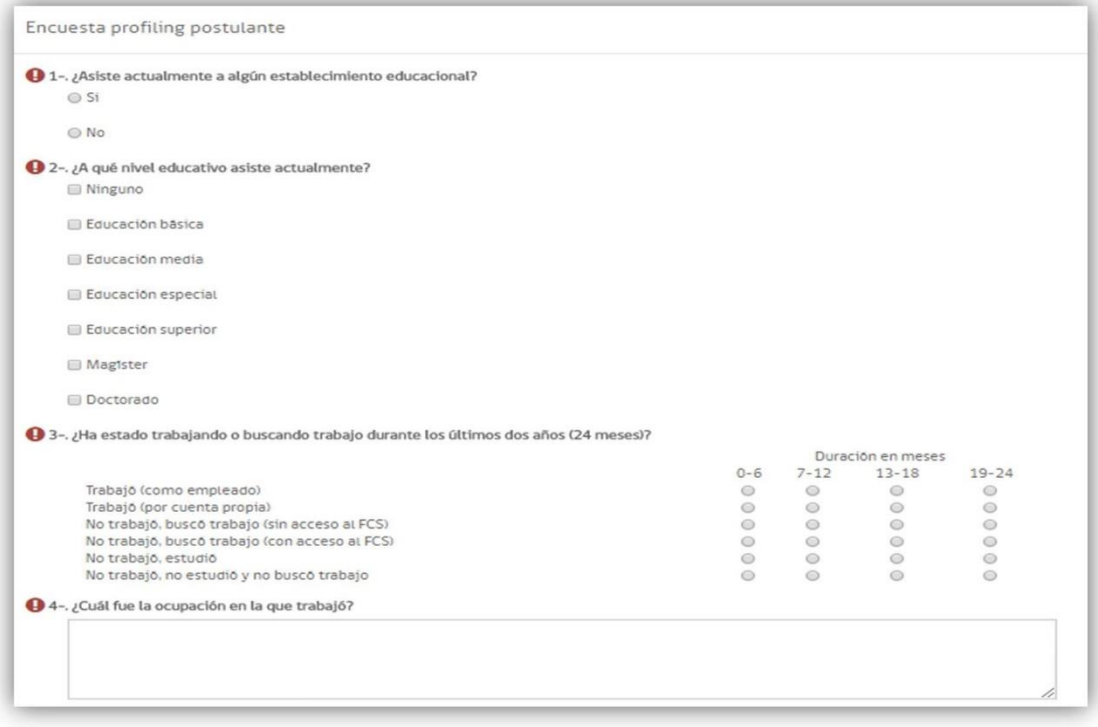

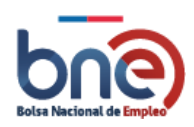

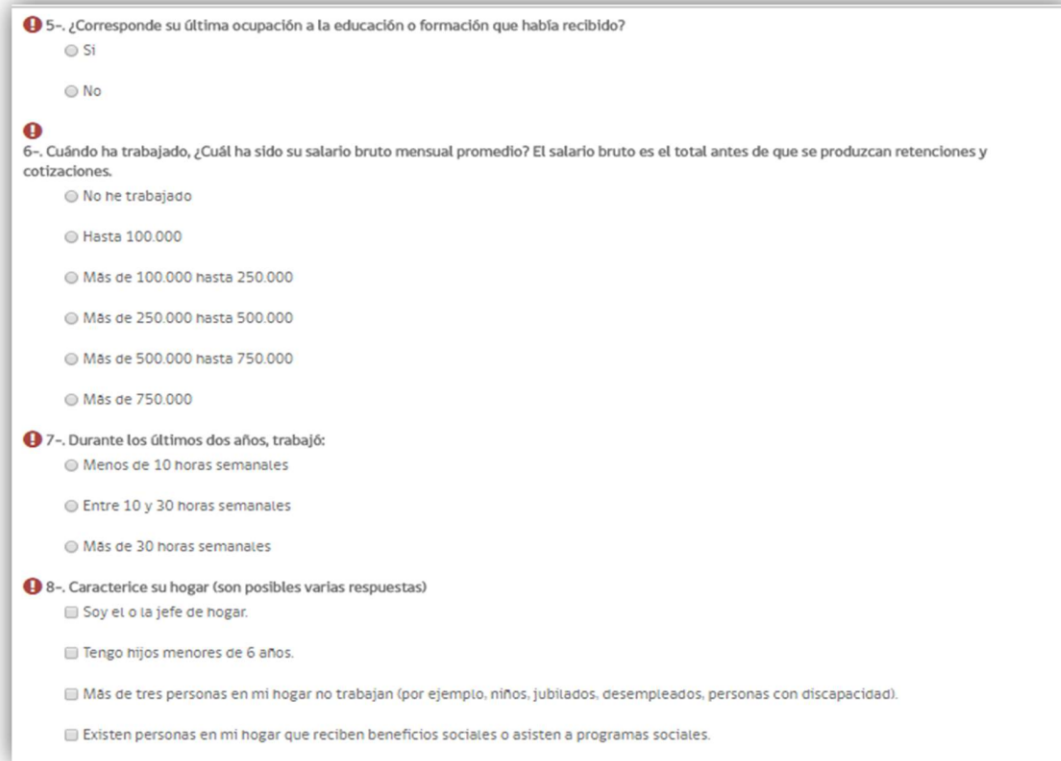

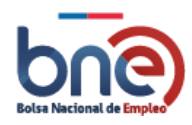

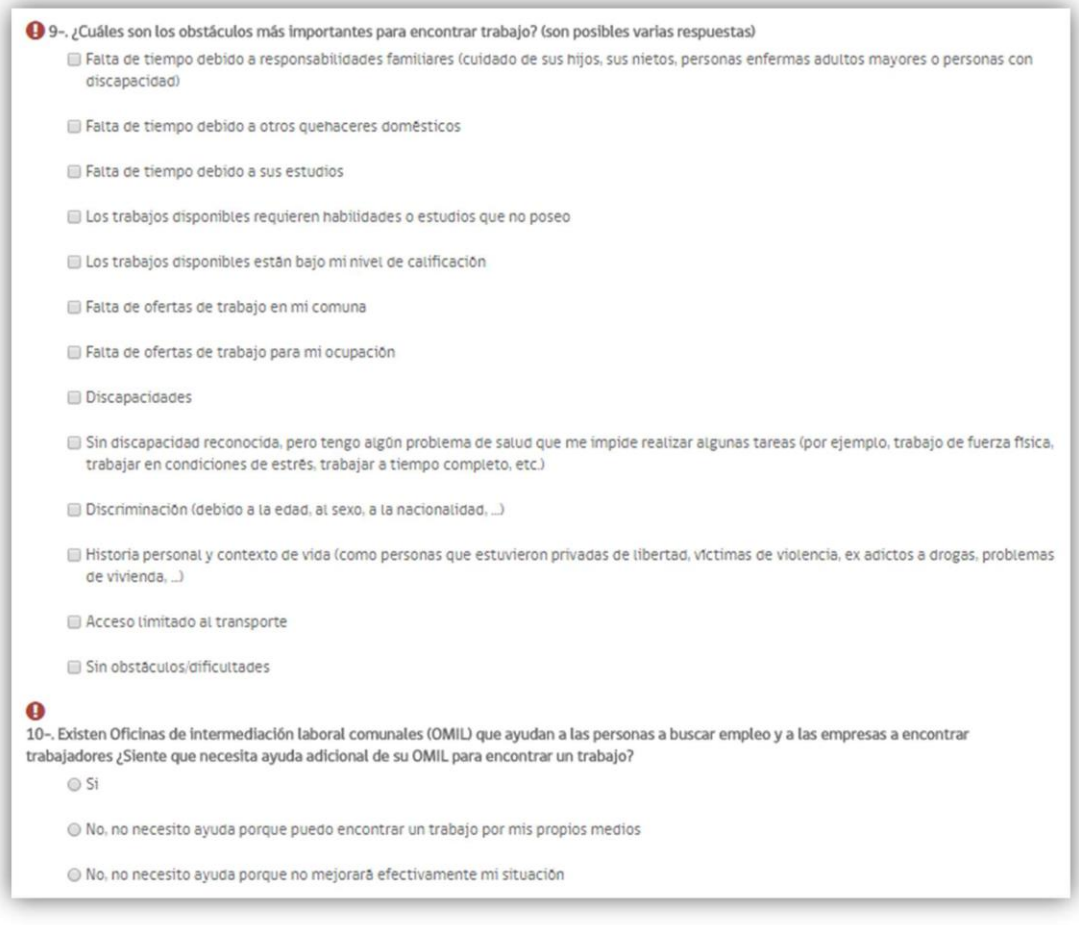

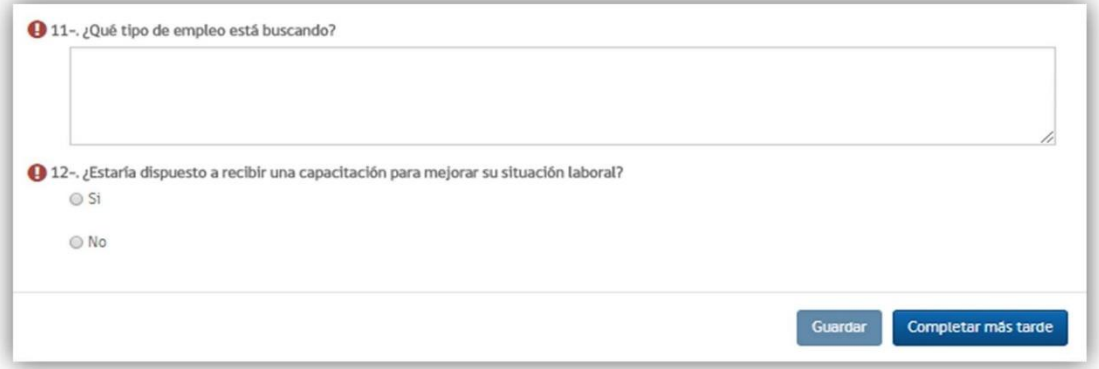

Al finalizar cuando conteste todas las preguntas debe presionar guardar.

Opciones de menú

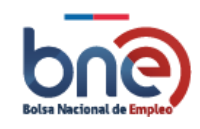

La página del perfil trabajador ofrece una serie de opciones seleccionables desde el menú lateral izquierdo (como se ve en la imagen que se señala abajo). En las próximas secciones de este documento se describirán cada uno de estas opciones.

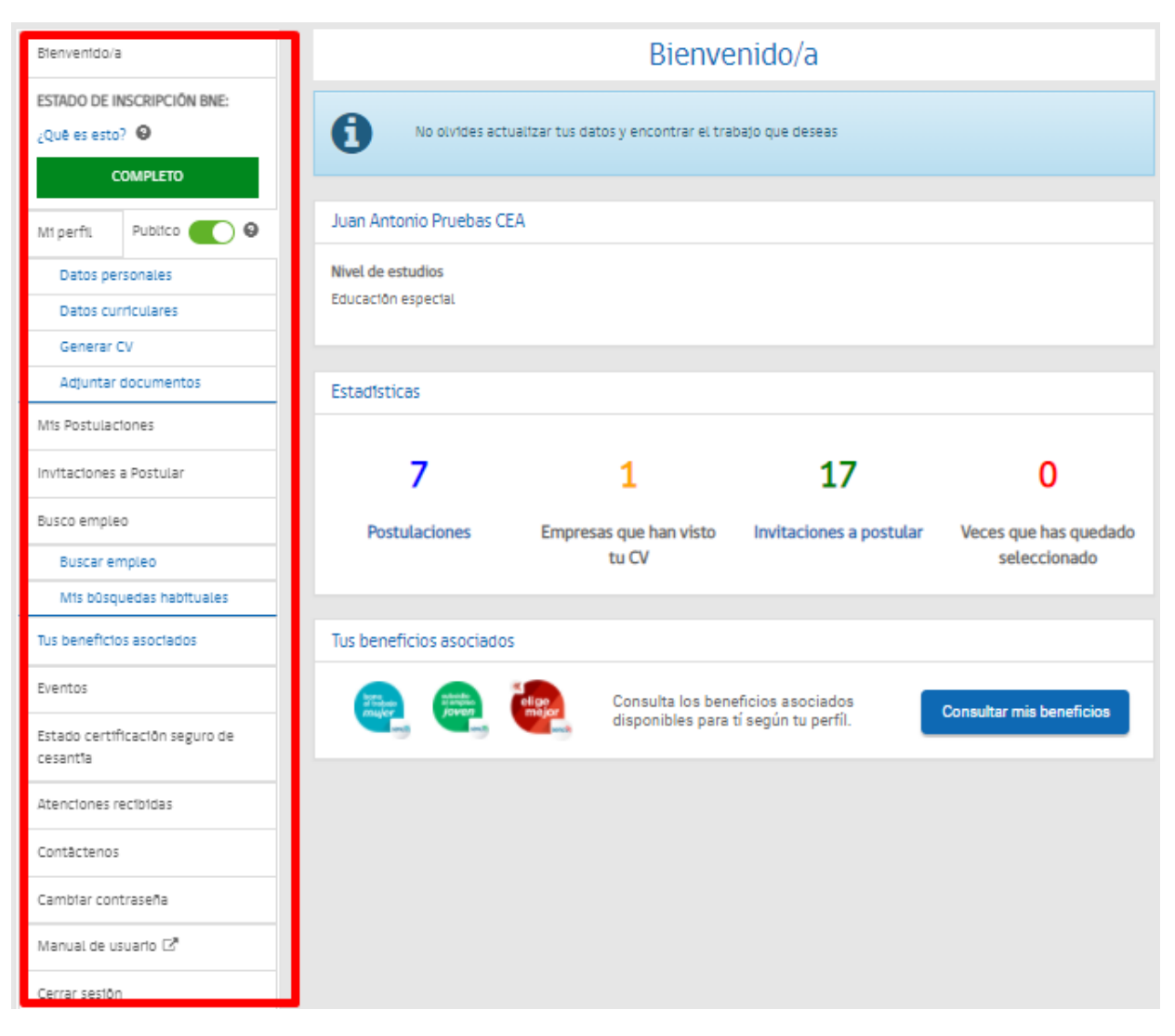

*Opciones de menú perfil trabajador*

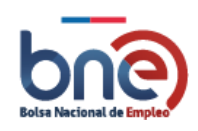

# 5.5 Opciones de menú

<span id="page-28-0"></span>La página del perfil trabajador ofrece una serie de opciones seleccionables desde el menú lateral izquierdo (como se ve en la imagen que se señala abajo). En las próximas secciones de este documento se describirán cada uno de estas opciones.

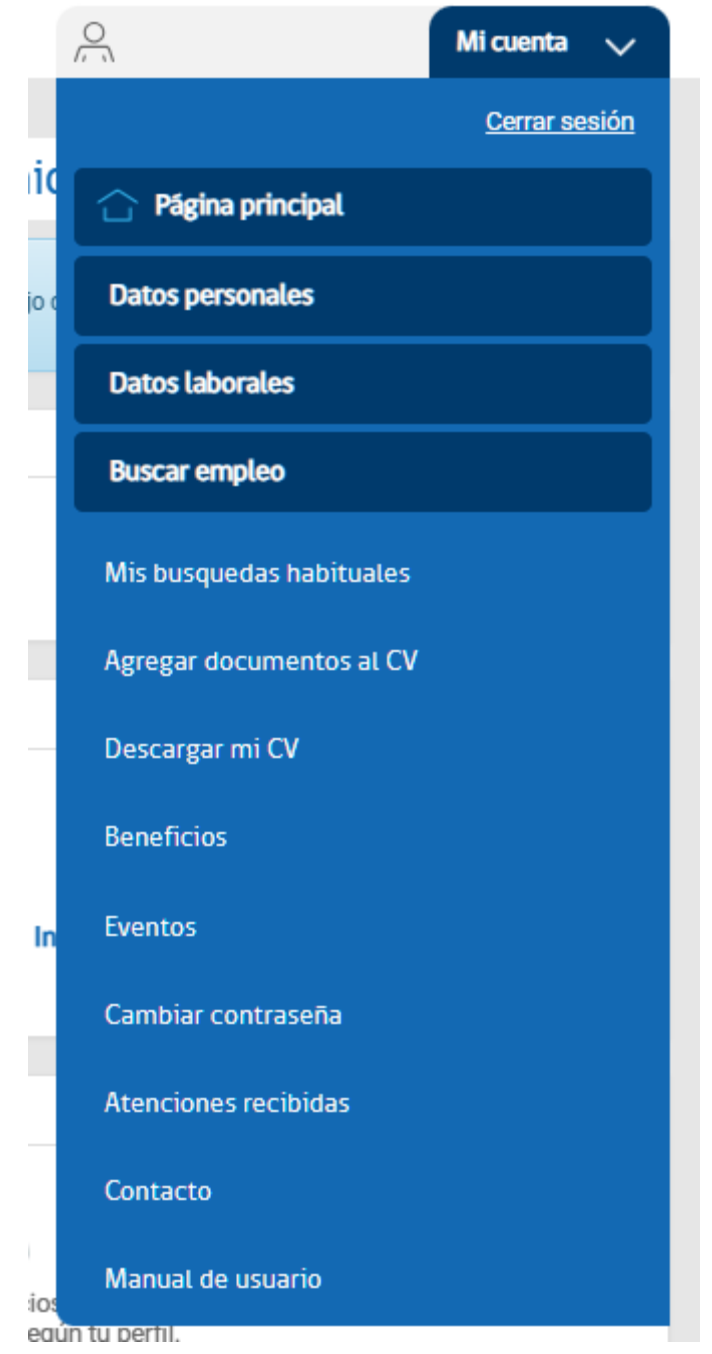

*Opciones de menú perfil trabajador*

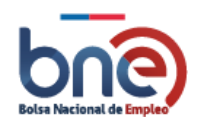

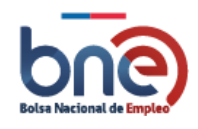

# 5.6 Perfil Privado/Publico

<span id="page-30-0"></span>**Perfil privado**: Permite que las empresas solo puedan ver tus datos curriculares (exp. Laboral, educación, capacitaciones e información adicional), tus datos de contacto son privados y sólo serán obtenidos previa autorización del postulante vía correo electrónico.

| Bienvenido/a                                                                    | Bienvenido/a                                                           |  |  |  |
|---------------------------------------------------------------------------------|------------------------------------------------------------------------|--|--|--|
| <b>ESTADO DE INSCRIPCIÓN BNE:</b><br>¿Qué es esto? $\bullet$<br><b>COMPLETO</b> | ÷<br>No olvides actualizar tus datos y encontrar el trabajo que deseas |  |  |  |
| $\boldsymbol{\Theta}$<br>Privado<br>Mi perfil                                   | ANGELICA LUCILA PALTA BARRIOS                                          |  |  |  |

*Opciones de menú perfil privado*

**Perfil público**: Permite que las empresas, registradas en la BNE, puedan ver tus datos de contacto de contacto, curriculares y puedan contactarse directamente.

| Bienvenido/a                                                          | Bienvenido/a                                                           |
|-----------------------------------------------------------------------|------------------------------------------------------------------------|
| <b>ESTADO DE INSCRIPCIÓN BNE:</b><br>¿Qué es esto?<br><b>COMPLETO</b> | ÷<br>No olvides actualizar tus datos y encontrar el trabajo que deseas |
| Publico <b>O</b><br>Mi perfil                                         | ANGELICA LUCILA PALTA BARRIOS                                          |

*Opciones de menú perfil público*

## <span id="page-30-1"></span>5.7 Datos Personales

En este apartado se representa su información personal, en principio los datos son propuestos con la información que ha indicado en el registro a la plataforma, sin embargo puede modificarlos si en el proceso de registro usted identifica datos errados o que desee actualizar o modificar<sup>3</sup>.

Para poder guardar los datos en la plataforma una vez que se ha ingresado toda la información obligatoria se debe pulsar el botón "Guardar" que aparece en cada sección de datos personales.

Secciones Datos personales perfil postulante:

• Datos postulantes, en caso de que la cuenta corresponda a una persona con RUT chileno, los datos serán los que entregue registro civil, si no es un RUT chileno, corresponderá a los datos que haya declarado el usuario en el registro.

<sup>&</sup>lt;sup>3</sup> Es posible que algunos de los datos presentados por la BNE no puedan ser modificados de forma directa ya que estos corresponderán a datos obtenidos desde otras plataformas como por ejemplo SII,Registro civil, etc.

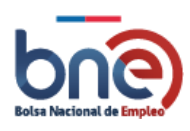

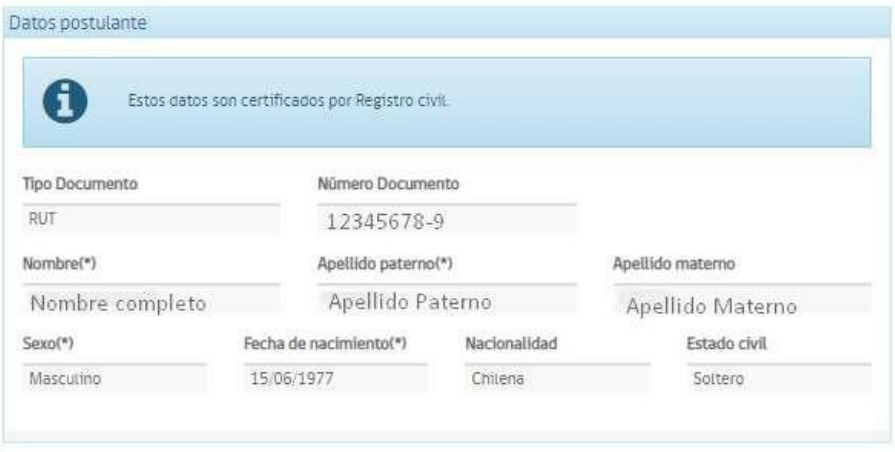

*Datos identificativos del trabajador*

• Datos contacto, estos datos son importantes ya que servirán de herramienta para que la plataforma a través de sus procesos manuales y automáticos, se comunique con usted.

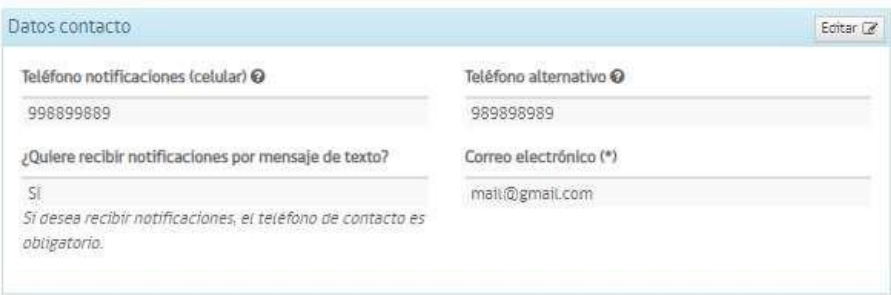

*Página Datos de contacto*

• Direcciones, corresponde con el lugar donde usted reside, este dato es importante ya que cando la plataforma le informe de nuevas ofertas de empleo, tomará como indicador de importancia su lugar de residencia.

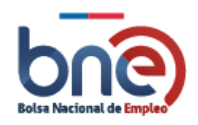

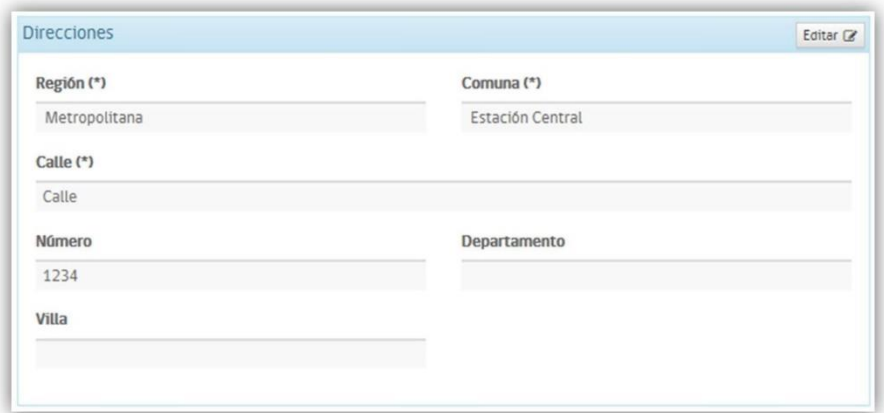

#### *Dirección de contacto*

• Otros, esta información es solo declarativa.

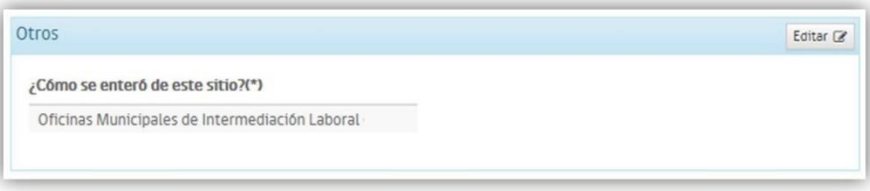

#### *Sección Otros*

• Discapacidad, en esta sección para el caso que usted sea una persona con algún grado de discapacidad reconocida por la entidad certificadora, usted podrá indicar si desea que este dato se muestre a los empleadores cuando revisen su CV BNE. Debe considerar, que aunque usted indique que no se muestre a los empleadores, su condición será informada a la Dirección del Trabajo en el contexto de la ley 21.015, como antecedente no informado a los empleadores.

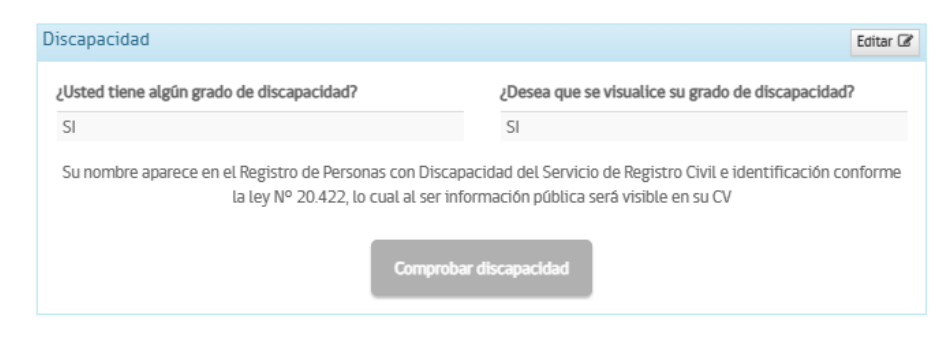

*Panel de discapacidad para personas con algún grado reconocido* 

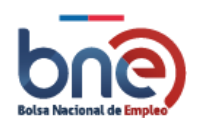

#### **¡AVISO IMPORTANTE¡**

Para que la información quede correctamente registrada en la plataforma, al introducir información en cada sección tendrá la opción de guardar los datos. Debe ser ingresada toda la información obligatoria marcada con un signo de exclamación rojo. Para comprobar podrá chequear presionando el botón chequear perfil que se encuentra al final de la página, se le abrirá una ventana con el porcentaje que se encuentra completado su perfil.

## <span id="page-33-0"></span>5.8 Datos laborales

La sección de datos laborales es necesaria para poder indicar su perfil laboral y profesional, hasta que estos datos no sean completados usted no podrá estar en situación de búsqueda activa de empleo.

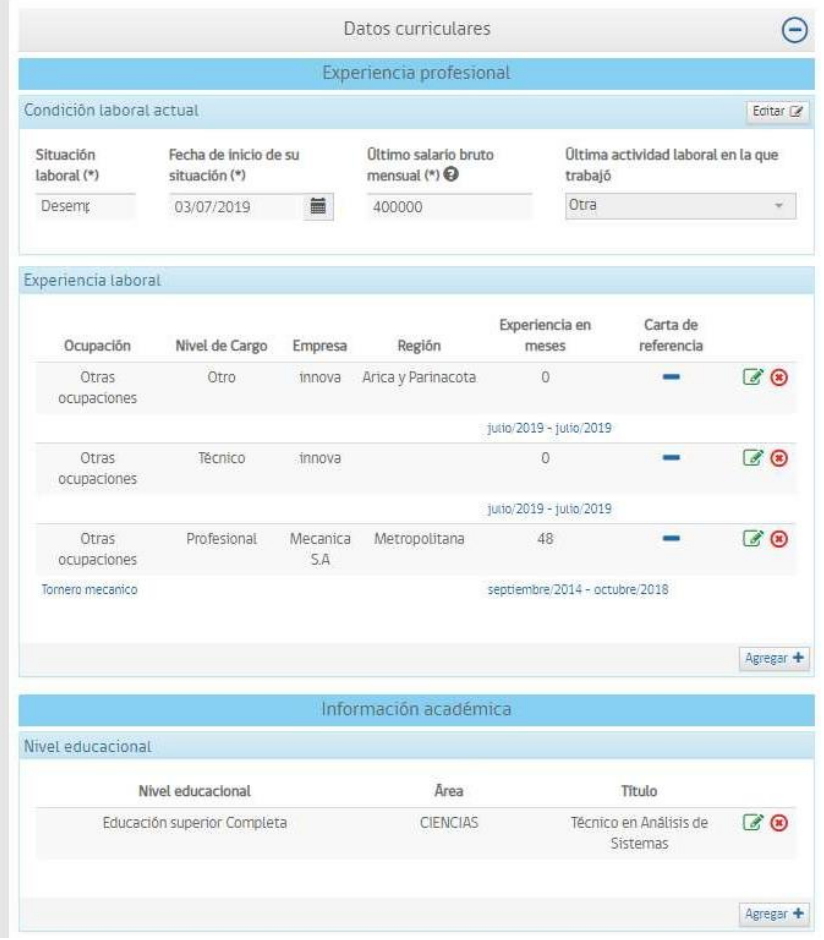

*Página de ingreso de datos curriculares con perfil incompleto.*

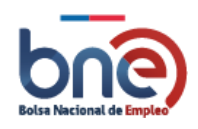

## 5.8.1 Condición laboral actual

<span id="page-34-0"></span>En esta sección se debe indicar la condicional laboral actual del trabajador. Los campos marcados con asteriscos "\*" son obligatorios.

- a) Situación laboral actual (\*).
- b) Fecha de inicio de su situación laboral actual (\*).
- c) Salario bruto mensual (\*): Obligatorio si se desea optar a la certificación del seguro de cesantía.
- d) Última actividad laboral en la que trabajó (\*): En este campo usted debe señalar la actividad económica de la última empresa en la que trabajó o la actividad económica de la empresa en la que trabaja actualmente.

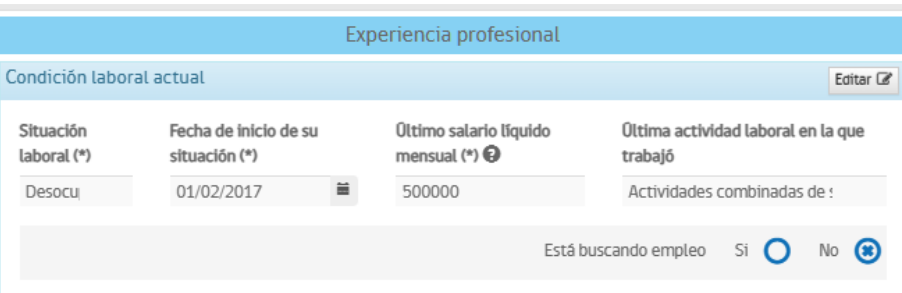

*Página condición laboral actual*

Si tiene en última actividad laboral en la que trabajó seleccionada "Otra", en la página de bienvenida se le muestra un aviso "Debe actualizar la actividad económica en la sección experiencia laboral".

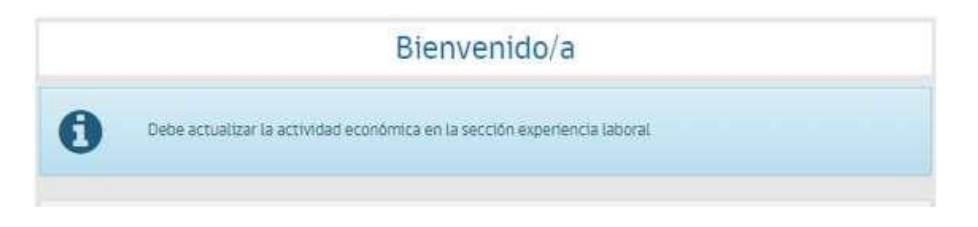

*Página condición laboral actual opción otra*

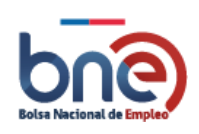

## 5.8.2 Experiencia Profesional

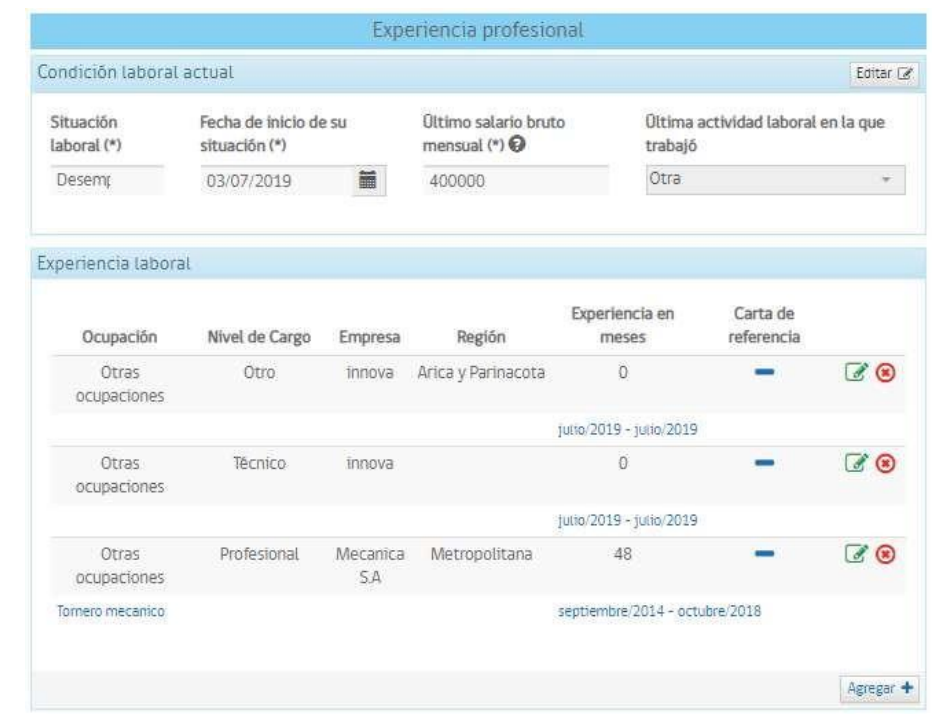

<span id="page-35-0"></span>En esta sección usted puede ingresar la información laboral actual y su experiencia laboral.

*Página para añadir experiencia profesional*

### 5.8.3 Experiencia laboral

<span id="page-35-1"></span>Para **añadir** una nueva "Ocupación" usted debe pulsar el botón "Agregar", esta acción abrirá una nueva página con datos que debe completar alguno de estos datos son de tipo obligatorios (marcados con el símbolo asterisco \*) y otros opcionales. Una vez cubierto los campos obligatorios debe pulsar el botón "Guardar" para que la información quede guardada en la plataforma.

| Ocupación                                              | Nivel de Cargo | Empresa              | Región        | Experiencia en<br>meses | Carta de<br>referencia |                    |
|--------------------------------------------------------|----------------|----------------------|---------------|-------------------------|------------------------|--------------------|
| Analistas de<br>sistemas.<br><b>A STRANGER STRANGE</b> | Anatista       | Attia<br>Consultores | Metropolitana | 13                      |                        | $\sigma_i^*$ $(x)$ |
|                                                        |                |                      |               | marzo/2018 - abril/2019 |                        |                    |

*Página para añadir experiencia profesional*

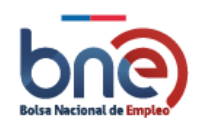
Bolsa Nacional de Empleo

Manual de usuario – Perfil Trabajador 04032024

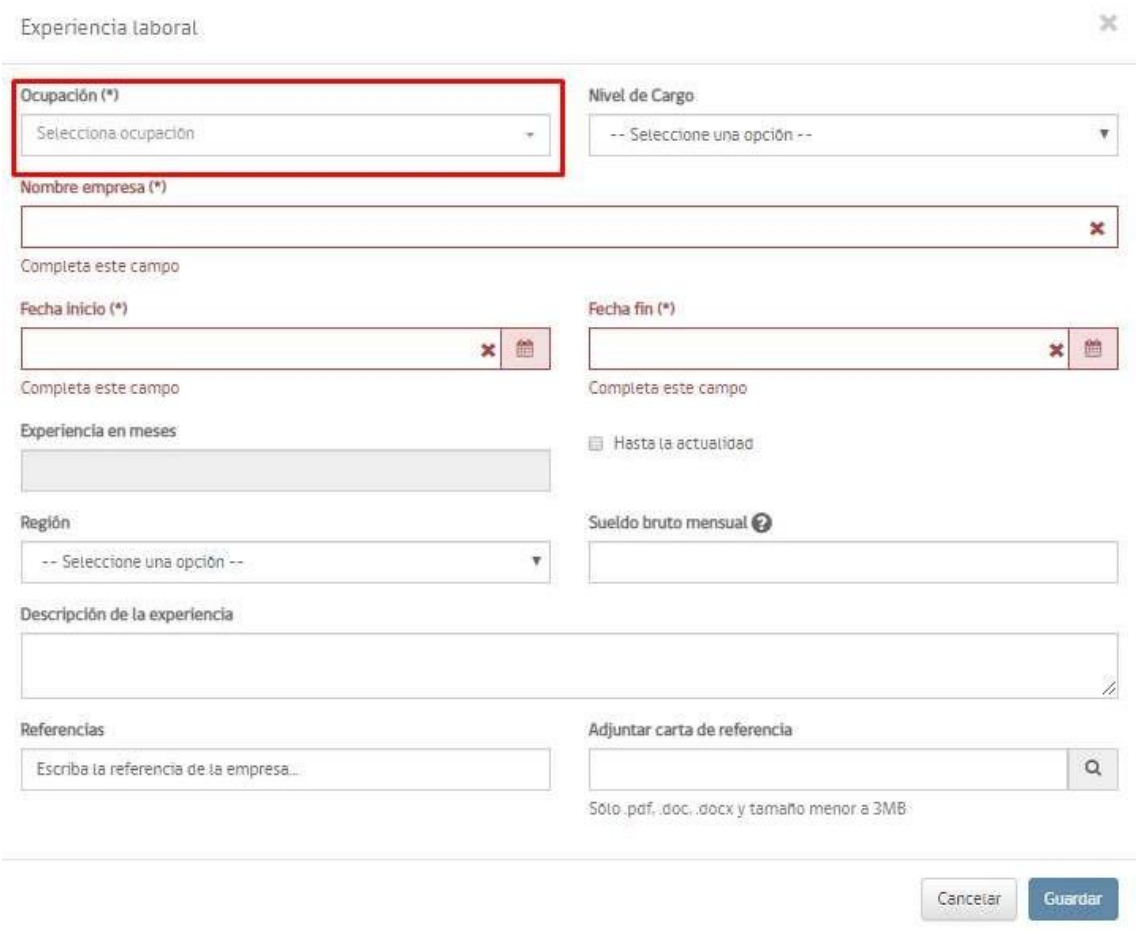

*Página para ingresar información laboral*

Los campos para completar en la sección de experiencia profesional se detallan a continuación:

- a) **Ocupación** (\*): Puede seleccionar una ocupación de los ítems contenidos en el desplegable o escribir su ocupación en el cuadro de texto que se encuentra sobre e desplegable, lo que le propondrá la ocupación que le corresponde.
- b) **Cargo**: Puede seleccionar un cargo dentro de su ocupación.
- c) **Nombre empresa** (\*): Nombre de la empresa en la que trabaja o trabajó.
- d) **Fecha inicio** (\*): Fecha de inicio de trabajo.
- e) **Fecha fin** (\*): Fecha fin de trabajo.
- f) **Experiencia en meses**: Obligatorio. Se auto calcula con la fecha de inicio y fin de trabajo.
- g) **Región**: Región: Región donde trabaja o trabajó, puede ingresar Región a Nivel Nacional o fuera de Chile.

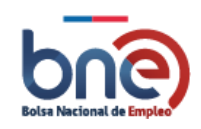

- h) **Sueldo bruto mensual:** Corresponde al salario mensual que usted recibe o recibió en su último empleo antes del pago de sus cotizaciones previsionales, de salud, seguridad laboral e impuestos.
- i) **Descripción de la experiencia**: Debe señalar una breve descripción sobre la experiencia laboral obtenida en la ocupación.
- j) **Referencias**: Debe indicar datos de personas a las cuales se pueda contactar para obtener referencias de usted.

Los campos para completar en la sección de experiencia profesional Ocupación "Otras ocupaciones" se detallan a continuación:

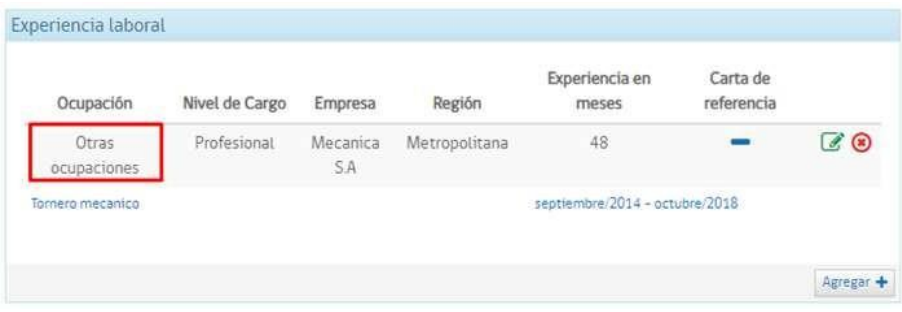

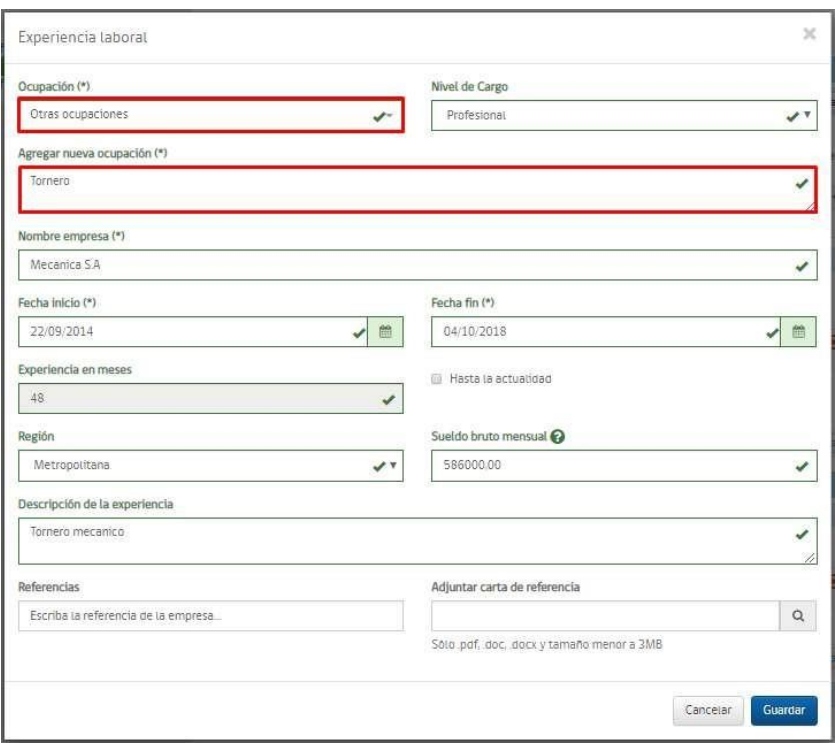

*Página para añadir experiencia profesional*

*Página para añadir experiencia profesional Otras Ocupaciones*

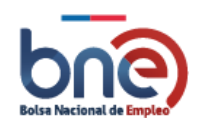

#### Bolsa Nacional de Empleo

Manual de usuario – Perfil Trabajador 04032024

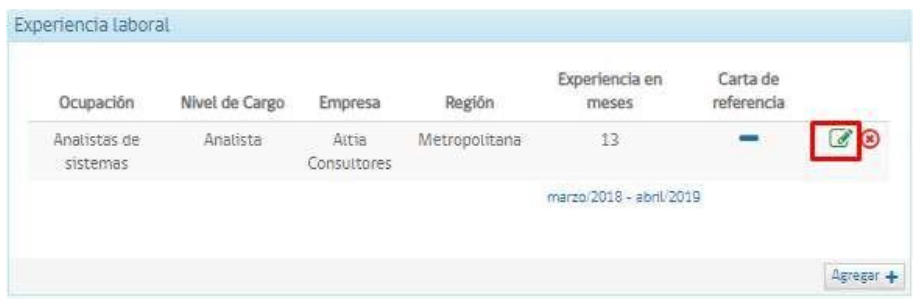

Para **modificar** una experiencia laboral debe seleccionarla, para esto sitúe el puntero del mouse sobre la ocupación y pulse el botón editar de color verde, de esta forma se abrirá una nueva página con la información registrada y que puede proceder a modificar.

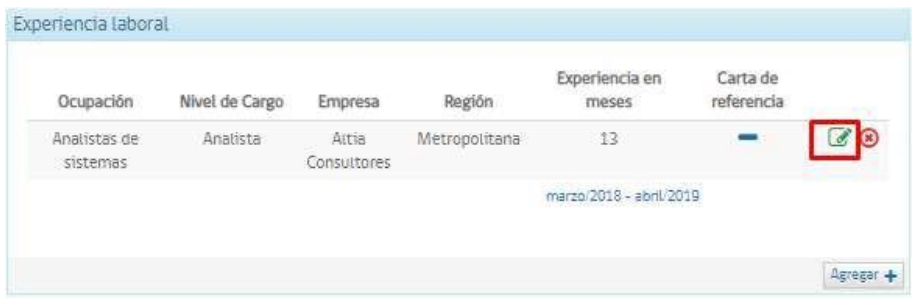

*Pantalla para editar datos de experiencia laboral*

Para **eliminar** una experiencia laboral debe seleccionarla, para esto sitúe el puntero del mouse sobre la ocupación y pulse el botón marcado con un x de color rojo, de esta forma la ocupación quedará seleccionada. Para confirmar la eliminación del registro debe responder a la pregunta ¿Está seguro de eliminar el registro seleccionado?, usted debe dar respuesta según corresponda.

| Ocupación                 | Nivel de Cargo | Empresa                     | Región        | Experiencia en<br>meses | Carta de<br>referencia |  |
|---------------------------|----------------|-----------------------------|---------------|-------------------------|------------------------|--|
| Analistas de<br>sistemas: | Anatista       | Altia<br><b>Consultores</b> | Metropolitana | 13                      |                        |  |
|                           |                |                             |               | marzo/2018 - abril/2019 |                        |  |

*Pantalla para introducir eliminar información laboral*

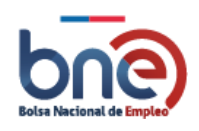

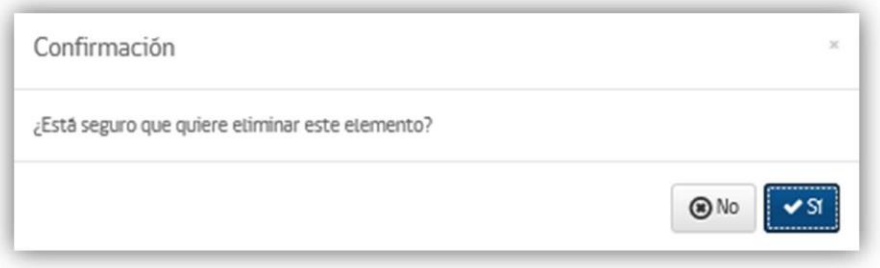

*Pantalla para confirmación eliminación*

### 5.8.4 Información Académica – Nivel educacional

La sección de información académica está compuesta por 5 sub secciones: Nivel educacional, Capacitación y otros cursos, Idiomas, Certificaciones Chile valora y Aptitudes e intereses.

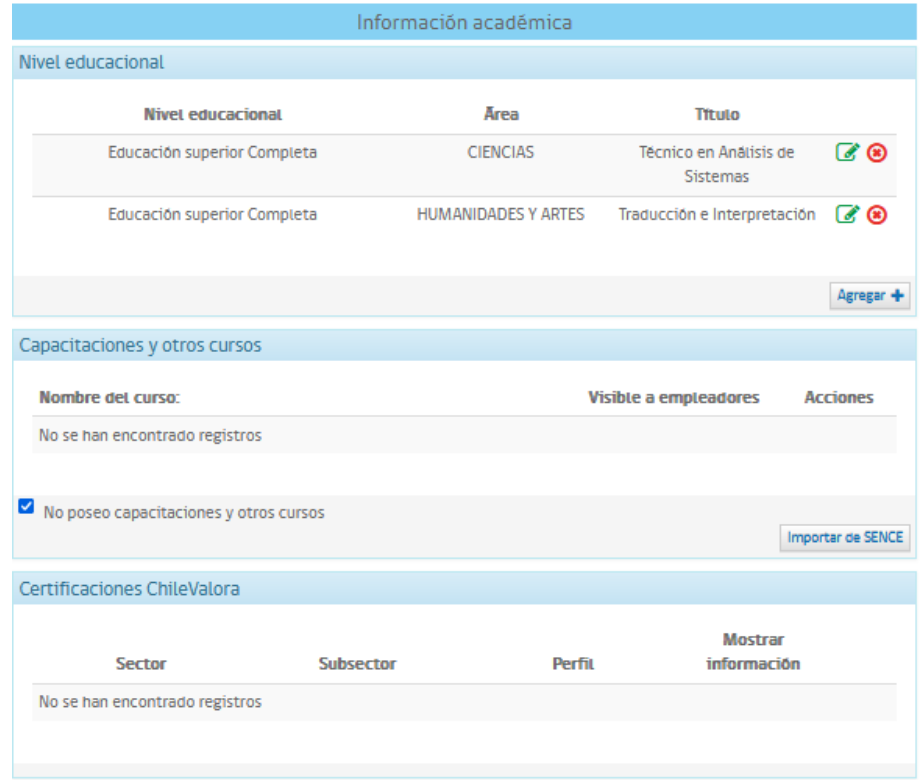

### *Pantalla para introducir información académica*

A continuación, se explicará cada una de estas sub secciones.

La información obligatoria se encuentra señalada con un asterisco (\*).

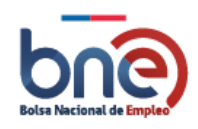

Una vez que se pulse sobre el botón "Agregar" debe seleccionar el nivel educacional que desea ingresar, y si selecciona un nivel educativo diferente a "Sin educación formal" deberá completar la información obligatoria que se solicita.

Los datos obligatorios según nivel educacional son:

- a) Educación básica incompleta: último curso aprobado.
- b) Educación básica completa: último curso aprobado.
- c) Educación media incompleta: último curso aprobado y tipo de estudios de educación media.
- d) Educación media completa: Tipo de estudios de educación media.
- e) Educación superior incompleta, Educación superior incompleta, magíster y doctorado : Último curso aprobado y área.
- f) Educación superior completa, Educación superior incompleta, magíster y doctorado: Último curso aprobado y área.

En todos los niveles educacionales tiene la opción de ingresar la fecha de finalización de estudios y observaciones.

Una vez que se ingresen los datos obligatorios del nivel educacional, se debe pulsar sobre el botón "guardar" para que quede registrado en la plataforma.

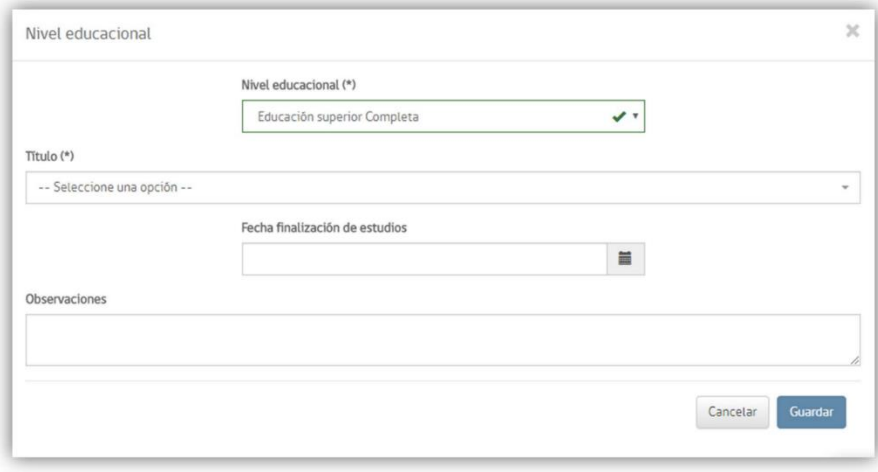

*Página para ingresar el nivel educacional*

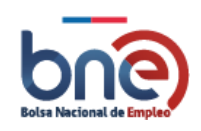

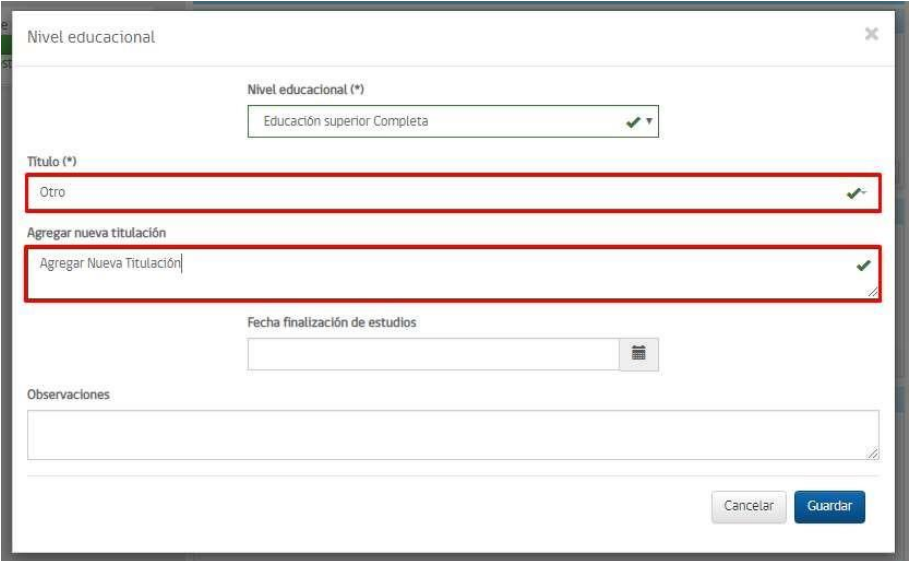

*Página para ingresar el nivel educacional e ingresar opción otro, nueva titulación*

### 5.8.5 Capacitación y otros cursos.

En esta sección usted podrá agregar las capacitaciones y cursos que ha cursado.

Para **agregar** nuevas capacitaciones y otros cursos, debe pulsar sobre el botón "Agregar" esto abrirá una nueva página donde debe ingresar el detalle y a continuación pulsar el botón "Guardar" o "Cerrar" si no desea agregar ningún dato.

El cuadro de selección "Validación" se encontrará desactivado si el curso agregado no se encuentra validado por SENCE.

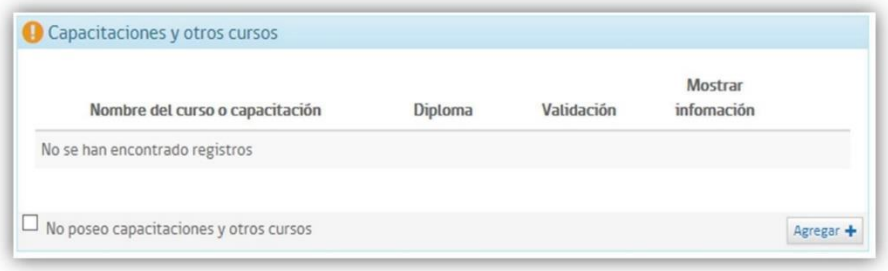

*Página de registro de capacitaciones y otros cursos.*

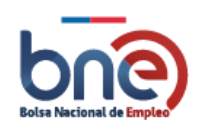

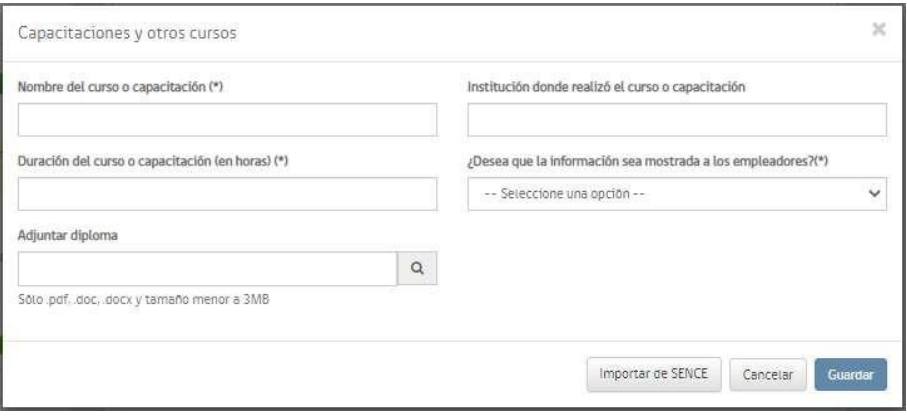

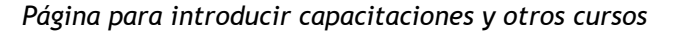

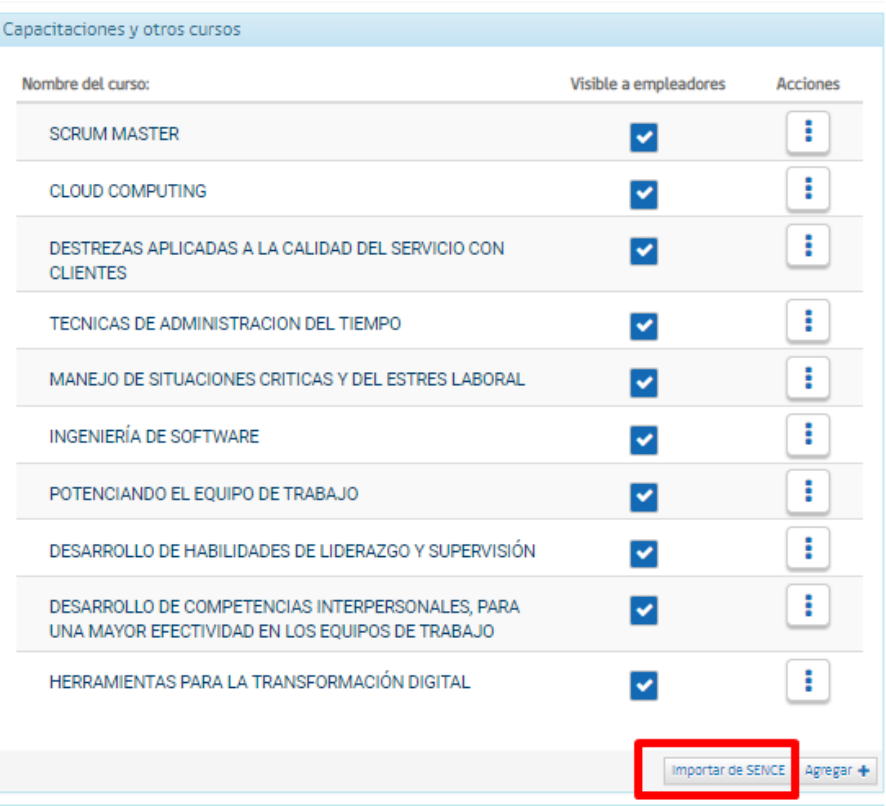

### *Página para importar cursos.*

Para **modificar** una capacitación debe seleccionarla pulsando sobre la capacitación o curso y luego pulsar sobre el botón editar marcado de color verde. Se abrirá una página con los datos de la capacitación y usted puede realizar las modificaciones que crea conveniente, para que las modificaciones queden registradas debe pulsar sobre el botón "Guardar".

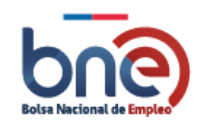

#### Bolsa Nacional de Empleo

Manual de usuario – Perfil Trabajador 04032024

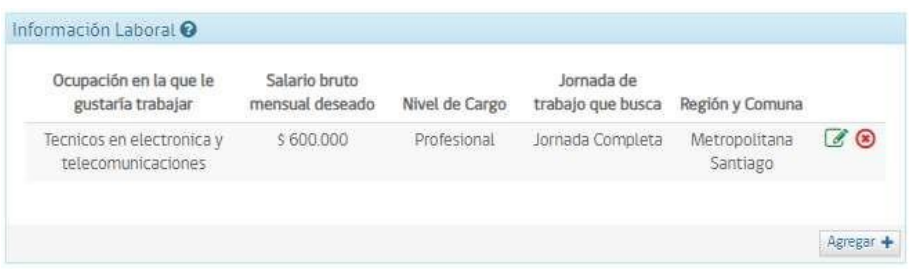

*Página con la capacitación que se desea modificar seleccionada*

Para **Eliminar** una capacitación concreta debe seleccionarla pulsando sobre la capacitación y luego pinchar el botón la "X" de color rojo, se abrirá una página donde se le preguntará si está seguro que desea eliminar el registro, si pulsa "aceptar" se eliminará el registro de lo contrario si pulsa "cancelar" se cancela la operación.

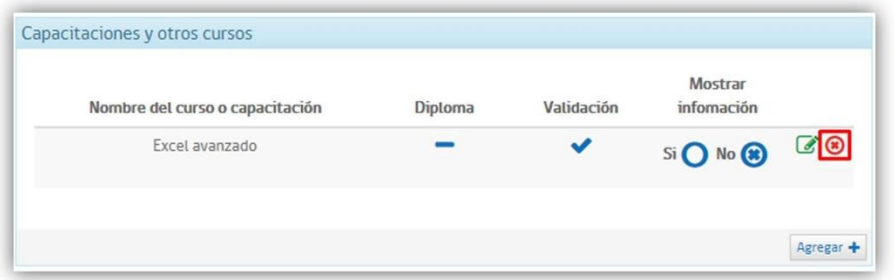

#### **Página de seleccionar eliminación de registro**

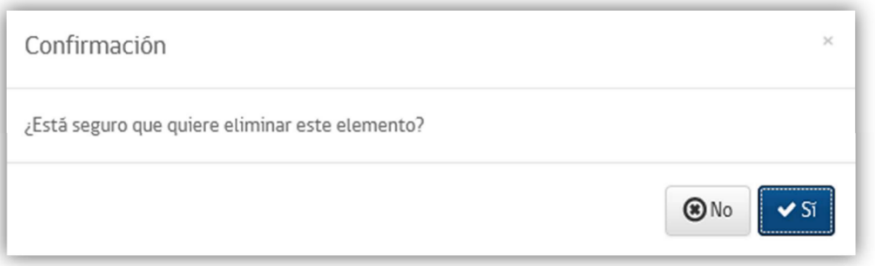

*Página de confirmación de eliminación de registro.*

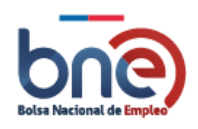

## 5.8.6 Certificaciones ChileValora

En esta sección se detalla las certificaciones que usted ha obtenido por Chile valora.

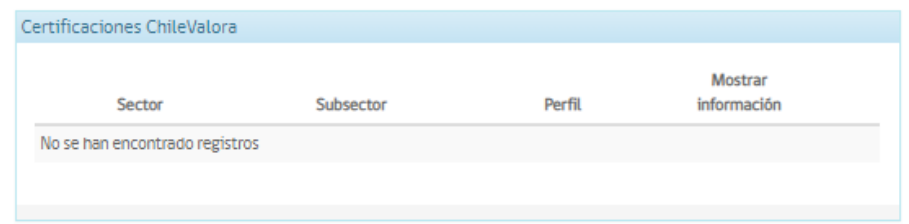

*Página de listado de certificaciones*

## 5.8.7 Información adicional

En esta sección se debe indicar la información adicional actual del trabajador.

- a) Grupos de empleo.
- b) Idiomas.
- c) Licencia de conducir.
- d) Vehículos.
- e) Aptitudes e intereses.

### 5.8.8 Grupos de empleo.

En esta sección usted podrá ingresar si se considera pertenecientes a grupos de empleos. Para seleccionar grupo de empleo debe pulsar el botón editar, seleccionar grupo de empleo y guardar. Además, puedes seleccionar la opción Si o No si es que quiere que la información se muestre en el currículum.

Los grupos de empleo:

- Indígenas.
- Adultos mayores.
- Jóvenes.
- Personas con pensión invalidez.
- Migrantes.

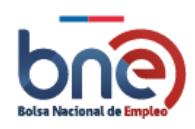

- Personas infractoras de ley.
- Mujer.

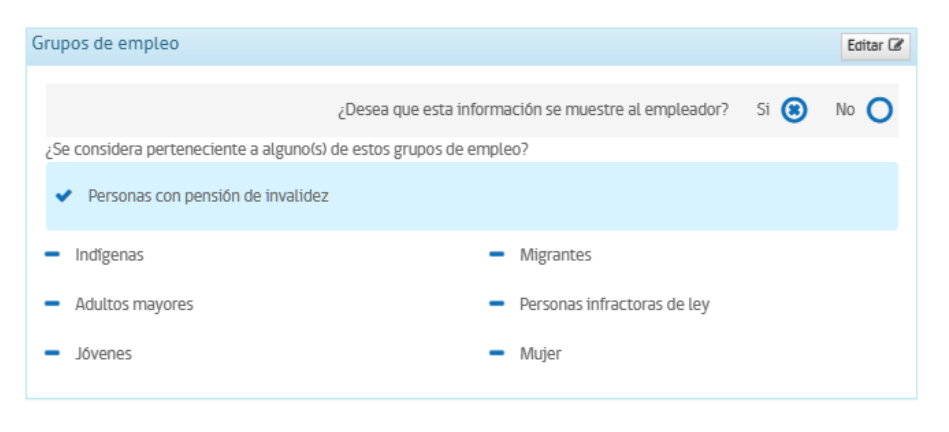

*Página selección de grupos de empleo*

### 5.8.9 Idiomas

En esta sección puede ingresar los distintos niveles de idioma hablado, escrito y de lectura de loscuales tenga conocimiento.

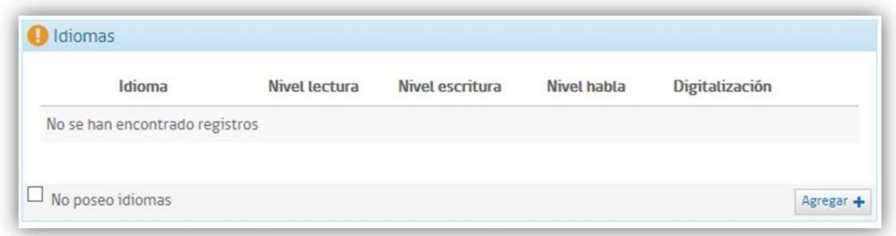

### *Página de idiomas*

Para ingresar información debe pulsar el botón "Agregar", lo que abrirá una nueva página donde sedeben indicar los distintos niveles de conocimiento que se tengan sobre el idioma que se desea añadir.

Una vez se hayan ingresado los datos sobre el idioma debe pulsar el botón "guardar" para que losdatos queden almacenados en la plataforma.

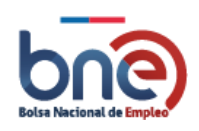

 $\boldsymbol{\times}$ Idiomas Idioma Nivel lectura ESPANOL  $^\star$ Medio.  $\checkmark$ -- Seleccione una opción Nivel habla ALEMAN  $\mathbf{v}$ Medio AYMARA BRAILLE CHINO CHINO-MANDARIN CREOLE ESPERANTO FRANCES GRIFGO GRIEGO CLASICO Cancelar Guardan **INGLES ITALIANO** JAPONES LATIN LENGUA DE SIGNOS MAPUDUNGON **PORTUGUES** QUECHUA

*Página para detallar idioma*

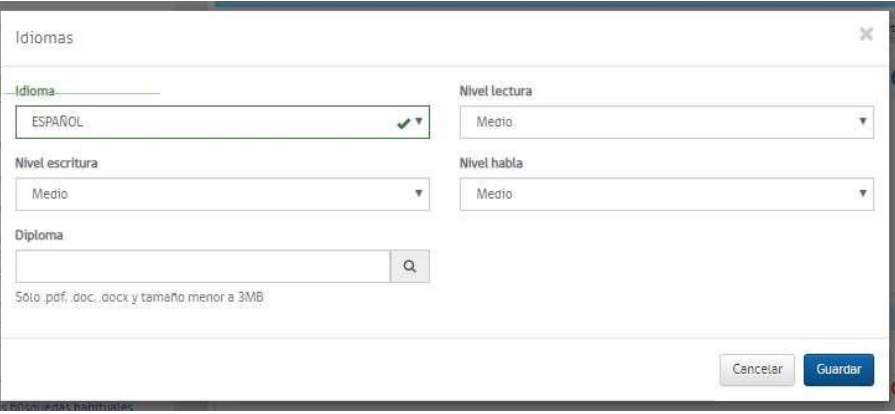

*Página para indicar el nivel de conocimiento de un idioma*

Para **modificar** los niveles indicados para un idioma, debe seleccionar el idioma situando el punterodel mouse sobre él y pulsando el botón editar de color verde, esto abrirá una nueva página donde puede cambiar los datos que crea convenientes, para registrar las modificaciones debe pulsar el botón"Guardar".

| Idioma        | Nivel lectura | Nivel escritura | Nivel habla | Digitalización |  |
|---------------|---------------|-----------------|-------------|----------------|--|
| <b>INGLES</b> | Medio         | Medio           | Medio       |                |  |
|               |               |                 |             |                |  |

*Página de modificación de registro*

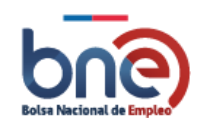

Para **eliminar** un idioma debe seleccionarlo, para esto pulse el botón marcado con una X de color rojo,de esta forma el idioma quedará seleccionado a continuación debe pulsar el botón "**Eliminar**".

| Idioma        | Nivel lectura | Nivel escritura | Nivel habla | Digitalización |                          |
|---------------|---------------|-----------------|-------------|----------------|--------------------------|
| <b>INGLES</b> | Medio         | Medio           | Medio       |                | $\mathbb{Z}[\mathbb{G}]$ |
|               |               |                 |             |                |                          |

*Página de eliminación de registro*

### 5.8.10 Licencia de conducir

En esta sección puede añadir las diferentes licencias de conducir que usted haya obtenido.

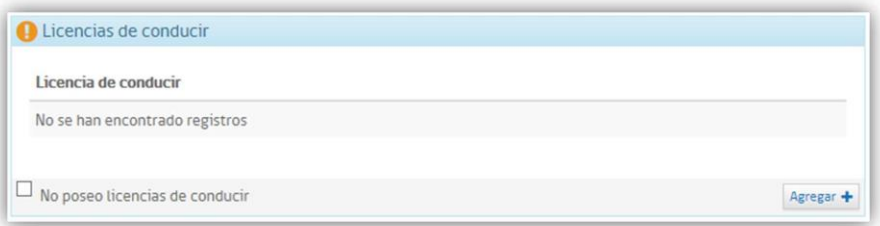

*Sección licencia de conducir*

Para **añadir** una nueva licencia de conducir debe pulsar el botón en "Agregar", se abrirá una nueva página donde puede seleccionar el tipo de permiso de conducir que posee, para añadir nuevos permisos debe repetir la operación anterior.

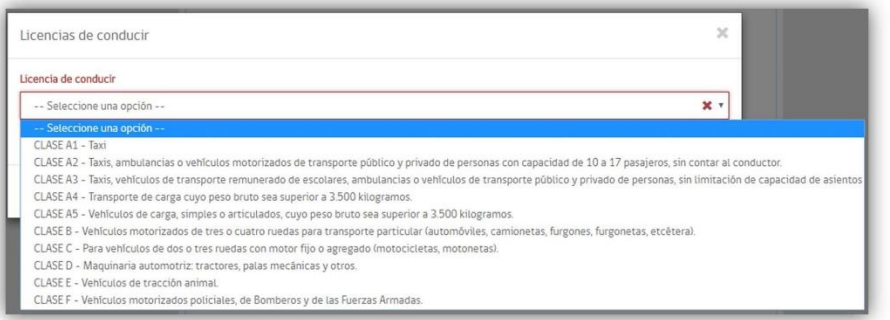

*Añadir licencia de conducir*

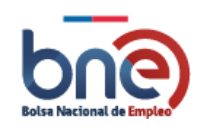

Para **modificar** la licencia de conducir debe seleccionarla, para esto pulse el botón editar de colorverde, lo siguiente es modificar el permiso como lo desee y pulsar sobre el botón guardar.

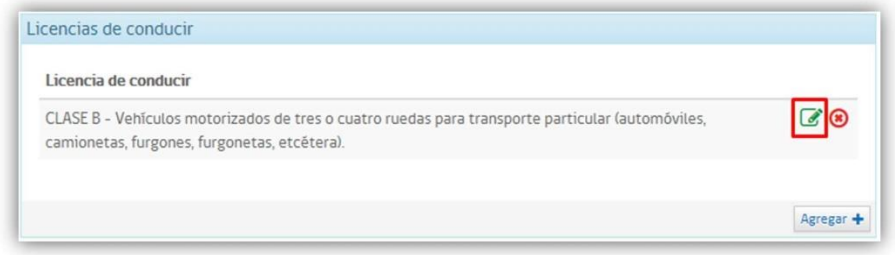

#### *Selección para modificar licencia de conducir.*

Para **eliminar** la licencia de conducir debe seleccionar, luego pulsar el botón marcado con "X" de colorrojo, aparecerá una nueva página donde se le pedirá confirmación para eliminar el registro.

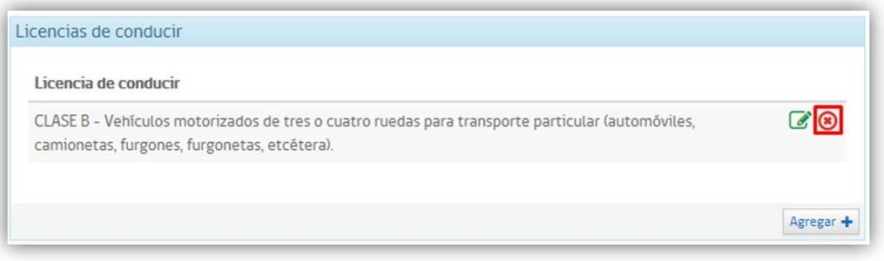

*Selección para eliminar licencia de conducir*

### 5.8.11 Vehículos

En esta sección puede añadir los vehículos y el tipo de vehículo que sean de su propiedad.

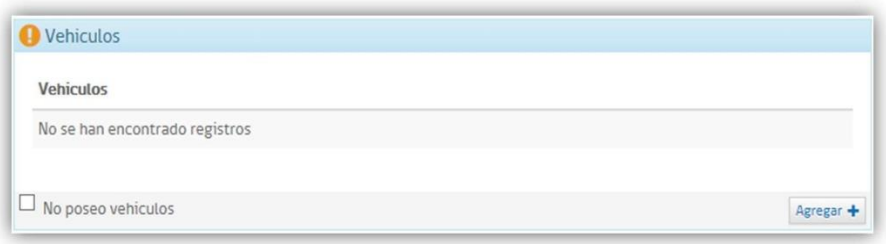

#### *Sección de ingreso de vehículos*

Para **añadir** un nuevo vehículo debe pulsar el botón en "Agregar", se abrirá una nueva página donde puede seleccionar vehículo que posee, para añadir nuevos vehículos debe repetir la operación anterior.

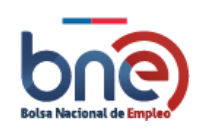

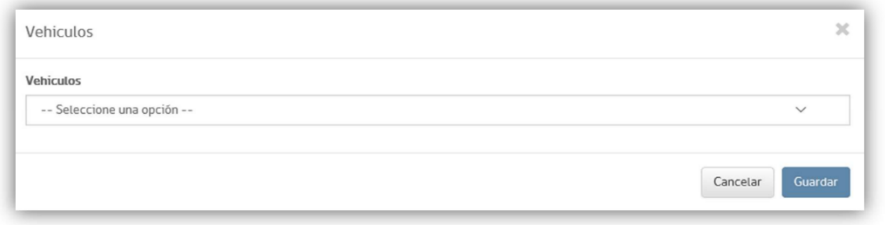

*Opción añadir nuevos vehículos*

Para **modificar** vehículo debe seleccionarlo, pulse el botón editar de color verde, lo siguiente es cambiar el tipo de vehículo y pulsar botón guardar.

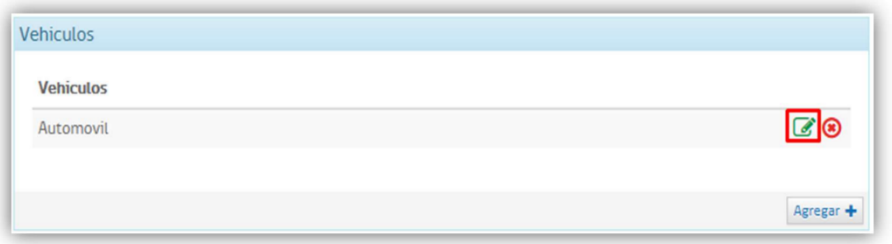

*Selección de modificación de registro*

Para **eliminar** un vehículo debe seleccionarlo, pulse el botón marcado con una "X" de color rojo,aparecerá una nueva página donde se le pedirá confirmación para eliminar el registro.

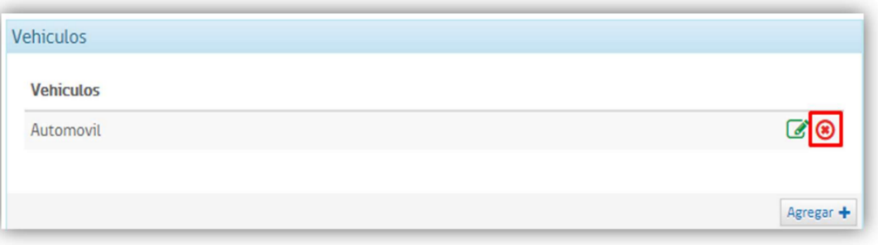

*Selección de eliminación de registro*

### 5.8.12 Aptitudes e intereses

En esta sección usted podrá añadir a su currículo las aptitudes e intereses que crea conveniente.

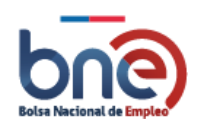

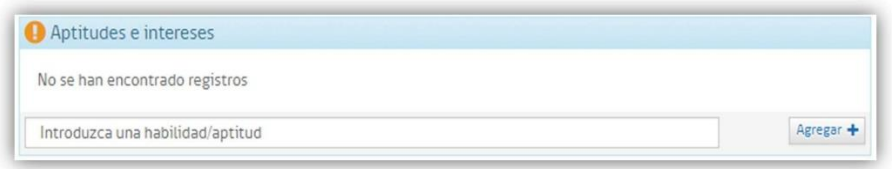

*Sección para incorporar Aptitudes e intereses*

Para **añadir** nuevas aptitudes e intereses solamente debe ingresar en el cuadro de texto la informaciónque crea conveniente y pulsar el botón "Agregar".

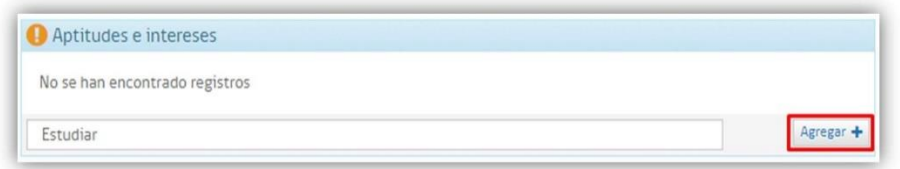

*Opción para agregar aptitudes e intereses*

Para **eliminar** una aptitud o intereses debe seleccionar la "x" del elemento.

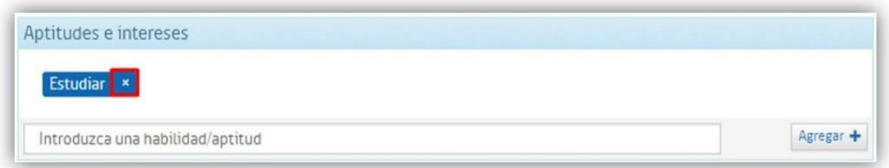

*Opción eliminar aptitudes e intereses.*

## 5.8.13 Expectativas Laborales

En esta sección se debe indicar las expectativas laborales del trabajador.Se componen de 2 subsecciones:

- a) Información laboral.
- b) Turnos de trabajo

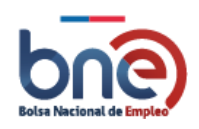

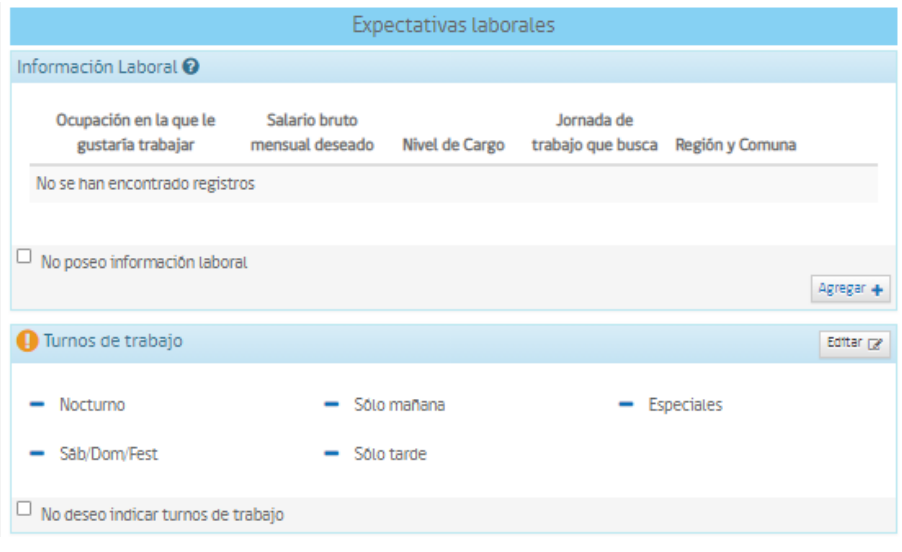

*Secciones expectativas laborales.*

### *5.8.13.1 Información laboral*

En esta sección Ud. podrá **señalar** aquella información laboral que le gustaría tener un trabajo que le gustaría ejecutar. Para ello debe pulsar el botón "Agregar", lo que abrirá una nueva página donde deberá completar datos obligatorios y opcionales.

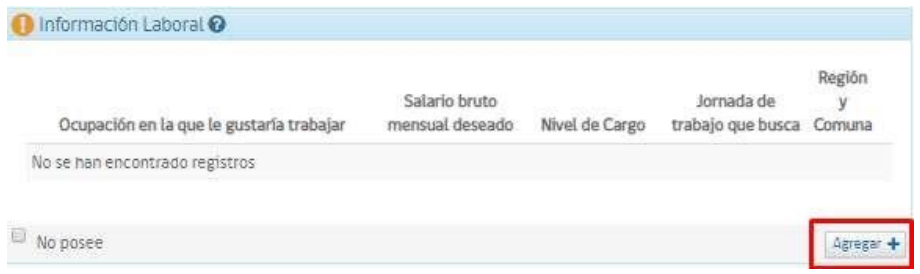

*Página para registrar información laboral*

Los campos a completar en la sección de información laboral se detallan a continuación:

- a) Ocupación en la que le gustaría trabajar (\*): Si ha completado previamente experienciaprofesional en dicha ocupación, se le rellenará los meses de experiencia automáticamente.
- b) Salario bruto mensual deseado.
- c) Nivel de Cargo (\*): Obligatorio. Cargo al que desea postular.
- d) Jornada de trabajo que busca.
- e) Región y comuna.

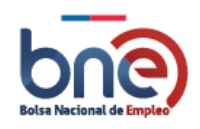

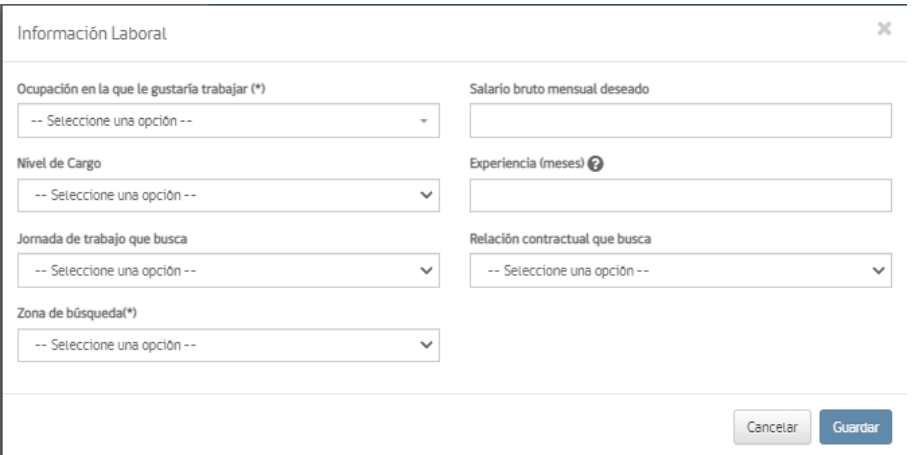

*Página para agregar información laboral*

Para **modificar** una información laboral debe seleccionarla, pulse el botón editar de color verde, se abrirá una nueva página donde puede modificar los datos que crea conveniente.

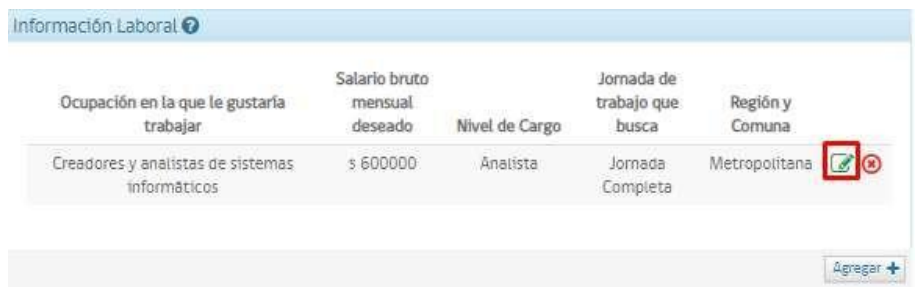

*Opción de modificación de información laboral.*

Para **eliminar** una información laboral debe seleccionarla, el botón marcado con "X" de color rojo, para confirmar la eliminación del registro debe responder de forma afirmativa a la pregunta ¿Está seguro de eliminar el registro seleccionado?, lo cual usted debe seleccionar según corresponda.

| Ocupación en la que le gustaría<br>trabajar       | Salario bruto<br>mensual<br>deseado | Nivel de Cargo | Jornada de<br>trabajo que<br>busca | Región y<br>Comuna |                          |
|---------------------------------------------------|-------------------------------------|----------------|------------------------------------|--------------------|--------------------------|
| Creadores y analistas de sistemas<br>informaticos | \$600000                            | Analista       | Jornada<br>Completa                | Metropolitana      | $\mathbb{Z}[\mathsf{O}]$ |

*Opción de eliminación de información laboral*

Si ingresa una ocupación y lugar ya ingresado, se le indicará a través de un mensaje de advertencia enla sección.

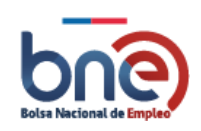

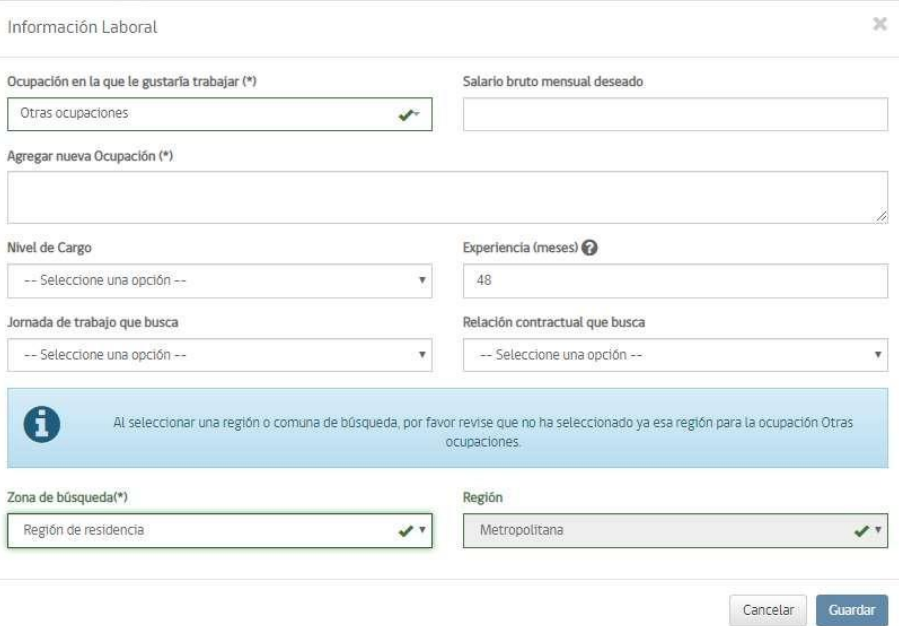

*Mensaje de advertencia de duplicidad de ocupación*

### *5.8.13.2 Turnos de trabajo*

En esta sub sección usted deberá declarar la disponibilidad que tiene para desarrollar distintos tiposde empleo y/o en diversos tipos de jornada laboral.

| Turnos de trabajo                                                                                                    |             |                   | Editar Le |
|----------------------------------------------------------------------------------------------------|-------------|-------------------|-----------|
| Nocturno                                                                                                    | Sólo mañana | <b>Especiales</b> |           |
| Sáb/Dom/Fest                                                                                                    | Sólo tarde  |                   |           |
| No deseo indicar turnos de trabajo<br><b>STATISTICS</b> IN A 2005 A STATISTICS<br>the company of the state of the company of the company of the company of the company of the company of the company of the company of the company of the company of the company of the company of the company of the company of |             |                   |           |

*Sección de jornada laboral.*

Al seleccionar editar, tendrá la opción de marcar las opciones o a su vez marcar el botón marcartodos.

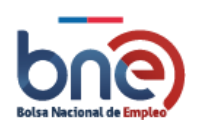

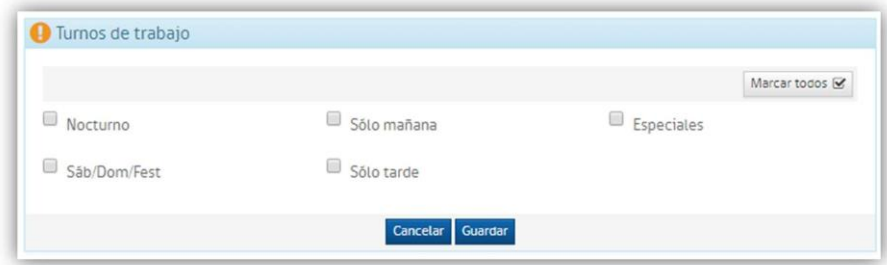

*Sección turnos de trabajo, con opción marcar todos.*

# 5.9Chequear perfil

Esta permitirá verifica el porcentaje en que se encuentra completo su perfil

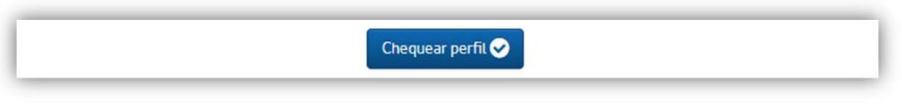

*Botón chequear perfil*

Al pulsar chequear perfil, se desplegará una ventana con porcentaje de cada sección que se encuentraingresada.

El color verde le indica que la sección está completa, y de color rojo le indica que se encuentra incompleta.

Mensaje costado superior derecho es un aviso.

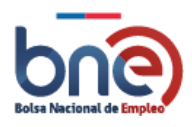

Bolsa Nacional de Empleo

Manual de usuario – Perfil Trabajador 04032024

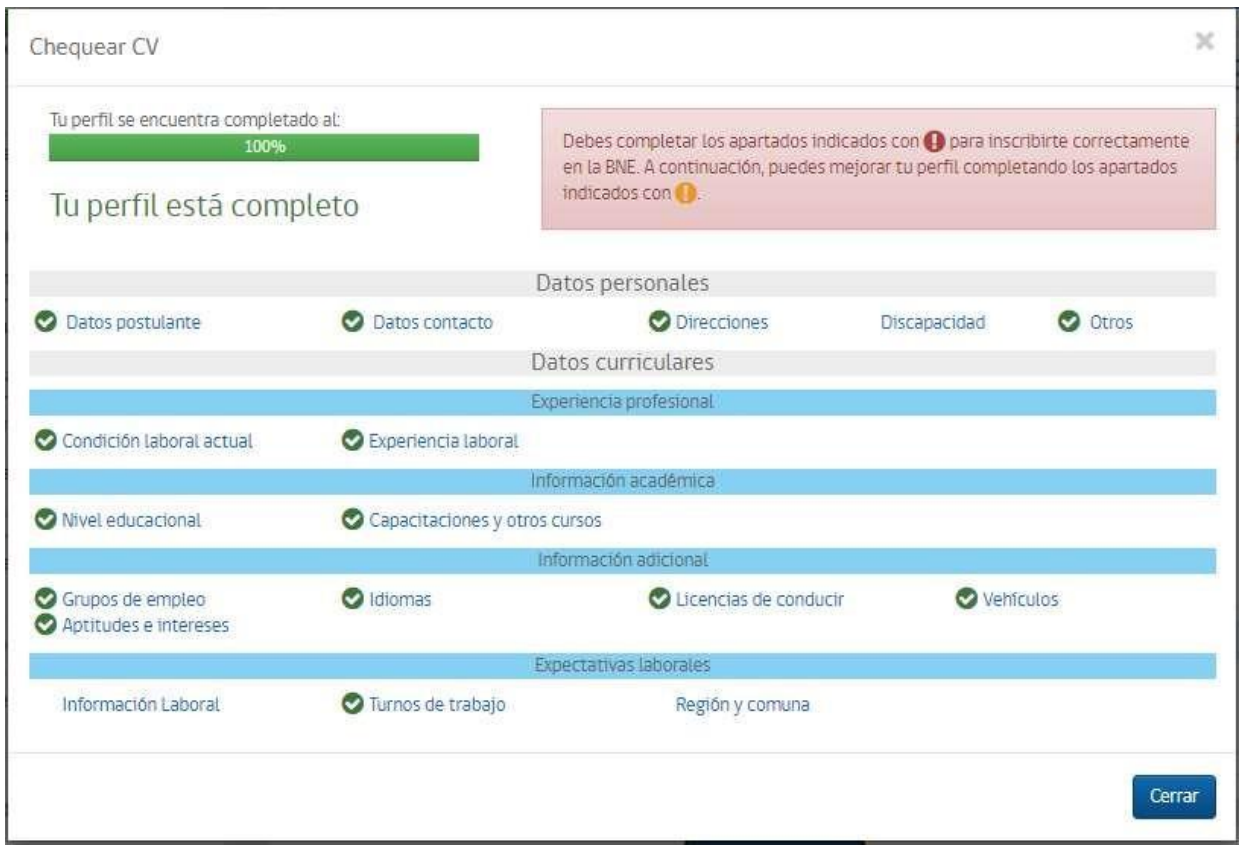

*Página con portaje en que se encuentra completado perfil de usuario*

## 5.10 Carta de presentación

En esta página usted puede personalizar su carta de presentación, para esto usted debe leer la carta de presentación propuesta por la plataforma y pulsar "editar" para modificar aquellos textos que se encuentren entre los caracteres corchetes "[" y "]" de tal forma que la carta quede personalizada para la oferta a la que postula, una vez la carta se encuentre personalizada debe pulsar el botón "Guardar" para que esta quede registrada y se pueda anexar a su currículo. Tiene la opción de generar CV en PDF o Word para su uso personal si lo requiera.

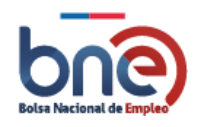

Bolsa Nacional de Empleo

Manual de usuario – Perfil Trabajador 04032024

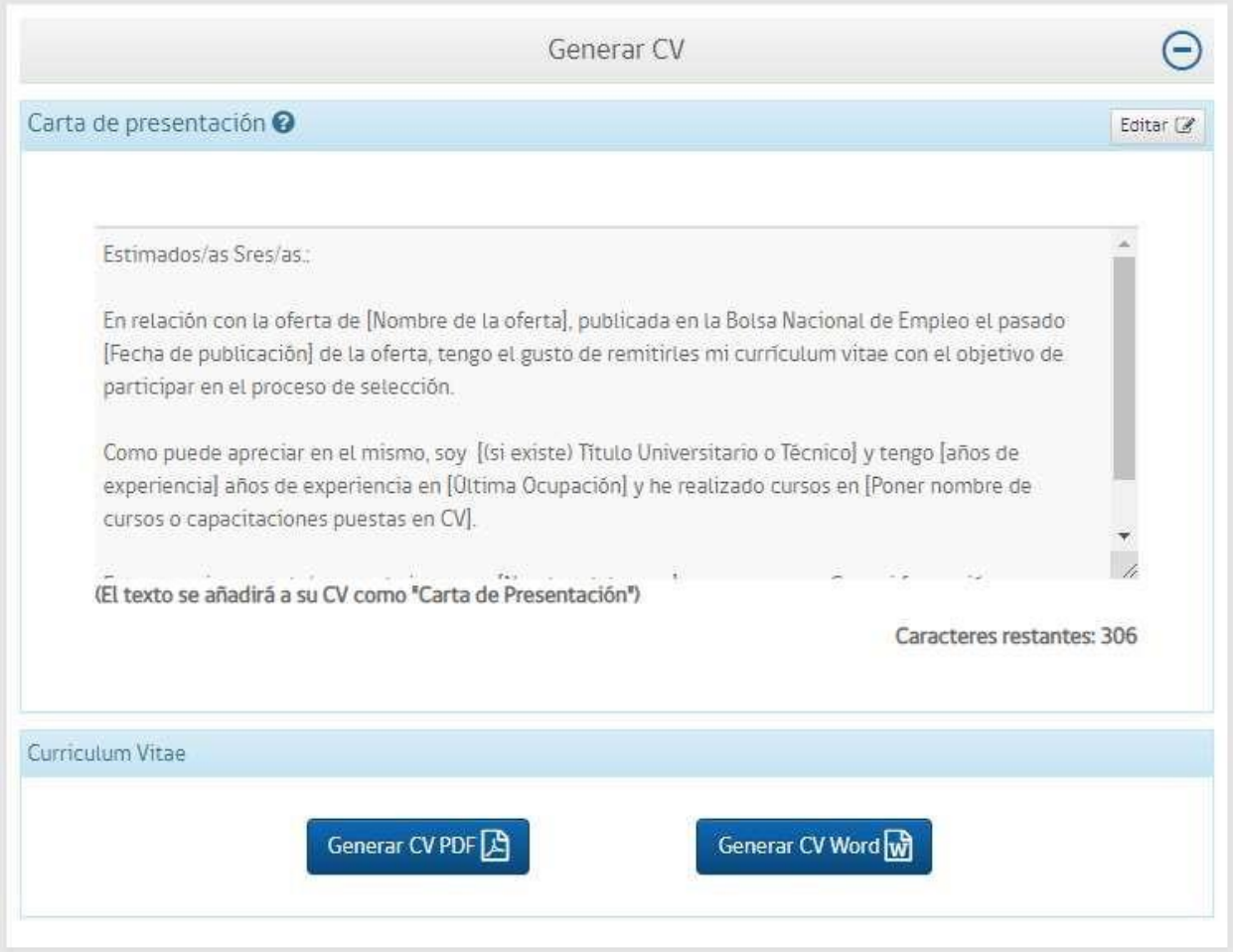

*Pantalla para incorporar carta de presentación*

## 5.11 Mis postulaciones

### 5.11.1 Ofertas

En esta subsección usted puede ver todas las ofertas de empleo a las que ha postulado, ya sea usted personalmente, a través del proceso automático de coincidencias o a través de la administración pública, utilizando cualquiera de sus canales de gestión.

Si no ha postulado a ninguna oferta de empleo la página no contendrá datos.

En el caso de que la postulación sea realizada por un proceso automático de coincidencias, usted podrá postular presionando botón postular, desde el momento que usted postule a la oferta el empleador podrá ver sus datos

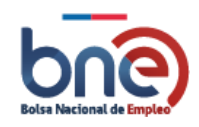

de contacto. Para estas ofertas, usted podrá ver a través de un gráfico representado por estrellas su porcentaje de coincidencia con la oferta de empleo.

En la siguiente imagen se ve un ejemplo con postulaciones a ofertas realizadas por el propio trabajador (2) y ofertas propuestas por el sistema mediante el proceso de coincidencias curriculares (1).

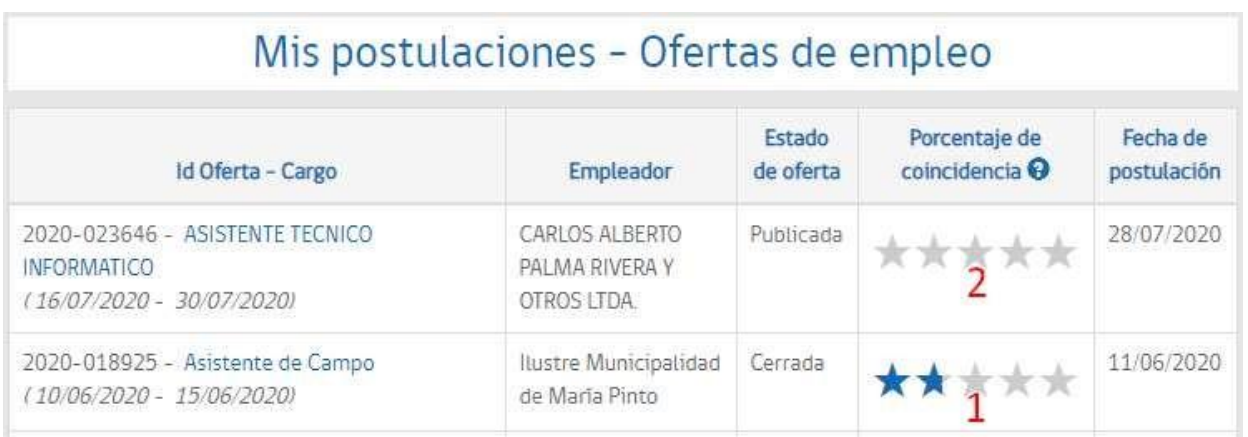

### *Pantalla de consulta de postulaciones a ofertas de empleo*

Para ver el estado de la oferta, se mostrará de la siguiente manera:

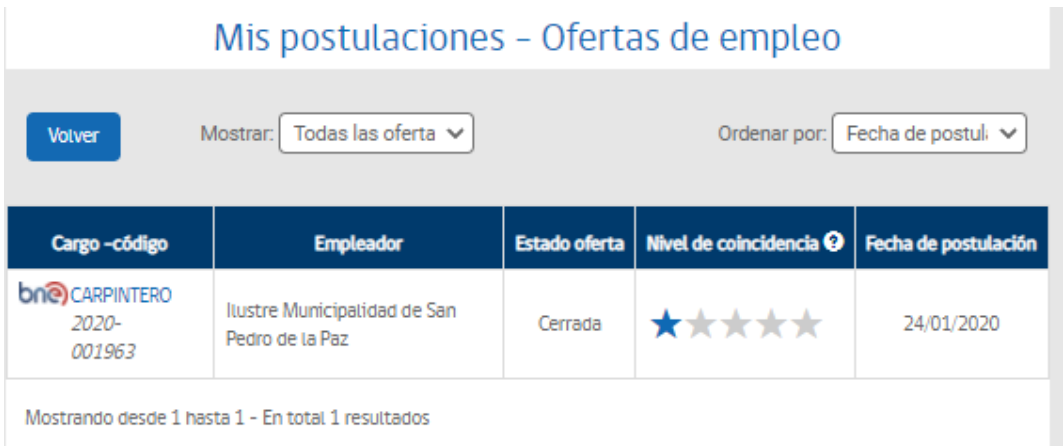

*Estado Oferta*

Y al pinchar la oferta no aparecerá el botón para postular, ya que no se encuentra vigente está oferta:

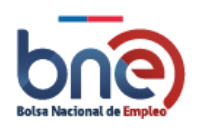

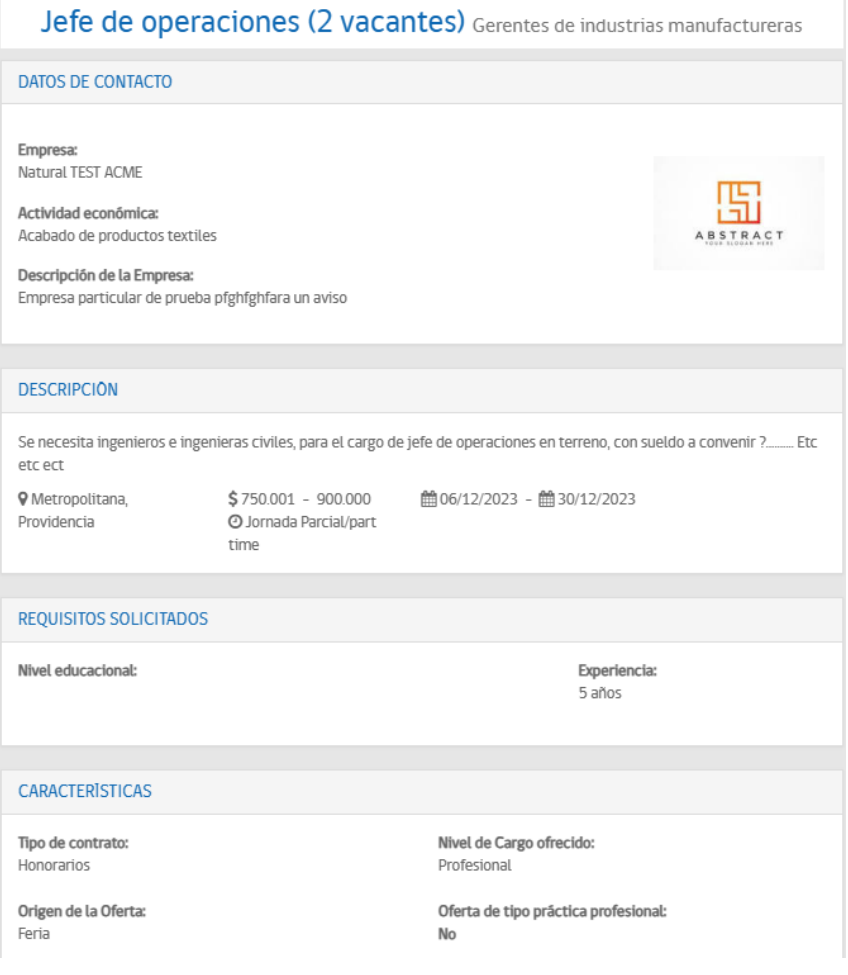

*Ver oferta desactivada/caducada*

## 5.11.2 Proceso automático de coincidencia y postulación

El proceso automático de coincidencias consiste en proponer automáticamente a los trabajadores ofertas de empleo, capacitaciones, becas y cursos que coincidan con su perfil personal, académico y laboral. Forma parte de los requisitos para la certificación por parte de la BNE para el FCS que el trabajador se encuentre en búsqueda activa de empleo, por lo tanto, aquellos trabajadores beneficiarios del fondo de cesantía solidario deben postular a las propuestas automáticas del sistema<sup>4</sup>.

<sup>4</sup> El trabajador tendrá 96 horas para excusarse de rechazar una postulación siempre y cuando cumpla los motivos referenciados en la Ley 19728, título I, párrafo 5, artículo 28. Referencia : https:/[/www.leychile.cl/Navegar?idNorma=184979&buscar=19728](http://www.leychile.cl/Navegar?idNorma=184979&buscar=19728)

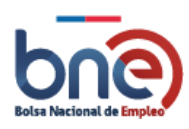

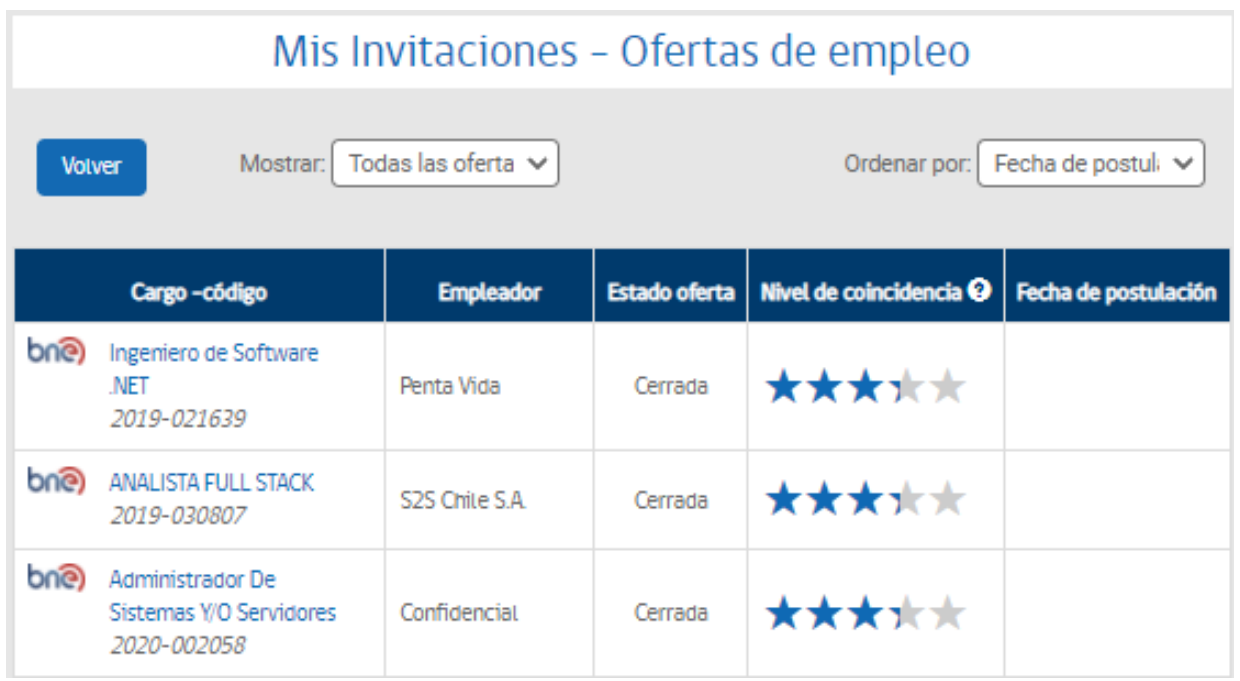

*Imagen de porcentaje de coincidencia a oferta de empleo.*

## 5.12 Buscar Empleo

Con la opción buscar empleo usted podrá realizar la búsqueda de empleo que se adecue a sus intereses personales.

Desde su perfil debe seleccionar la opción "buscar empleo", esta acción lo llevará a una nueva página donde se mostrarán todas las ofertas de empleo disponibles.

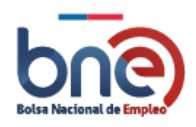

Bolsa Nacional de Empleo

Manual de usuario – Perfil Trabajador 04032024

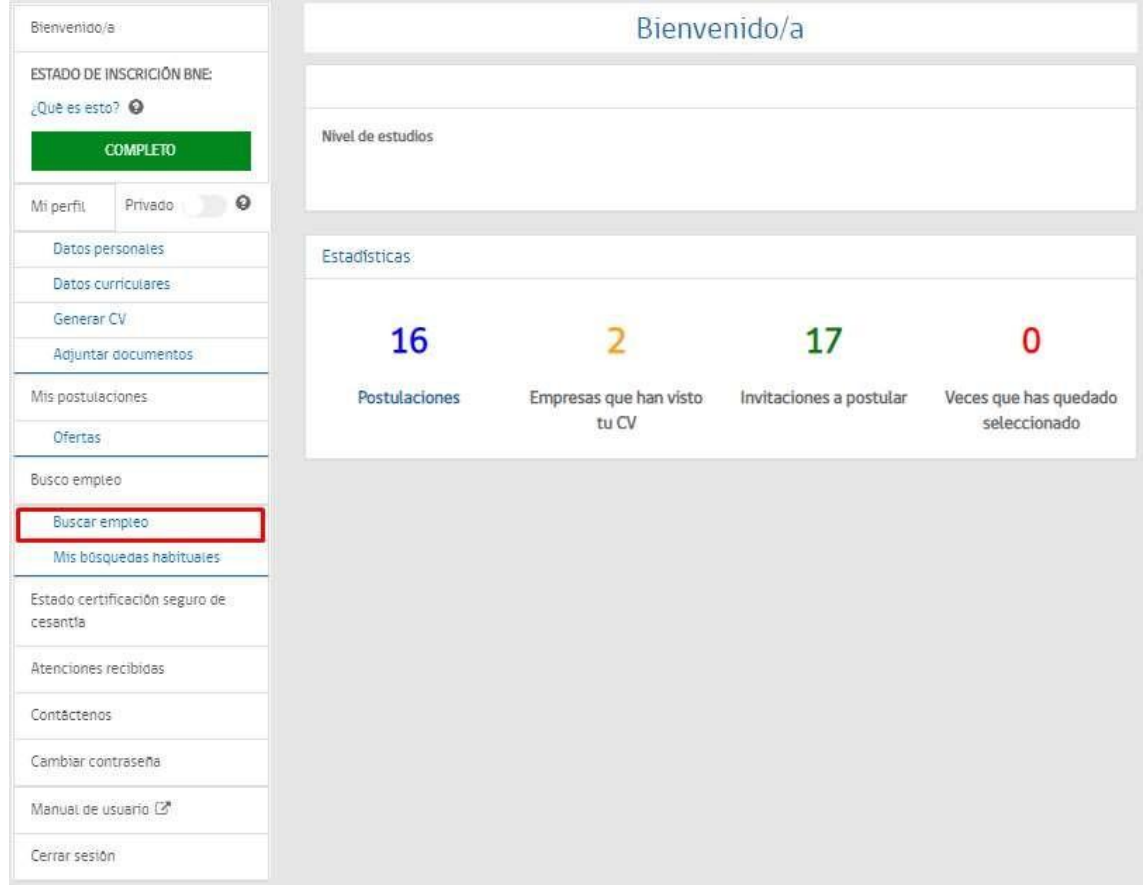

*Opción para realizar búsquedas de empleo desde su perfil*

La página de búsqueda de empleo está dividida en cuatro secciones:

- 1. Filtros de búsqueda (aplicables solo a ofertas de la BNE), ofertas BNE, Ofertas de empleo público y ofertas practicas TP.
- 2. Las ofertas de la BNE son aquellas ofertas publicadas por distintos tipos de empleadores.
- 3. Las ofertas de empleo público son aquellas publicadas por el servicio civil.
- 4. Ofertas de Prácticas profesionales, publicadas por empresas dirigidas a establecimientos educacionales.

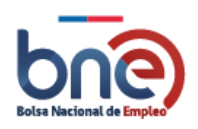

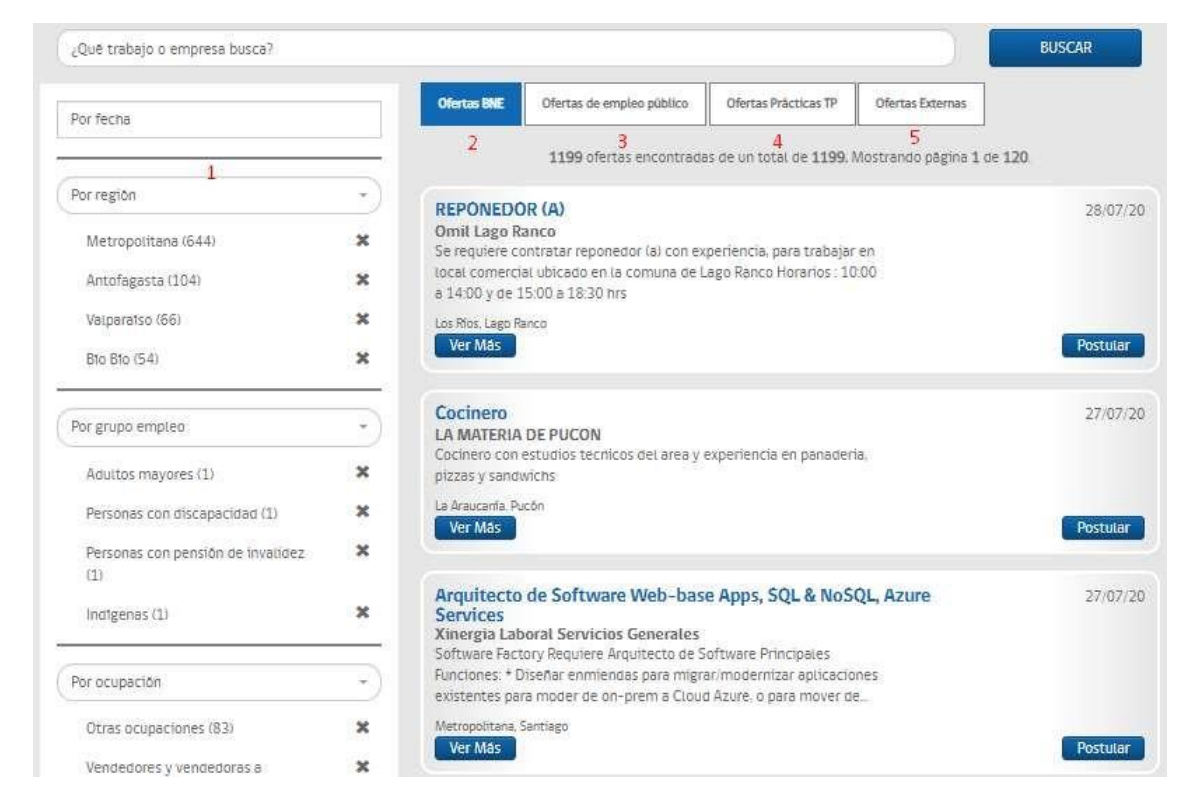

*Secciones de búsqueda de ofertas de trabajo*

Los filtros funcionan de la siguiente forma;

- Puede escribir un criterio de búsqueda concreto.
- Puede seleccionar un elemento del desplegable que se desea utilizar para la búsqueda.
- Puede eliminar los datos propuesto hasta solo dejar los que sean de su interés.
- Puede no especificar criterios de tal forma que se muestren las ofertas disponibles.

En el caso de que haya seleccionado un elemento como filtro, se puede eliminar pulsando en la "x" que se encuentra a su derecha.

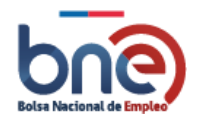

Bolsa Nacional de Empleo Manual de usuario – Perfil Trabajador 04032024

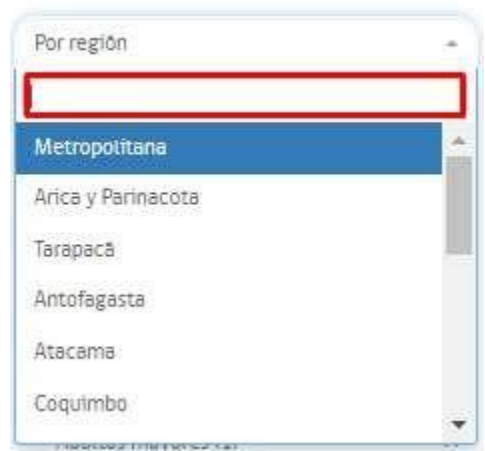

*Ejemplo de filtro escribiendo en el campo de búsqueda*

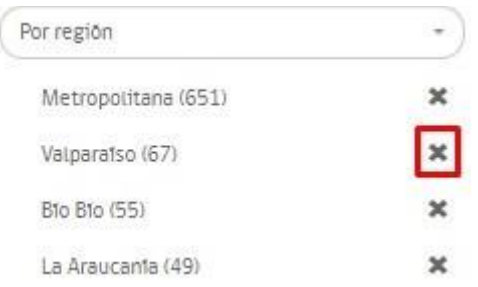

*Ejemplo para eliminar un elemento de la búsqueda.*

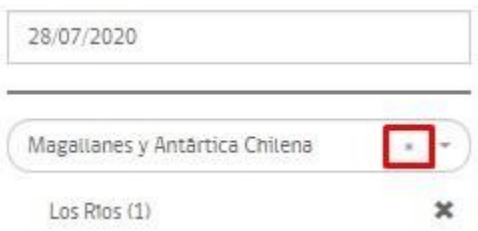

*Ejemplo para eliminar un elemento de búsqueda seleccionado previamente.*

Actualmente existen 6 tipos de filtros:

- a) Por Fecha: Si selecciona una fecha en el calendario, las ofertas que se mostrarán son aquellas que se hayan publicado a partir de esa fecha.
- b) Por región: Filtrar ofertas por una o varias regiones.
- c) Por grupo de empleo: Filtrar por grupos de empleo que le interese.
- d) Por ocupación: Filtrar por ocupación u ocupaciones que le interesen.
- e) Por niveles educacionales: Filtrar por el nivel educacional que le interese.

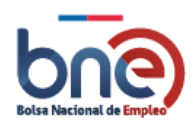

- f) Por tipo de contrato: Filtrar por el tipo de contrato que le interese
- g) Por jornada laboral: Filtrar por la jornada laboral que más le acomode.

## 5.13 Mis búsquedas habituales

Una forma de poder acceder a sus búsquedas más habituales es crearlas y guardarlas en la plataforma, así puede acceder a ellas sin tener que volver a configurarlas.

Para crear una búsqueda habitual, primero debe configurar las preferencias que desea aplicar a sus requisitos de búsqueda.

Por ejemplo, como se muestra en la imagen las búsquedas se han delimitados a la región metropolitana, personal directivo de la administración pública y contrato indefinido. Para guardar la búsqueda pulse sobre el botón "Guardar como búsqueda habitual" se abrirá una nueva ventana donde se le pedirá un nombre para identificar su búsqueda habitual.

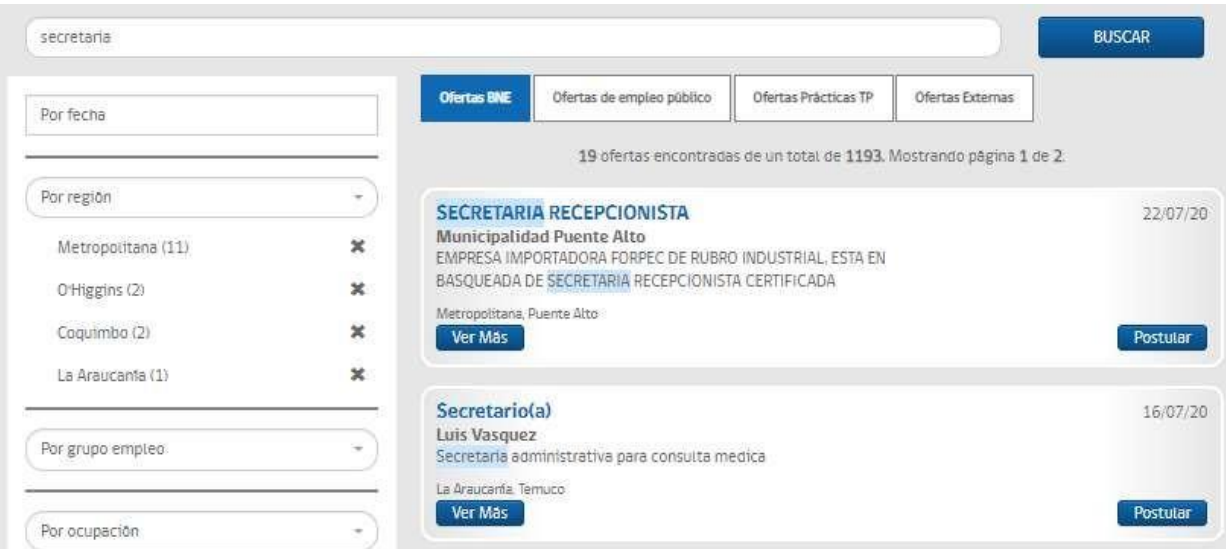

*Página de búsqueda por diferentes criterios*

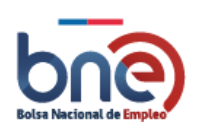

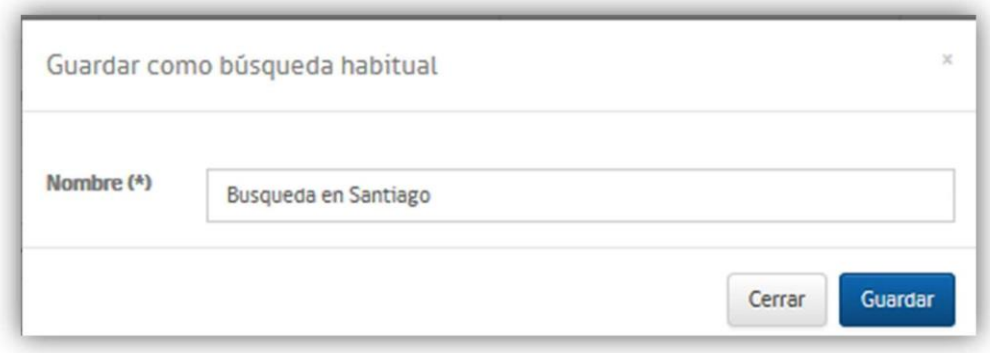

*Ventana para indicar el nombre de la búsqueda habitual*

Para aplicar su búsqueda habitual guardada, debe seleccionar la opción "Mi búsquedas habituales" de la sección

 $\alpha$ "Busco empleo", luego seleccionar la búsqueda habitual que desea aplicar pulsando en el icono de lupa de la fila correspondiente, esta acción lo llevara a la página de búsqueda de empleo donde ya estarán aplicados los criterios de búsqueda.

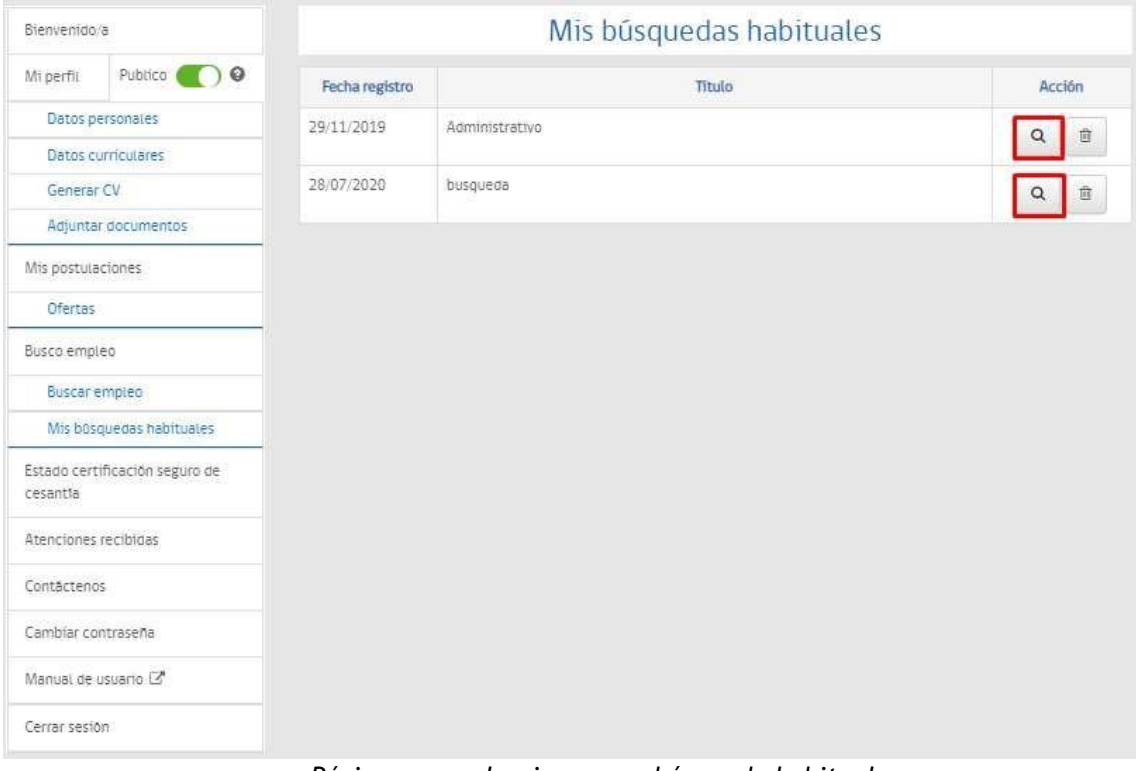

*Página para seleccionar una búsqueda habitual*

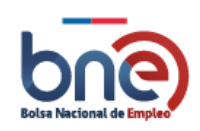

靣 Para eliminar una búsqueda habitual, debe dar clic al icono eliminar de la fila correspondiente, esta opción eliminará la búsqueda habitual seleccionada.

| Bienvenido/a         |                                |                | Mis búsquedas habituales |                  |
|----------------------|--------------------------------|----------------|--------------------------|------------------|
| Mi perfili           | Publico O O                    | Fecha registro | Titulo                   | Acción           |
|                      | Datos personales               | 29/11/2019     | Administrativo           | Q<br>回           |
|                      | Datos curriculares             |                |                          |                  |
| Generar CV           |                                | 28/07/2020     | busqueda                 | $\mathsf Q$<br>宣 |
|                      | Adjuntar documentos            |                |                          |                  |
| Mis postulaciones    |                                |                |                          |                  |
| Ofertas              |                                |                |                          |                  |
| Busco empleo         |                                |                |                          |                  |
|                      | Buscar empleo                  |                |                          |                  |
|                      | Mis būsquedas habituales       |                |                          |                  |
| cesantia             | Estado certificación seguro de |                |                          |                  |
| Atenciones recibidas |                                |                |                          |                  |
| Contáctenos          |                                |                |                          |                  |
| Cambiar contraseña   |                                |                |                          |                  |
|                      | Manual de usuario L'           |                |                          |                  |
|                      |                                |                |                          |                  |

*Opción eliminar búsqueda habitual*

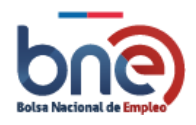

# 5.14 Descargar mi CV

Podrá descargar su CV BNE accediendo a la opción "Descargar mi CV" del menú principal. Para poder realizar exportar su CV BNE debe pulsar en el formato en el que desea el archivo, tenga en cuenta que los datos que se generarán en el documento, son los que usted declara en la plataforma BNE.

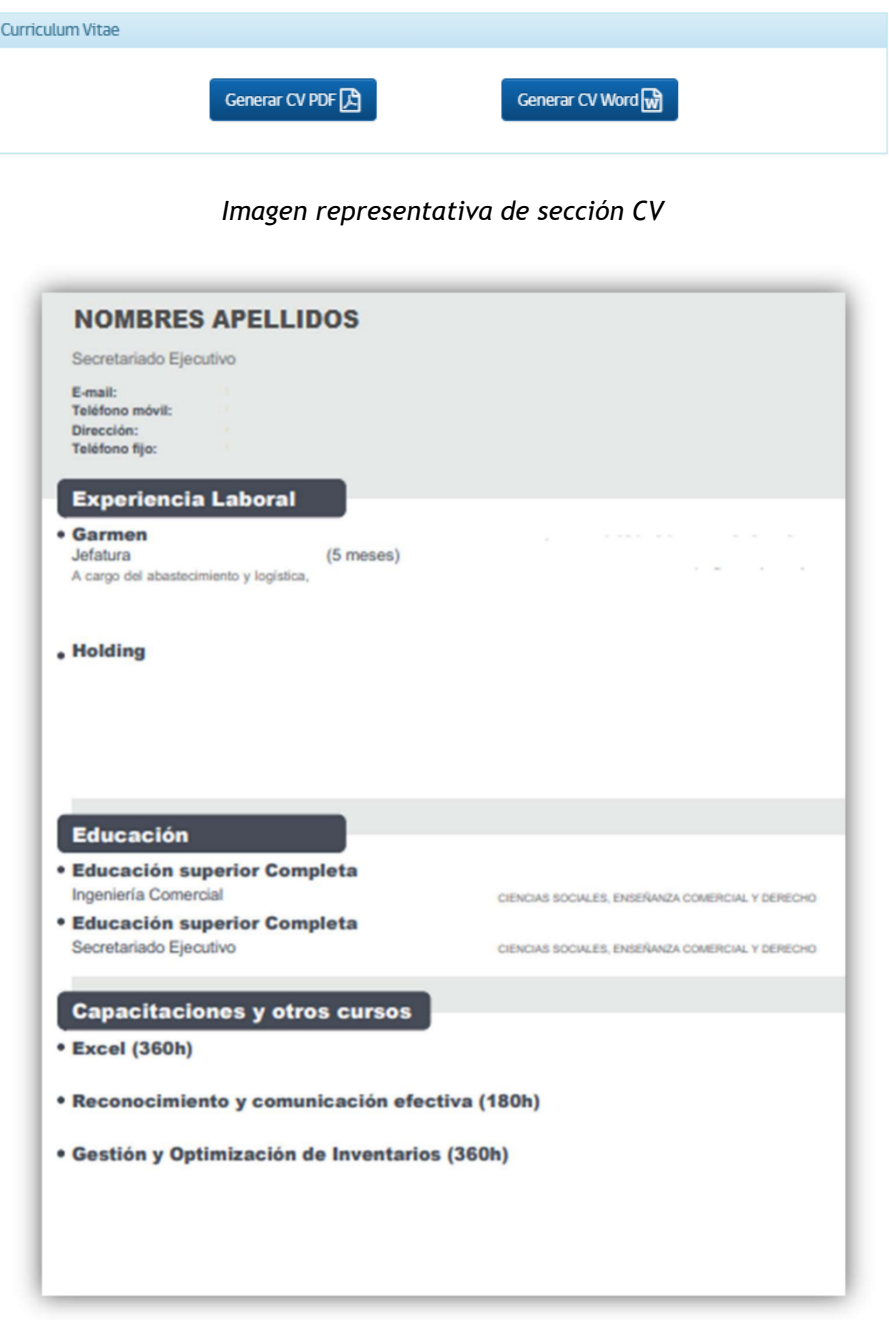

*Imagen de ejemplo de CV vitae en formato PDF*

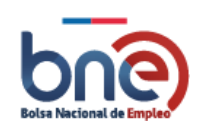

# 5.15 Agregar documentos al CV

Usted podrá incorporar documentación adicional a su CV, estos documentos serán visible para los empleadores que estén interesados en su perfil, cuando usted postule a una oferta de empleo de la plataforma BNE.

Tenga en cuenta que los archivos no pueden tener un peso superior a 3 megas

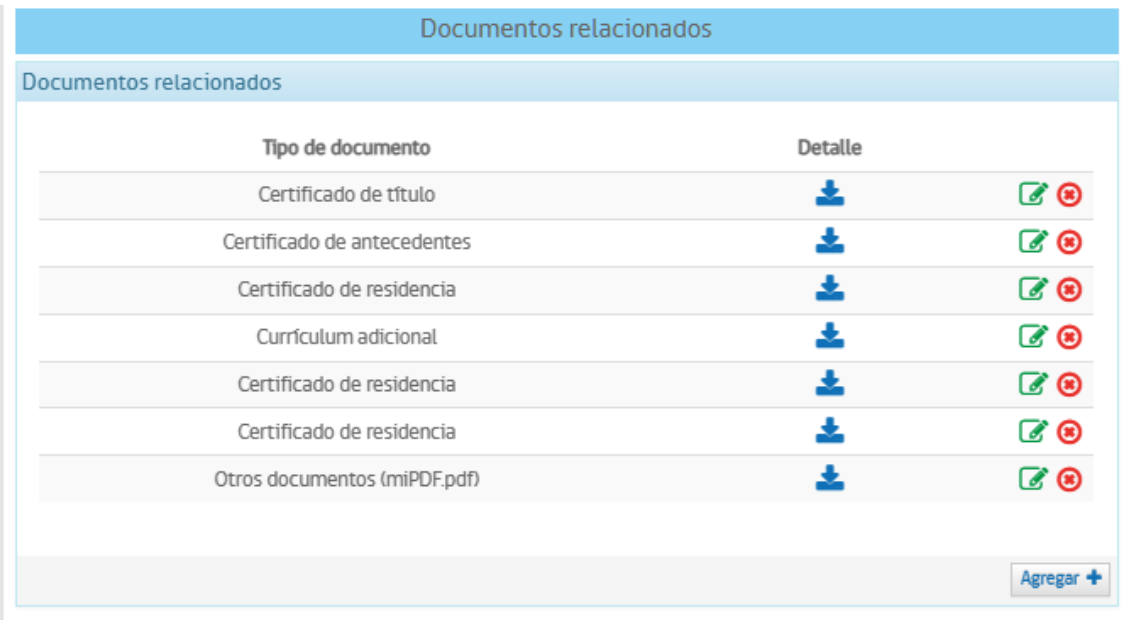

# 5.16 Beneficios

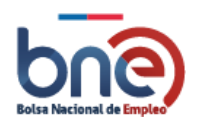

# 5.17 Eventos

En la sección eventos, estarán las ferias laborales programadas por el SENCE en conjunto con BNE, donde podrá ver los próximos eventos a realizarse y participar en la búsqueda activa de empleo.

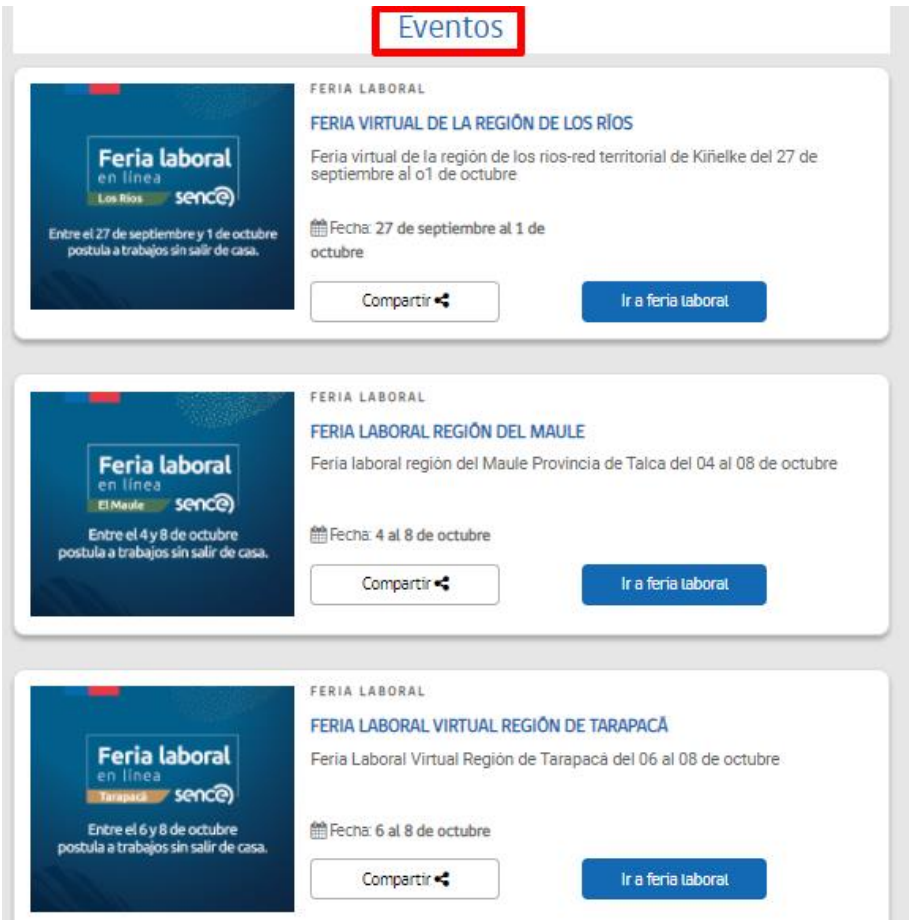

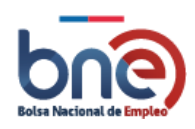

# 5.18 Estado Certificación seguro de Cesantía

La sección de estado certificación seguro de cesantía se divide en dos subsecciones, por un lado BNE y por otro AFC. La información que se entrega en la subsección de BNE está relacionada con su proceso de certificación y la subsección de AFC indica el estado de giro en que se encuentra.

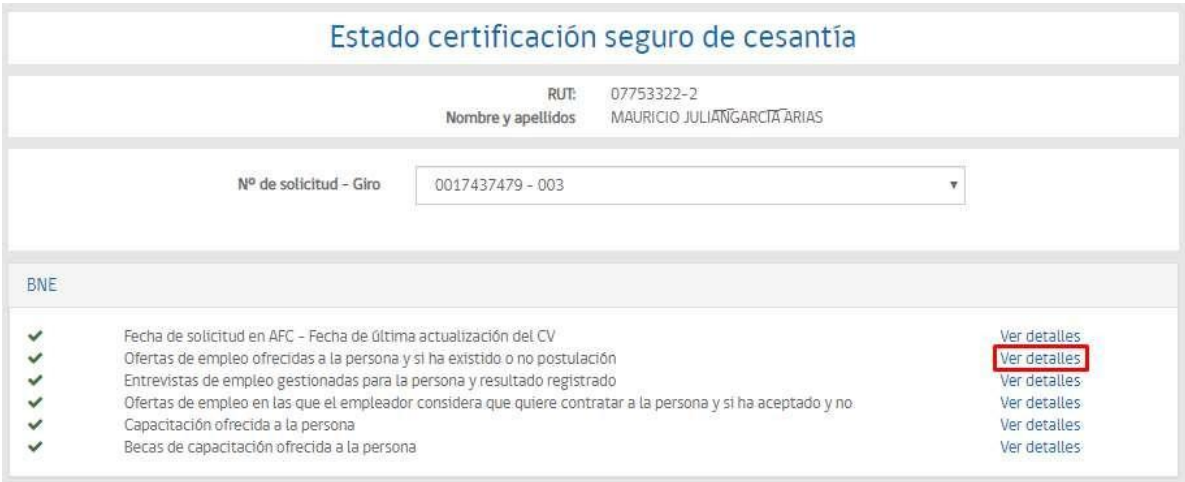

### *Página de consulta de estado de certificación.*

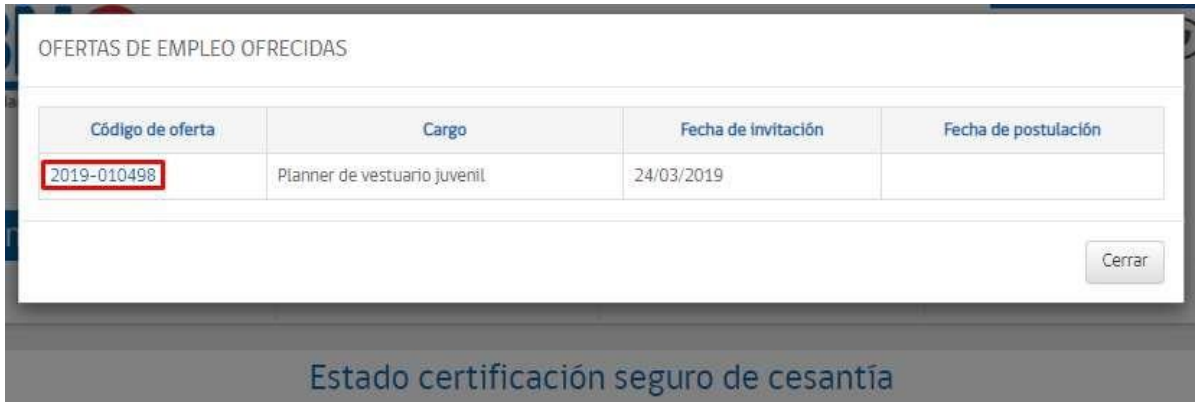

*Página de consulta código de oferta estado certificación*

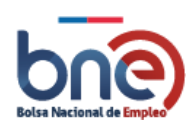

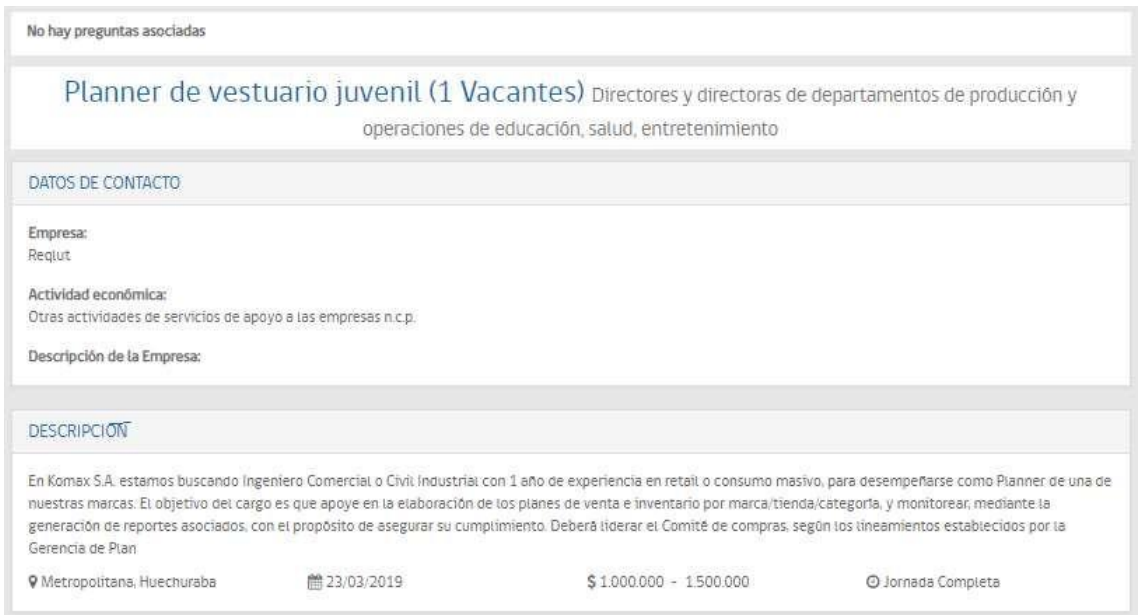

*Página de consulta oferta de empleo*

# 5.19 Atenciones recibidas

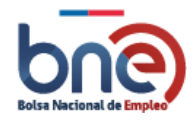

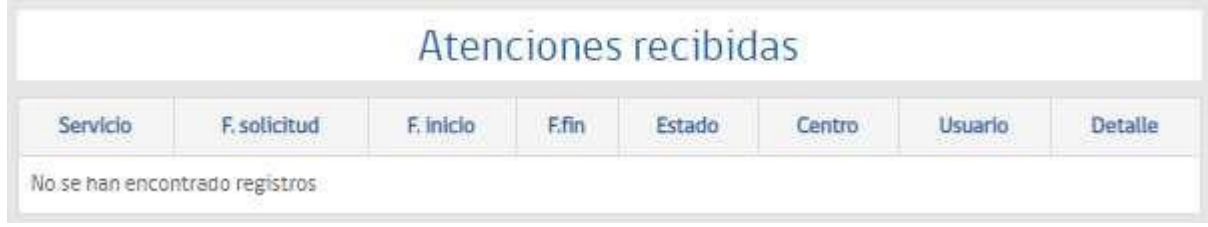

## 5.20 Contáctenos

En esta sección se muestran los datos de contacto de la bolsa nacional de empleo, teléfono de uso habitual, horario de atención y correo electrónico.

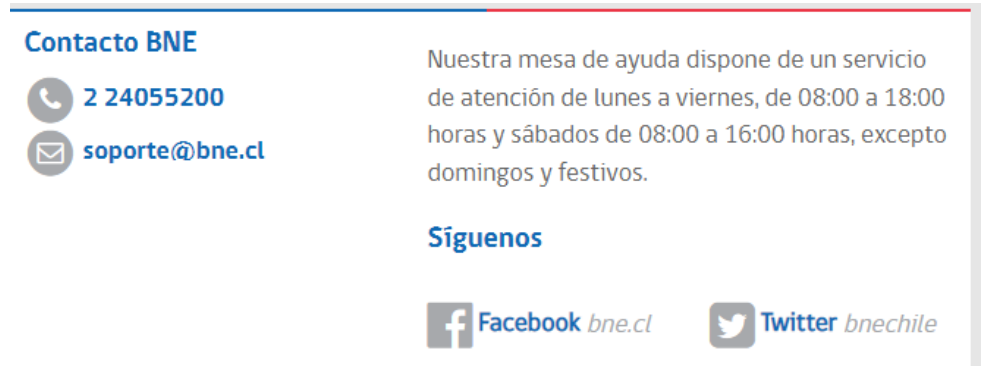

*Página de información de contacto para soporte Mesa de Ayuda*

## 5.21 Cambiar contraseña

En esta sección usted podrá crear una nueva contraseña de acceso a la plataforma. Para poder realizar el cambio de contraseña, usted debe seguir los siguientes pasos:

- a) Conocer su actual contraseña y escribirla en el campo "contraseña anterior"
- b) Escribir una nueva contraseña en el campo "Contraseña nueva", que cumpla con los requisitos de: Incluir al menos 8 caracteres, mayúsculas, minúsculas y números.
- c) Repetir la nueva contraseña.
- d) Pulsar el botón "Aceptar".

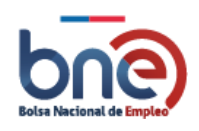
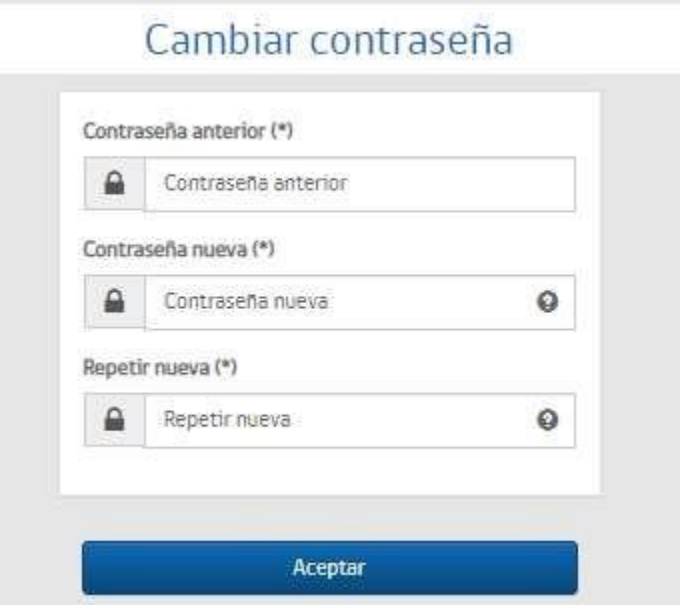

*Pantalla de generación de nueva contraseña.*

## 5.22 Manual de usuario

Está opción de menú permite acceder directamente al manual de usuario de la trabajadores, estos manuales están en continua actualización.

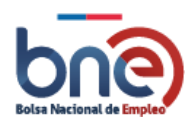

## Bolsa Nacional de Empleo

Manual de usuario – Perfil Trabajador 04032024

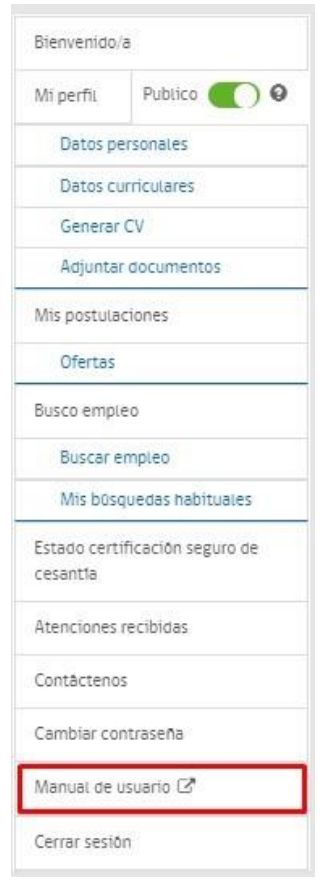

*Opción para acceder al manual de usuario*

## 5.23 Cerrar Sesión

La opción de menú cerrar sesión del menú, cierra la sesión actualmente activa y visualiza la página principal de la plataforma de la bolsa nacional de empleo.

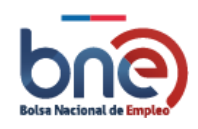

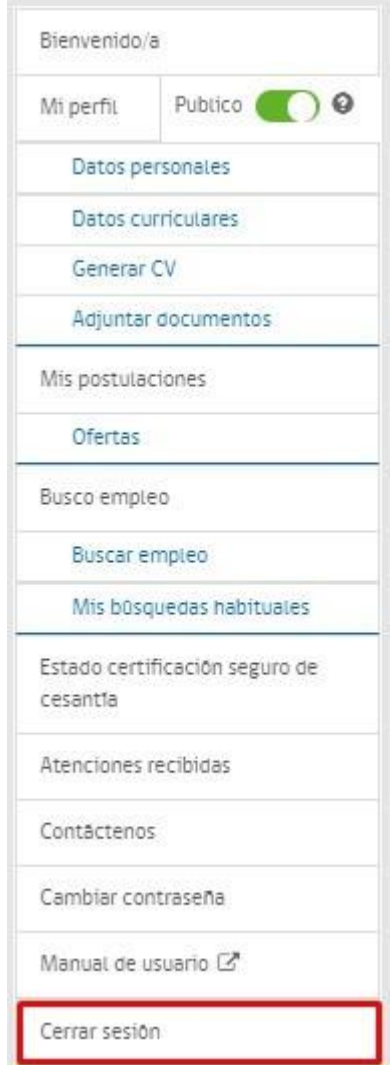

*Opción de menú de cerrar sesión*

Al cerrar sesión visualiza la página principal de la Bolsa Nacional de empleo.

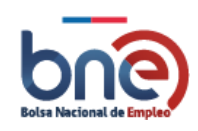